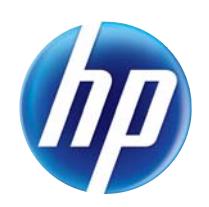

อุปกรณ เสริมโทรสารระบบอะนาล็ อก 500 ของ

# คูมือไดรเวอร Send Fax

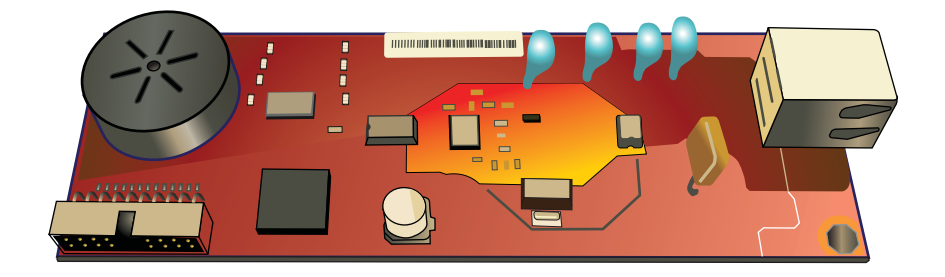

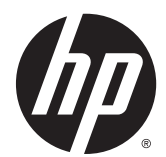

# อ ปกรณ์ เสร ิมโทรสารระบบอะนาล็ อก 500  $\overline{a}$ ของ HP

ค ู่ม ือไดรเวอร์Send Fax

#### **ลิขสิทธ์ ิและใบอนุญาต**

© 2013 Copyright Hewlett-Packard Development Company, L.P.

ห้ามทำการผลิตซ้ำ ดัดแปลงหรือแปลโดยไม่ได้ รบอนุญาตอย่างเป็นลายลกษณ์อกษร ยกเว้น ตามที่อนุญาตภายใต้กฎหมายลิขสิทธิ์

ข้อมูลที่ปรากฏในที่นี่อาจเปลี่ยนแปลงได้โดยไม่ ต้องแจ้งให้ทราบล่วงหน้า

การรบประกนเพียงอย่างเดียวสำหรบผลิตภณฑ์ และบริการของ HP ปรากฏอยู่ในรายละเอียด การรบประกนที่แสดงไว้อย่างชัดแจ้งและมา พร้อมกบผลิตภุณฑ์และบริการ และไม่มี ข้อความอุ่นไดที่จะถูกกล่าวอ้างว่าเป็นการรบ ประกันเพิ่มเติม HP จะไม่รับผิดต่อข้อผิดพลาด ทางด้านเทคนิคหรือการแก้ไขหรือการละเว้น เน้ือหาใด

Edition 1, 4/2013

หมายเลขชิ้นส่วน: CC487-91243

#### **ผู้มีส่วนเก่ียวข้องในเคร่ืองหมายการค้า**

Microsoft®, Windows®, Windows® XP และ Windows Vista® เป็นเคร่ืองหมายการค้าจด ทะเบียนในสหรัฐอเมริกาของ Microsoft Corporation

้ ผลิตภัณฑ์ทั้งหมดที่กล่าวถึงในที่นี้อาจเป็น เคร่ืองหมายการค้าของบริษัททเปี่ ็นเจ้าของ

กฎหมายในประเทศ/พ้ืนที่อาจห้ามการใช้ ผลิตภัณฑ์นี้ภายนอกประเทศ/พ้ืนที่ที่ระบุตาม ึกฎหมายในประเทศ/พื้นที่ส่วนใหญ่ถือเป็นข้อ ห้ามอย่างเข้มงวดในการเช่ือมต่ออุปกรณ์ โทรคมนาคมที่ไม่ผ่านการอนุมัติ(เคร่ือง โทรสาร) เข้ากับเครือข่ายโทรศัพท์สาธารณะ

ENERGY STAR® และเคร่องหมาย ื ENERGY  $\mathsf{STAR}^\circledR$  เป็นเครื่องหมายการค้าจดทะเบียนใน สหรัฐอเมริกา

# สารบัญ

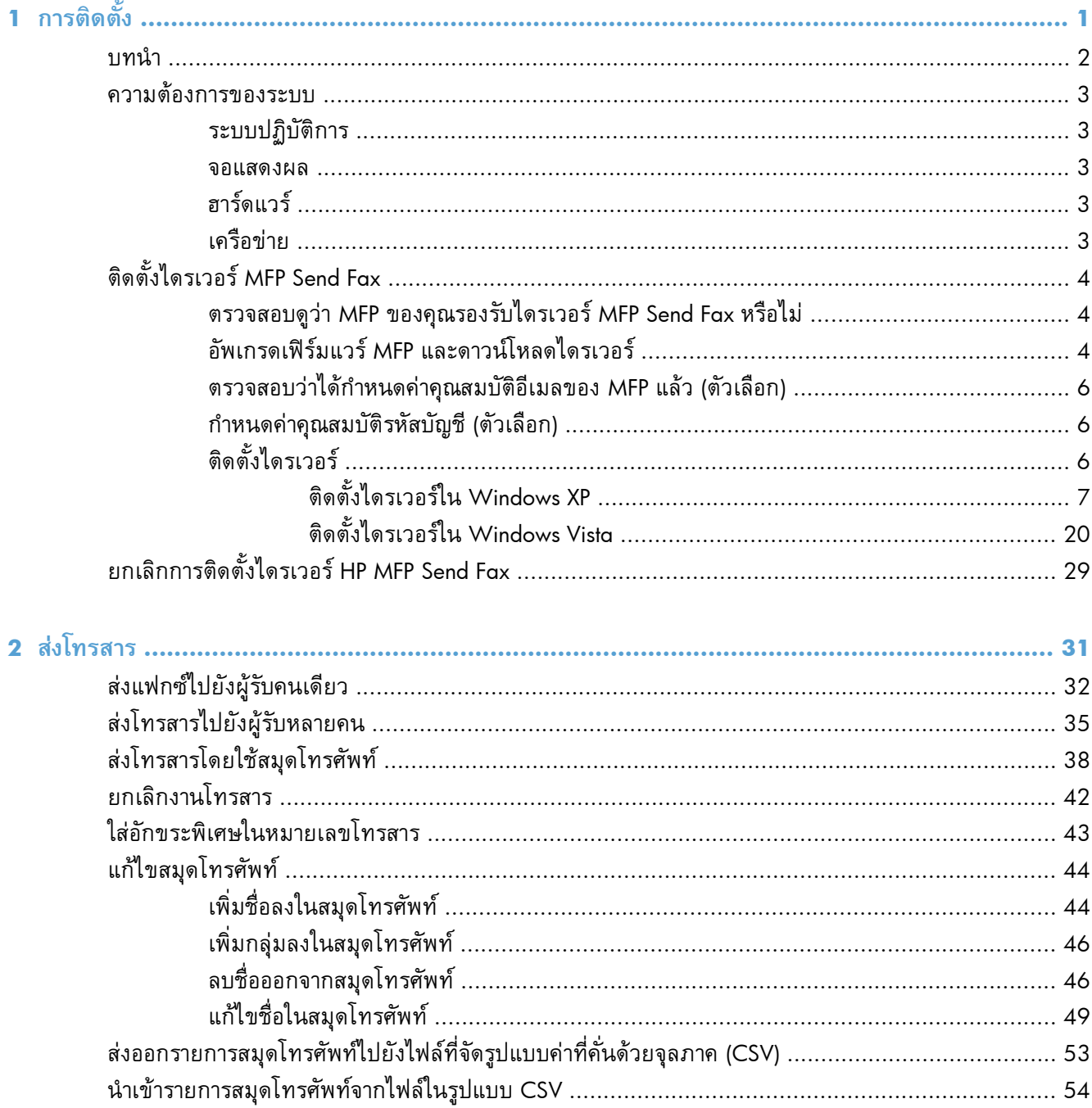

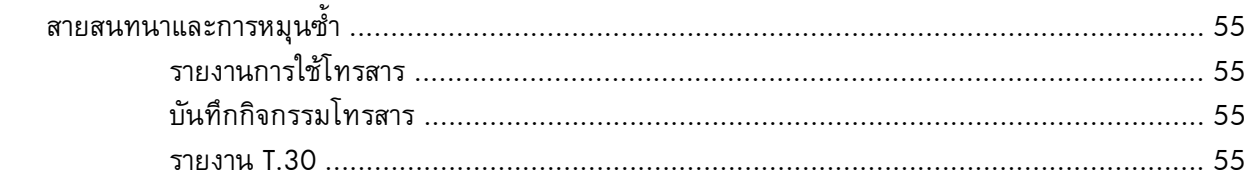

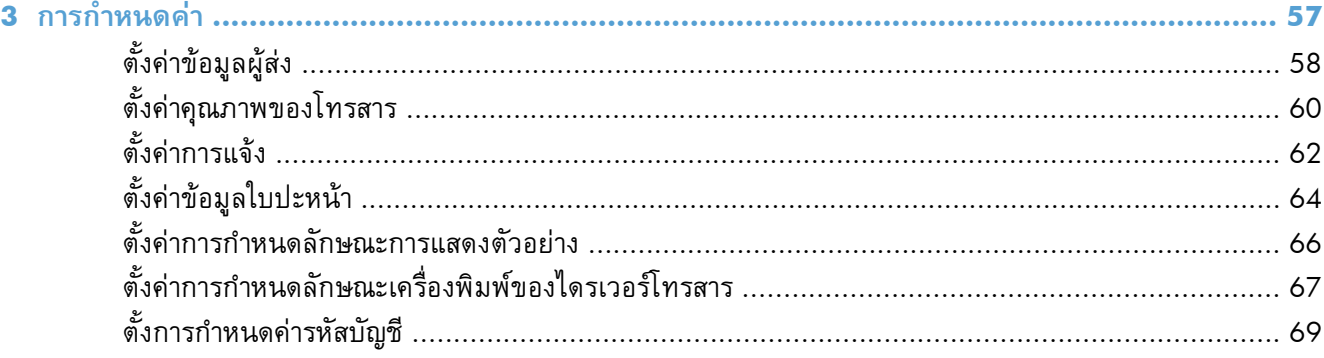

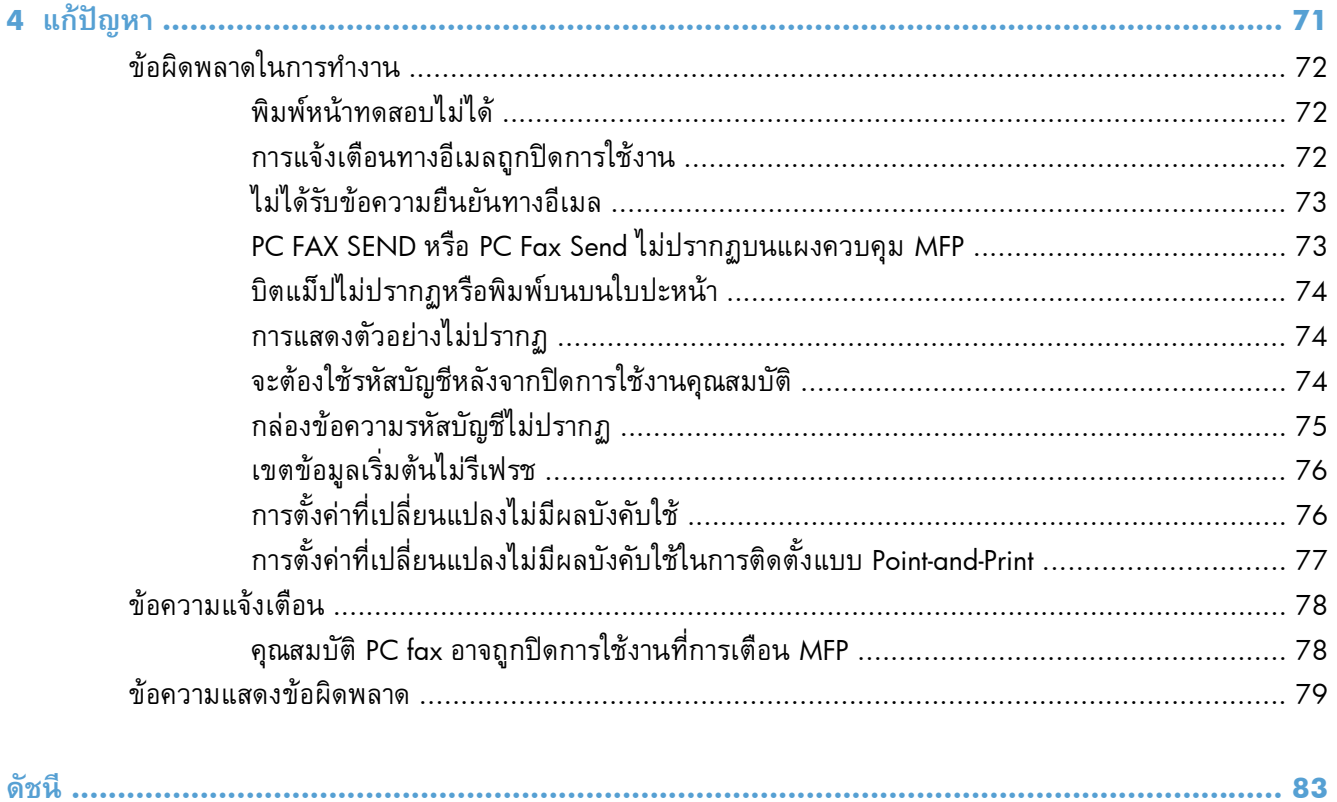

# <span id="page-6-0"></span>**1 การตดต ิ ั ง้**

- [บทนํา](#page-7-0)
- [ความต้องการของระบบ](#page-8-0)
- ติดตั้งไดรเวอร์ [MFP Send Fax](#page-9-0)
- $\bullet$  ยกเลิกการติดตั้งไดรเวอร์ [HP MFP Send Fax](#page-34-0)

#### <span id="page-7-0"></span>**บทน า ํ**

คุณสามารถไช้ไดรเวอร์ HP LaserJet MFP Send Fax เพื่อส่งโทรสารจากคอมพิวเตอร์ของคุณไปยังอุปกรณ์ต่อ พ่วงมัลติฟังก์ชัน (MFP) ของ HP หนึ่งอุปกรณ์หรือหลายๆ อุปกรณ์ หลังจากที่ติดตั้งใดรเวอร์เสร็จแล้ว คุณ สามารถเรียกไช้ได้โดยการสั่งพิมพ์ไปที่ไดรเวอร์ MFP Send Fax

ี คู่มือนี้จะอธิบายฟังก์ชันโทรสารที่มีอยู่ในไดรเวอร์ MFP Send Fax

#### **คําอธบายท ิ ่ีใช้ในคู่มือเล่มนี้**

<u>้ {}</u><br>- คำแนะนำ: เคล็ดลับจะให้ข้อมูลหรือทางลัดที่เป็นประโยชน์

**|\*\*\*\*\*** หมายเหตุ: หมายเหตุจะให้ข้อมูลที่สำคัญเพื่ออธิบายถึงหลักการหรือเพื่อดำเนินการให้เสร็จสมบูรณ์

- <u>่ /\ ข้อควรระวัง:</u> ข้อควรระวังจะแจ้งให้คุณทราบถึงขั้นตอนที่ควรปฏิบัติ เพื่อหลีกเลี่ยงการสูญเสียข้อมูลหรือ ทําให้เคร่ืองเสียหาย
- **่ ⁄) คำเตือน!** คำเตือนจะช่วยแจ้งเตือนการดำเนินการบางอย่างที่คุณควรปฏิบัติเพื่อหลีกเลี่ยงอาการบาดเจ็บ การ ้ สูญเสียข้อมูลที่สำคัญจำนวนมาก หรือความเสียหายที่เกิดขึ้นกับเครื่องอย่างร้ายแรง

# <span id="page-8-0"></span>**ความต องการของระบบ**

### **ระบบปฏิบัติการ**

ไดรเวอร์ MFP Send Fax สามารถใช้งานร่วมกับระบบปฏิบัติการต่อไปนี้:

Windows® XP SP2 หรือใหม่กว่า เวอร์ชัน 32 บิต

**หมายเหต:ุ** Microsoft หยุดให้การสนับสนนุ Windows XP แล้วตังแต ้ ่เดือนเมษายน 2009 HP จะให้การ ี สนับสนุนอย่างเต็มกำลังต่อไปสำหรับระบบปฏิบัติการ XP ที่ถูกยกเลิกไปแล้ว

- Windows Vista® 32 บิต และ 64 บิต
- $Windows( R 7 32 199$  และ 64 บิต
- $Windows( R 32 199$  และ 64 บิต
- Windows 2003 Server SP1 หรือใหม่กว่า เวอร์ชนั 32 และ 64 บิต
- Windows Server 2008 เวอร์ชนั 32 และ 64 บิต
- Windows Server 2008 R2 เวอร์ชนั 64 บิต
- Windows 2012 Server เวอร์ชนั 64 บิต
- Max OS X 10.6 และ 10.7

#### **จอแสดงผล**

โมดลู MFP Send Fax สนับสนุนจอแสดงผลแบบที่ใช้ความละเอียด super video graphics adapter (SVGA) ที่  $800 \times 600$  พิกเซลหรือสูงกว่า

#### **ฮาร ดแวร ์**

ี ต้องติดตั้งอุปกรณ์เสริมโทรสารระบบอะนาล็อก HP LaserJet ใน MFP ก่อนที่จะติดตั้งไดรเวอร์ MFP Send Fax ดู ีที่ *คู่มือโทรสาร HP LaserJet Analog Fax Accessory 500* หากต้องการข้อมูลเพิ่มเติมเกี่ยวกับการติดตั้ง ฮาร์ดแวร์นี้

ิ ดาวน์โหลดคำแนะนำในการติดตั้งการ์ดโทรสาร เอกสารประกอบสำหรับผ้ใช้ และซอฟต์แวร์จาก URL ต่อไปนี้:

[www.hp.com/support/ljanalogfaxaccessory500](http://www.hp.com/support/ljanalogfaxaccessory500)

## **เคร อข่าย**

ี ต้องใช้ไดรเวอร์ MFP Send Fax บนเครื่องพิมพ์ที่เชื่อมต่อเครือข่าย ไม่ควรใช้บนเครื่องพิมพ์โลคัล การเชื่อมต่อ ี ผ่าน USB และการเชื่อมต่อแบบอนุกรมหรือแบบขนาน

#### <span id="page-9-0"></span>**ต ดตงไดรเวอร ั ้ ์MFP Send Fax ิ**

# **ตรวจสอบดวู ่า MFP ของคุณรองรับไดรเวอร์MFP Send Fax หร ือไม่**

เวอร์ชันล่าสุดของเฟิร์มแวร์ MFP มีส่วนที่สนับสนนไดรเวอร์ MFP Send Fax

- **1.** จากหน้าจอหลกั เล่ือนไปแตะปุ่ม การดูแลระบบ
- **2.** เปิดเมนูดงตั ่อไปนี้:
	- การตังค้ ่าโทรสาร
	- การตั้งการส่งโทรสาร
	- การตังการส ้ งโทรสาร ่
	- การตังค้ ่าส่งโทรสารทัวไป ่
- **3. แตะตัวเลือก PC Fax Send**

**หมายเหต:ุ** หากตวเล ั อกื PC Fax Send ไม่ปรากฏในเมนูMFP ให้อัพเกรดเฟิร์มแวร์ของ MFP

**4.** แตะปุ่ม บันทึก

#### **อัพเกรดเฟิร มแวร ์MFP และดาวน ์โหลดไดรเวอร์ ์**

- ี**่ 1**. ดูข้อมูลการกำหนดค่าบนแผงควบคุม MFP เพื่อระบุเวอร์ชันของเฟิร์มแวร์ปัจจุบัน
	- **a.** จากหน้าจอหลกั เล่ือนไปแตะปุ่ม การดูแลระบบ
	- **b.** เปิดเมนดู ังต่อไปนี้:
		- รายงาน
		- หน้าการกําหนดค่า/สถานะ
	- **c**. แตะตัวเลือก หน้าการกำหนดค่า และแตะปุ่ม พิมพ์
	- **d**. รหัสวันที่ของเฟิร์มแวร์จะปรากฏอยู่ในหัวข้อ Device Information (ข้อมูลอุปกรณ์)

**(\*\*) หมายเหตุ**: รหัสวันที่ของเฟิร์มแวร์อยู่ในรูปแบบต่อไปนี้: YYYYMMDD XX.XXX.X. ตัวเลขชุดแรกคือวัน ู่ ที่ โดย YYYY แทนปี MM แทนเดือน และ DD แทนวันที่ ตัวอย่างเช่น รหัสวันที่เฟิร์มแวร์ที่เริ่มต้นด้วย ่ 20040225 แทนวันที่ 25 กุมภาพันธ์ 2004 ตัวเลขชุดที่สองแสดงถึงจำนวนการแก้ไขของเฟิร์มแวร์

- **2.** ดาวน์โหลดเฟิร์มแวร์รุ่นล่าสดุ
	- **a.** เข้าไปที่เว็บไซต์ผลตภิ ัณฑ์ของคุณ:
		- [http://www.hp.com/go/lj500mfpm525\\_firmware](http://www.hp.com/go/lj500mfpm525_firmware)
		- http://www.hp.com/go/li500colormfpm575\_firmware
		- [www.hp.com/go/ljm4555mfp\\_firmware](http:// www.hp.com/go/ljm4555mfp_firmware)
- [www.hp.com/go/cljcm4540mfp\\_firmware](http://www.hp.com/go/cljcm4540mfp_firmware)
- [www.hp.com/go/cljcm3530mfp\\_firmware](http://www.hp.com/go/cljcm3530mfp_firmware)
- www.hp.com/go/ljMFPM725\_firmware
- **b.** ในบานหน้าต่าง **Select operating system** (เลือกระบบปฏิบัติการ) ให้คลิก **Cross operating system (BIOS, Firmware, Diagnostics, etc.)** (ระบบปฏิบัติการที่ใช้ร่วมกัน (BIOS, เฟิร์มแวร, ์ วนิ ิจฉัย ฯลฯ)
- **c.** หากวันที่ที่ปรากฏในตารางเฟิร์มแวร์เป็นวันที่ล่าสุดมากกว่ารหัสวันที่ที่ปรากฎในหน้าการกําหนดค่า MFP ให้คลิก **Download** (ดาวน์โหลด) ที่อยู่ข้างๆ ไฟล์ที่เหมาะสม

**<sub>ไว้</sub> ทมายเหตุ**: มีไฟล์เฟิร์มแวร์ที่แตกต่างกันสำหรับระบบปฏิบัติการต่างๆ

- **d.** ในกล่องโต้ตอบ **File Download** (ดาวน์โหลดไฟล) ์ ที่เปิดออก ให้คลิก **Save** (บันทึก)
- **e. ในกล่องข้อความ File Name** (ชื่อไฟล์) ในหน้าต่าง **Save As** (บันทึกเป็น) ที่เปิดออก ให้พิมพ์ ้ตำแหน่งบนคอมพิวเตอร์ที่คุณต้องการบันทึกไฟล์อัพเดตสำหรับเฟิร์มแวร์
- **f.** คลิก **Save**
- **g.** หลังจากดาวน์โหลดไฟล์เสร็จแล้ว ให้ปิดกล่องโต้ตอบ **File Download** (ดาวน์โหลดไฟล) ์ หาก จําเป็น
- ี**3. หากคุณ ไม่สามารถ ใช้แผ่นซีดีที่มาพร้อมกับ MFP หรืออุปกรณ์เสริมโทรสาร ให้ดาวน์โหลดไดรเวอร์ MFP** Send Fax
	- **a.** คลิก **Back** (กลบั ) เพ่อกล ื ับไปที่บานหน้าต่าง **Select operating system** (เลือกระบบปฏิบัติการ)

 $\frac{m}{2}$  หมายเหตุ: หากคุณไม่สามารถกลับไปยังบานหน้าต่าง **Select operating system** (เลือกระบบ ี ปฏิบัติการ) เมื่อคุณคลิก **Back** (กลับ) ให้ดูคำแนะนำเกี่ยวกับการไปที่บานหน้าต่างนั้นที่ขั้นตอนที่ 2

**b**. ในบานหน้าต่าง **Select operating system** (เลือกระบบปฏิบัติการ) ให้คลิกระบบปฏิบัติการที่ เหมาะสม

**หมายเหตุ:** ไดรเวอร์MFP Send Fax สามารถใช้งานร่วมกบั Windows XP, Windows XP Professional x64, Windows Vista, Windows 7 32 บิต และ Windows 7 64 บิต

- **c**. ในตารางไดรเวอร์ที่ปรากฏขึ้น ให้คลิก **Download** (ดาวน์โหลด) ที่อยู่ข้างๆ ไดรเวอร์ HP MFP Send Fax
- **d.** ในกล่องโต้ตอบ **File Download** (ดาวน์โหลดไฟล) ์ ที่เปิดออก ให้คลิก **Save** (บันทึก)
- **e**. ในกล่องข้อความ **File Name** (ชื่อไฟล์) บนหน้าต่าง **Save As** (บันทึกเป็น) ที่เปิดออก ให้พิมพ์ ้ตำแหน่งบนคอมพิวเตอร์ที่คุณต้องการบันทึกไฟล์ไดรเวอร์ MFP Send Fax
- **f.** คลิก **Save**
- **g.** หลังจากดาวน์โหลดไฟล์เสร็จแล้ว ให้ปิดกล่องโต้ตอบ **File Download** (ดาวน์โหลดไฟล) ์ หาก จําเป็น
- **4. ติดตั้งไฟล์เฟิร์มแวร์ที่ดาวน์โหลดมา โปรดดคำแนะนำเกี่ยวกับการติดตั้งอัพเดตเฟิร์มแวร์ระยะไกล** (remote firmware update – RFU) ได้จากคู่มือผู้ใช้ MFP:

#### <span id="page-11-0"></span>**ตรวจสอบว่าได้ กําหนดค่าคุณสมบัติอ เมลของ MFP แล ว (ตัวเล อก) ้**

ึ กำหนดค่าฟังก์ชันอีเมลบน MFP เพื่อให้สามารถรับการแจ้งเตือนทางอีเมลเมื่อมีการใช้ไดรเวอร์ MFP Send Fax ส่งโทรสาร

 $\frac{m_{\chi}}{M}$ หมายเหตุ: คุณสมบัติการแจ้งเตือนทางอีเมลเป็นตัวเลือกเสริมเช่นกัน

โปรดดูคําแนะนําเกยวก ี่ ับการกําหนดค่าฟังก์ชนอั ีเมลได้จากคู่มือผู้ใช้MFP ที่เหมาะสม:

# **กําหนดค่าคุณสมบัติรหัสบัญชี(ตัวเล อก)**

HP MFP Send Fax สนับสนุนการใช้รหัสบัญชีเมื่อส่งโทรสาร

ี่ <mark>หมายเหตุ: คุณสมบัติรหัสบัญชีเป็นตัวเลือกเสริม</mark>

- **1.** จากหน้าจอหลกั เล่ือนไปแตะปุ่ม การดูแลระบบ
- **2.** เปิดเมนูดงตั ่อไปนี้:
	- การตังค้ ่าโทรสาร
	- การตังการส ้ งโทรสาร ่
	- การตั้งการส่งโทรสาร
	- รหัสการเรียกเก็บเงิน
- ี**3. แตะคุณสมบัติ** เปิดใช้รหัสการเรียกเก็บเงิน **เพื่อใช้งานรหัสบัญชี**

หมายเหต**ุ: ในการปิดใช้งานรหสบญชี ให้ยกเลิกการเลือกคุณสมบัติ เปิดใช้รหสการเรียกเก็บเงิน <b>แตะปุ่ม** <u>บนทิก</u> แล้วข้ามขนตอนที่เหลือ

ในการอนุญาตให้ผู้ใช้แก้ไขรหัสบัญชี ให้แตะคุณสมบัติ ผู้ใช้สามารถแก้ไขรหัสใบเรียกเก็บ

- **4**. แตะกล่องข้อความ ค่าเริ่มต้นรหัสการเรียกเก็บเงิน เพื่อเปิดแป้นพิมพ์
- **5.** ป้อนรหัสบัญชีและแตะปุ่ม OK
- **6**. แตะกล่องข้อความ ความยาวต่ำสุด เพื่อเปิดแป้นพิมพ์
- **7**. พิมพ์จำนวนตัวเลขขั้นต่ำที่คุณต้องการในรหัสบัญชี แล้วแตะปุ่ม OK
- **8.** แตะปุ่ม บันทึก

# **ติดตังไดรเวอร ้ ์**

ติดตั้งไดรเวอร์ MFP Send Fax โดยใช้วิซาร์ด Add a Printer ใน Windows:

<span id="page-12-0"></span>**หมายเหตุ:** หากคุณใช้CD ซอฟต์แวร์ที่มาพร้อมกับ MFP คุณสามารถตดติ ังไดรเวอร ้ ์Send Fax ได้โดยคลกิ ปุ่ม **Install** (ตดติ ัง้) หรอปื ุ่ม **Advanced Install Options** (ตดติ ังข้ ันส้ งู ) ในเบราเซอร์ของ CD

ดาวน์โหลดซอฟต์แวร์ไดรเวอร์สงโทรสารจาก ่ URL ต่อไปนี้:

[www.hp.com/support/ljanalogfaxaccessory500](http://www.hp.com/support/ljanalogfaxaccessory500)

## **ติดตังไดรเวอร ้ ์ใน Windows XP**

- ี**่ <b>1**. ใน Windows Explorer ให้ดับเบิลคลิกที่ไฟล์ปฏิบัติการของไดรเวอร์ MFP Send Fax ที่ดาวน์โหลดมา เพื่อ แตกไฟล์ไดรเวอร์
- **2**. คลิก **Start** (เริ่ม) คลิก **Settings** (การตั้งค่า) แล้วคลิก **Printers and Faxes** (เครื่องพิมพ์และโทรสาร)
- **3.** ในบานหน้าต่าง **Printer Tasks** ในหน้าต่าง **Printers and Faxes** ให้คลิก **Add a printer**
- **4.** ในกล่องโตตอบการต ้ ้อนรบสั ําหรับ **Add Printer Wizard** ให้คลิก **Next**

**5.** ใต้**Local or Network Printer** ให้เลือก **Local printer attached to this computer** คลิก **Next** (ถัดไป)

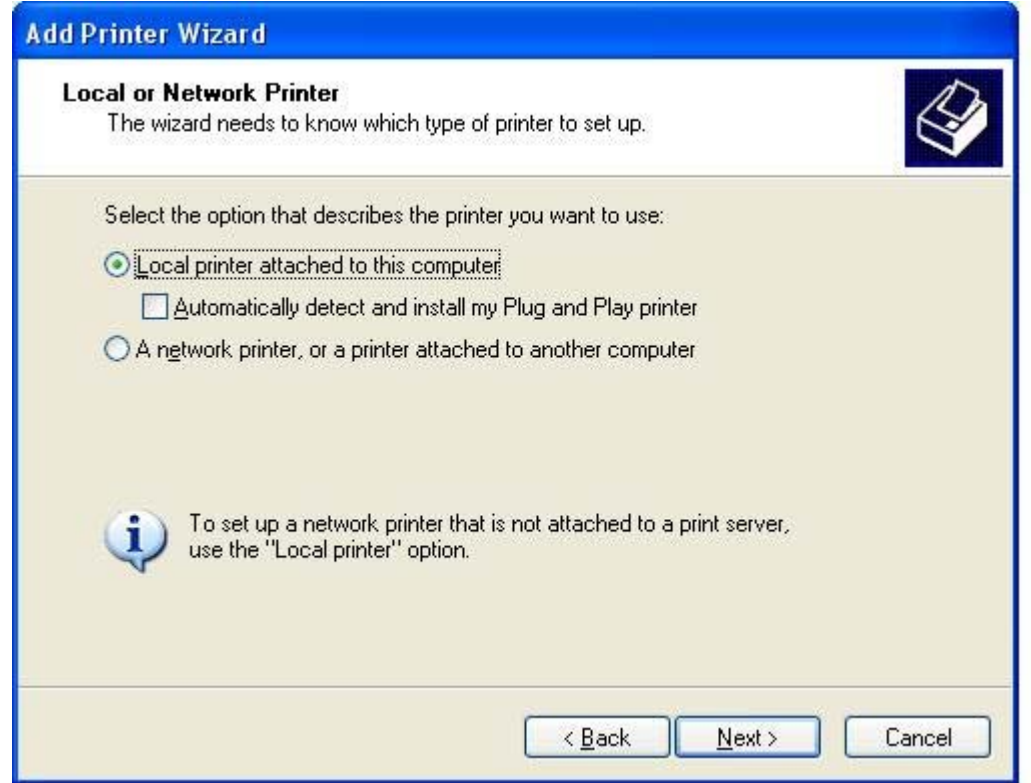

**หมายเหต:ุ** เลือก **Local printer attached to this computer** เพ่ือติดตงไดรเวอร ั้ ์MFP Send Fax บนเครื่องพิมพ์ที่เชื่อมต่อเครือข่าย ชื่อเครื่องพิมพ์คือ HP MFP Send Fax เมื่อติดตั้งใดรเวอร์บนเครื่องพิมพ์ โลคัลแล้ว

หากคุณเลอกื **A network printer, or a printer attached to another computer** คุณจะต้อง ี ป้อนแอดเดรส IP ของคอมพิวเตอร์ คุณสมบัติบางอย่าง เช่น การแสดงตัวอย่างโทรศัพท์ จะไม่สามารถใช้ ึ่งานได้หากติดตั้งไดรเวอร์ผ่านทางการใช้การติดตั้งเครื่องพิมพ์ที่ใช้บนเครือข่าย (Point-and-Print)

ไม่สามารถติดตั้งไดรเวอร์ MFP Send Fax บนเครื่องพิมพ์ที่เชื่อมต่อกับคอมพิวเตอร์ผ่านทางพอร์ตอนกรม หรือพอร์ตขนาน เครื่องพิมพ์จะต้องเชื่อมต่ออยู่บนเครือข่าย

**6.** หากคุณต่อคอมพิวเตอร์เข้ากับ MFP แล้ว ใต้ **Select a Printer Port** (เลือกพอร์ตเครื่องพิมพ์) ให้เลือก **Use the following port** (ใช้พอร์ตต่อไปนี้)

**(\*\*) หมายเหตุ**: หากคุณยังไม่ได้ต่อคอมพิวเตอร์เข้ากับ MFP ให้ไปที่ขั้นตอนที่ 8

**7.** ในเมนดรู ็อปดาวน์ของ **Use the following port** (ใช้พอร์ตต่อไปนี้) ให้เลือกช่ือหรอแอดเดรส ื IP ของ MFP คลิก **Next** (ถัดไป) และไปที่ขันตอนท ้ ี่ 13

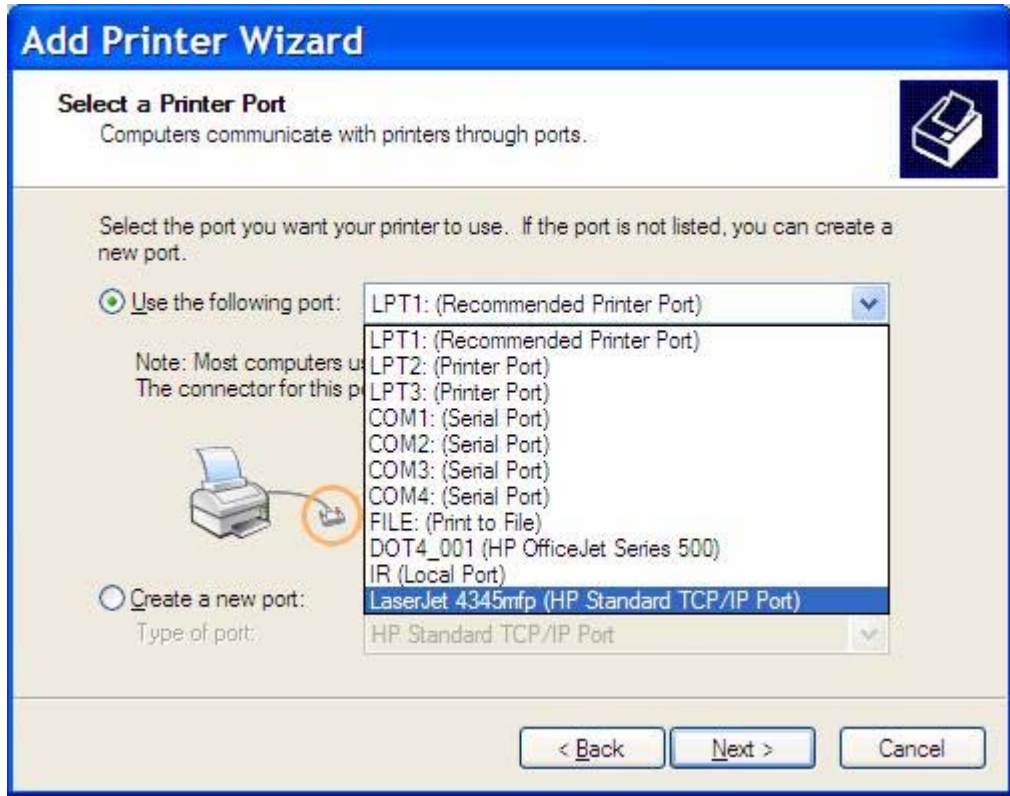

**8.** หากคุณยังไม่ได้ต่อคอมพิวเตอร์เข้ากับ MFP เลือก **Create a new port**(สร้างพอรัตไหม่) ไต้ **Select a Printer Port** (เลือกพอร์ตเครื่องพิมพ์)

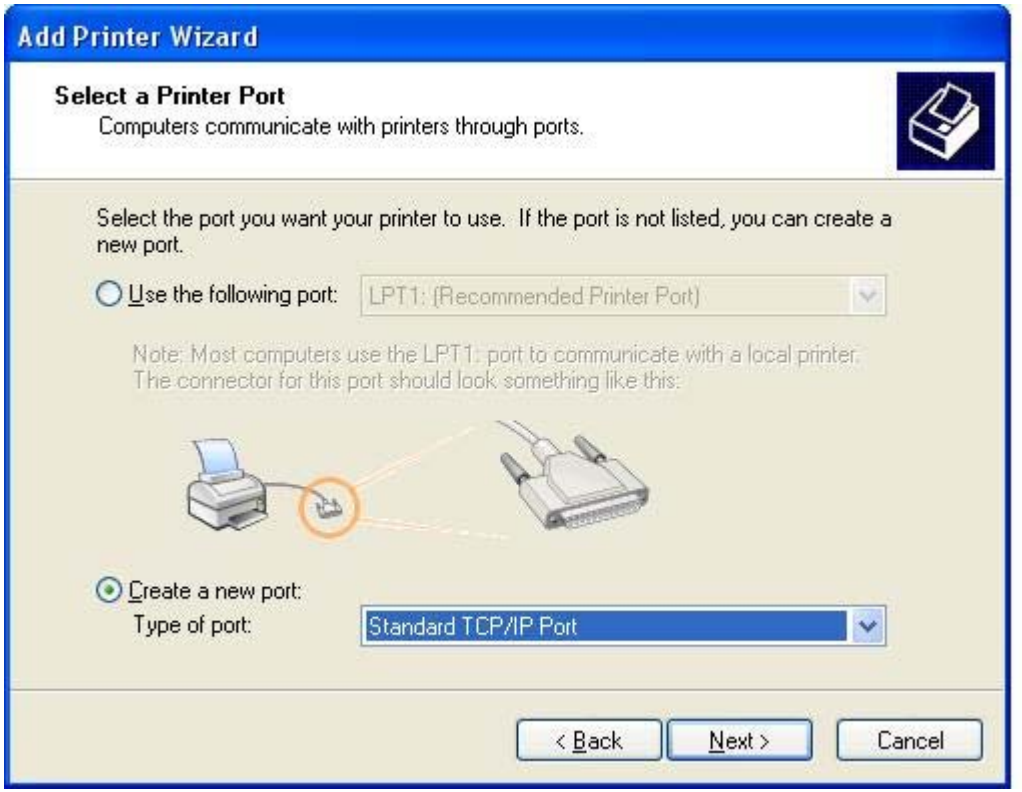

**9.** ในเมนดรู ็อปดาวน์ของ **Type of port** (ชนิดของพอร์ต) ให้เลือก **Standard TCP/IP Port** (TCP/IP พอร์ตมาตรฐาน) คลิก **Next** (ถัดไป)

**10.** ในกล่องโต้ตอบ **Add Standard TCP/IPPrinter Port Wizard** (วิซาร์ดเพิ่ม TCP/พอร์ต IPPrinterมาตรฐาน) คลิก **Next** (ถัดไป)

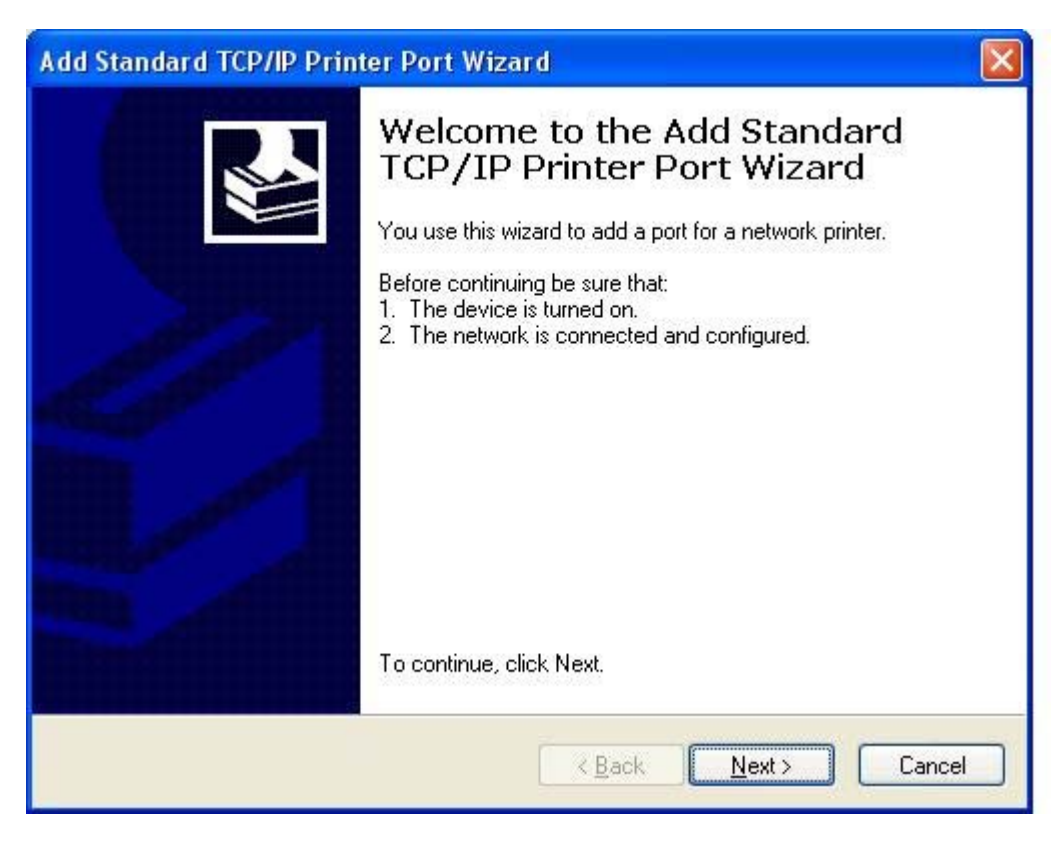

ี**่ 11**. ใต้ **Add Port** (เพิ่มพอร์ต) ให้พิมพ์ชื่อเครื่องพิมพ์ MFP หรือแอดเดรส IP ลงในกล่องข้อความ **Printer Name or IP Address** (ชื่อเครื่องพิมพ์หรือแอดเดรส IP) และคลิก **Next** (ถัดไป)

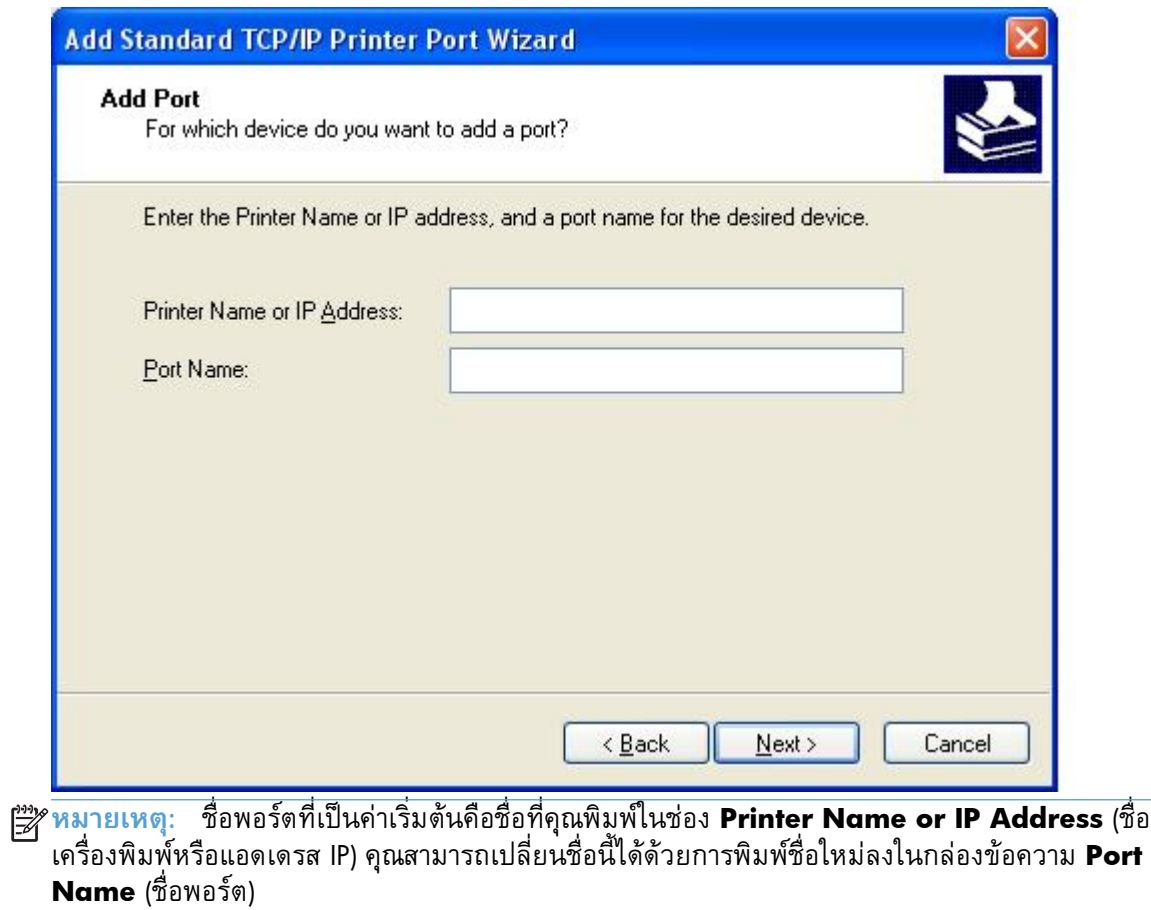

**12.** คลิก **Finish** (เสรจส็ นิ้ )

<mark>13.</mark> ใต้ Install Printer Software (ติดตั้งซอฟต์แวร์เครื่องพิมพ์) คลิก Have Disk (ขอแผ่นดิสก์)

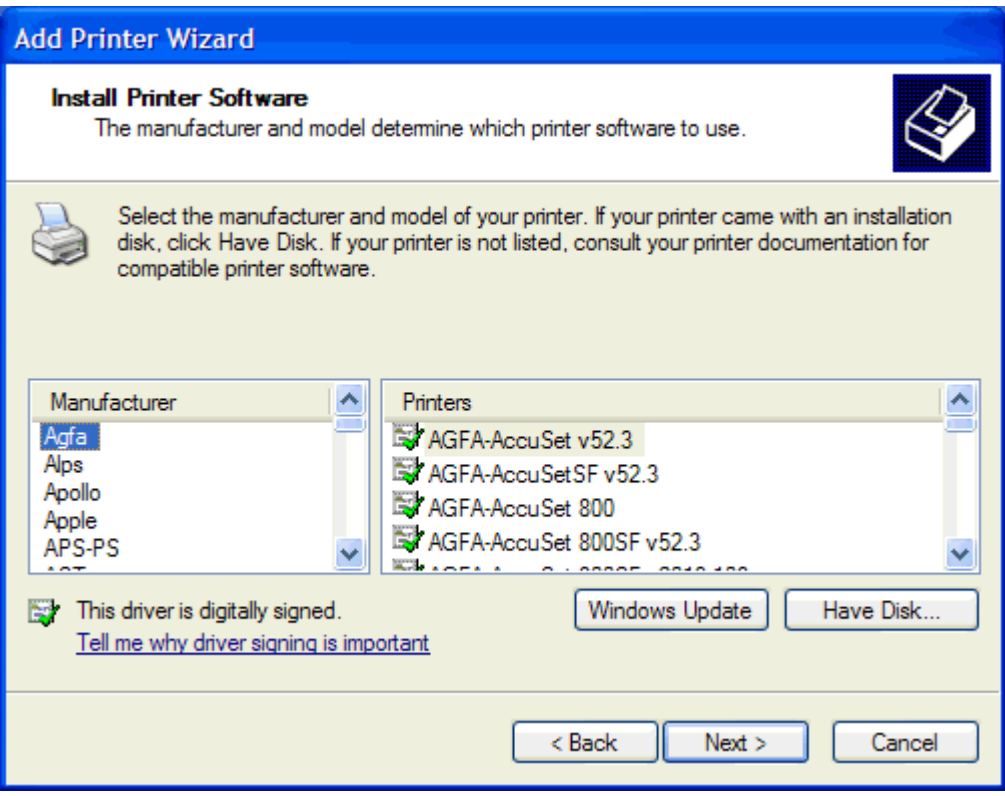

**14**. ในกล่องโต้ตอบ **Install From Disk** (ติดตั้งจากดิสก์) คลิก **Browse** (เรียกดู)

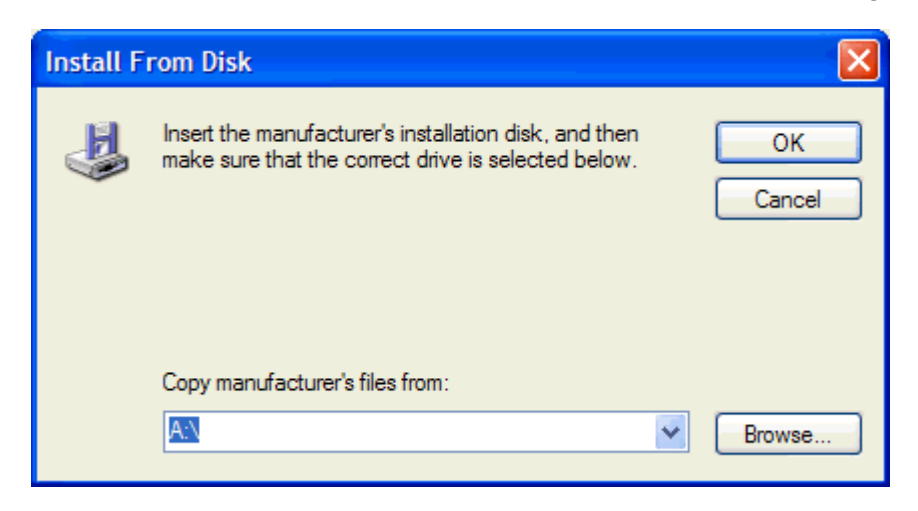

- <mark>15</mark>. เรียกดูไปที่ไฟล์ .INF ของไดรเวอร์ MFP Send Fax ซึ่งคุณได้แตกไว้ในขั้นตอนที่ 1
- $\frac{mn}{2}$  หมายเหตุ: ไฟล์ .INF มีให้เลือก 2 เวอร์ชัน: เวอร์ชัน 32 บิตสำหรับ Windows 2000, Windows XP และ Windows 7 และเวอร์ชนั 64 บิตสําหรับ Windows XP Professional x64, Windows Vista และ Windows 7

์ ข้อความต่อไปนี้จะปรากฏถ้าคุณเลือกรุ่นของไฟล์ที่ไม่ถูกต้อง: **ตำแหน่งที่ตั้งที่ระบุไว้ไม่มีข้อมูลเกี่ยวกับ เคร่ืองพมพิ ์ของคุณ**

- **.** คลิก **Open** (เปิด)
- **.** คลิก **OK** (ตกลง)
- **.** ใต้**Install Printer Software** (ติดตังซอฟต ้ ์แวร์เคร่ืองพมพิ ) ์ คลิก **Next** (ถัดไป)

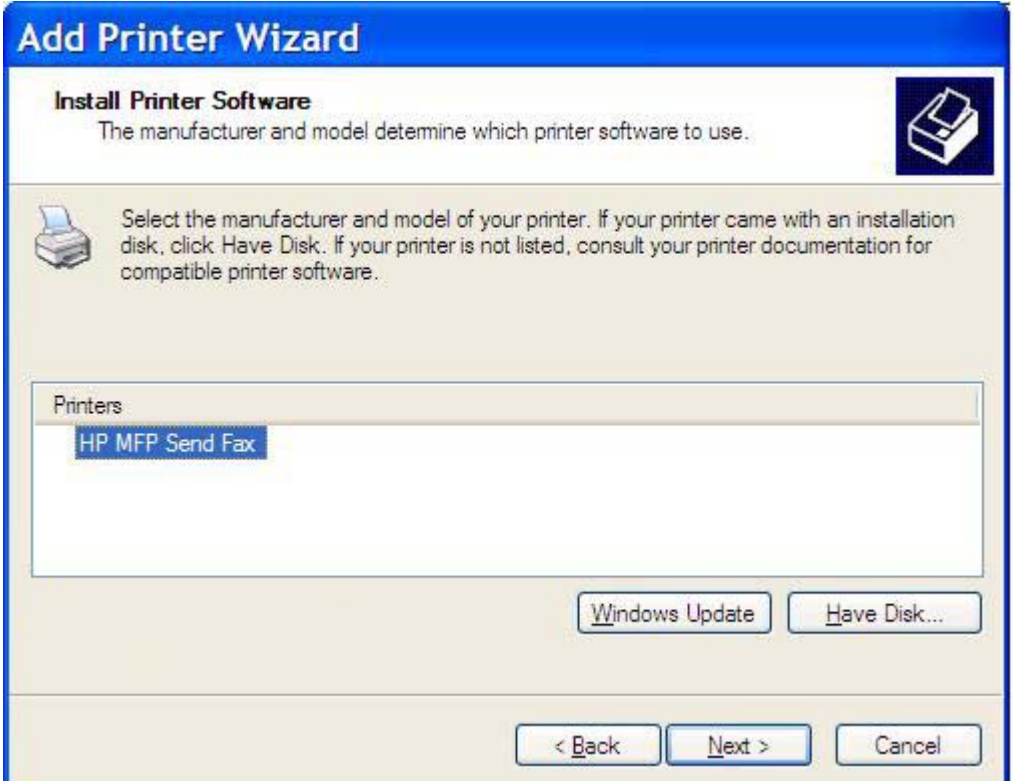

<mark>19</mark>. ในช่อง **Printer name** ภายใต้ **Name Your Printer** ให้พิมพ์ชื่อเครื่องพิมพ์ ชื่อเครื่องพิมพ์ที่เป็นค่า เริ่มต้นคือ HP MFP Send Fax

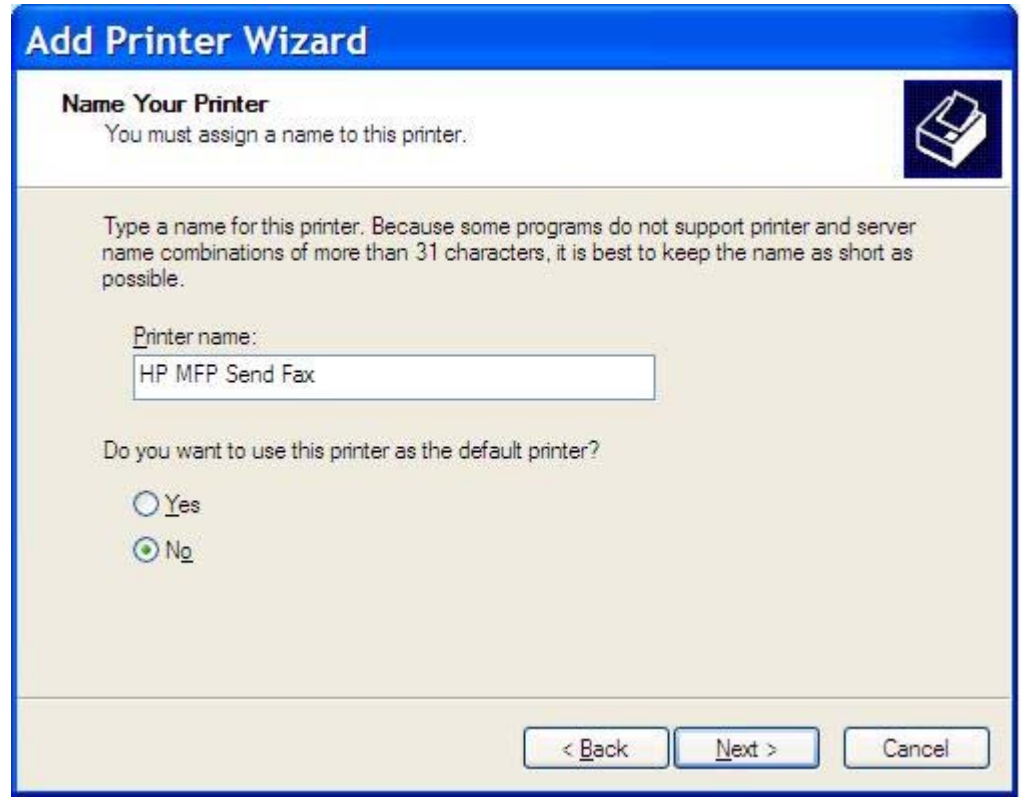

**20.** คลิก **Next** (ถัดไป)

**21.** ใต้**Printer Sharing** (การใช้เคร่ืองพมพิ ์ร่วมกนั ) คลิก **Next** (ถัดไป)

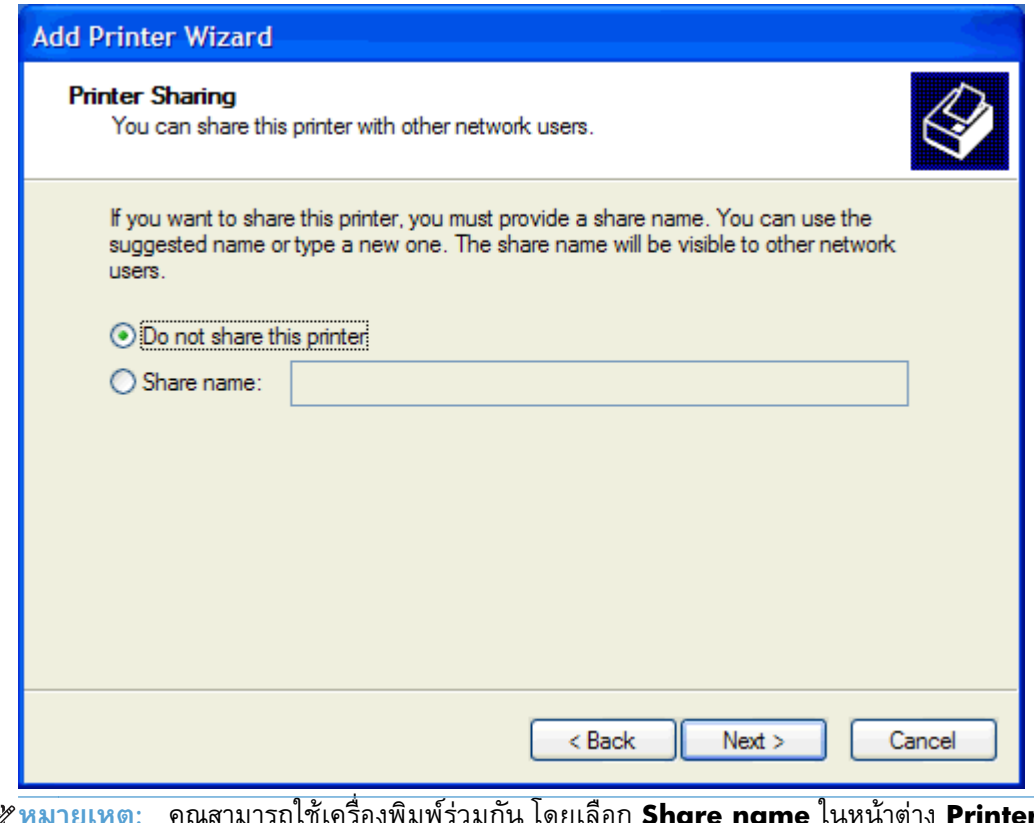

- $\mathbb{Z}$ **หมายเหต:ุ** คุณสามารถใช้เคร่ืองพมพิ ์ร่วมกัน โดยเลือก **Share name** ในหน้าต่าง **Printer Sharing** จากนั้นใดรเวอร์ MFP Send Fax ก็จะสามารถใช้ได้สำหรับการเชื่อมต่อ Point and Print คุณสมบัติบางอย่าง เช่น การแสดงตัวอย่างโทรสาร จะไม่สามารถใช้งานได้ ถ้าหากคุณเข้าใช้ใดรเวอร์โดยใช้การเชื่อมต่อ Point and Print
- **22.** ภายใต้**Print Test Page** ให้เลือก **Yes** เพ่อพื มพิ ์หน้าทดสอบ แล้วคลิก**Next**

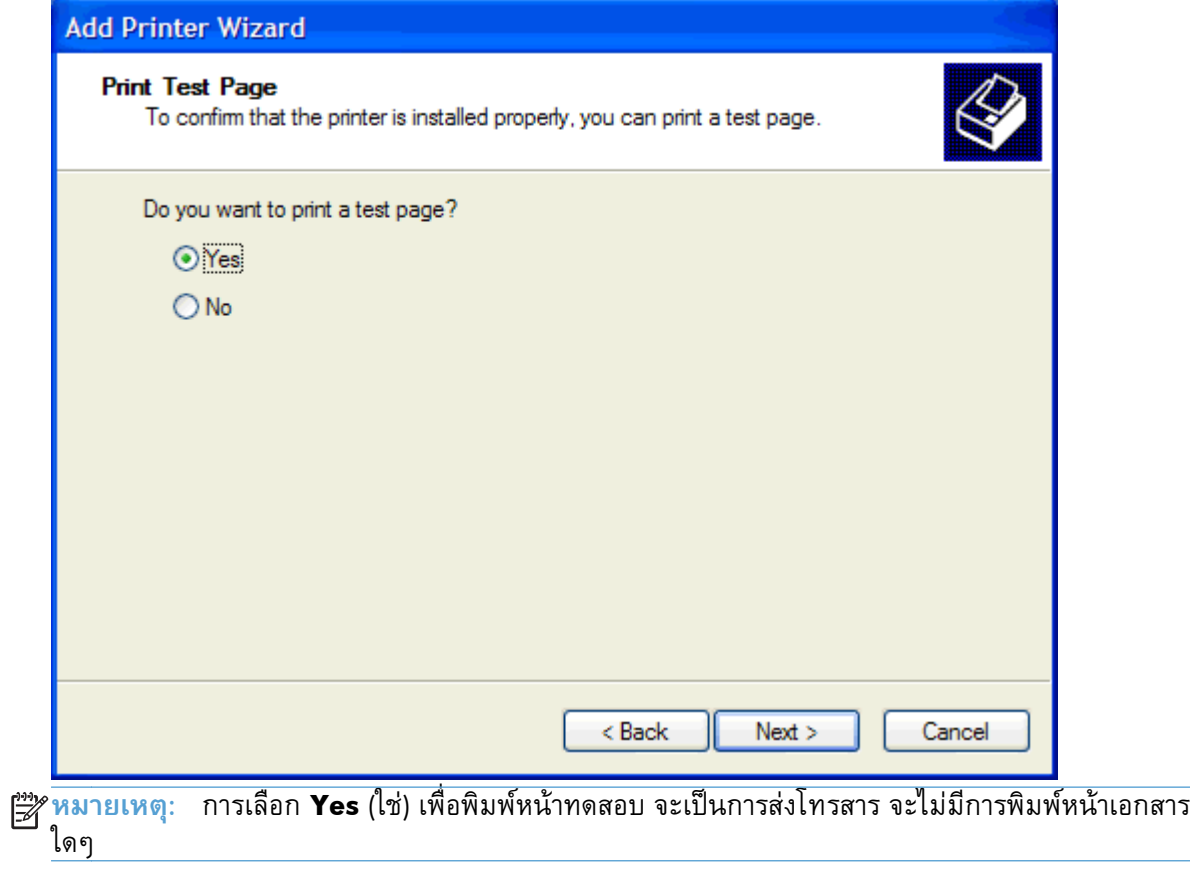

**a**. ไนกล่องไต้ตอบ **Completing the Add Printer Wizard** (ทำตามวิชาร์ดการเพิ่มเครื่องพิมพ์ให้ เสร็จ) ให้คลิก **Finish** (เสร็จ) เพื่อดำเนินการตามวิซาร์ด และทำการส่งโทรสารทดสอบต่อไป

**b.** ในกล่องโต้ตอบ **HP MFP Send Fax** ให้คลิกแท็บ **Fax Job** (งานโทรสาร)

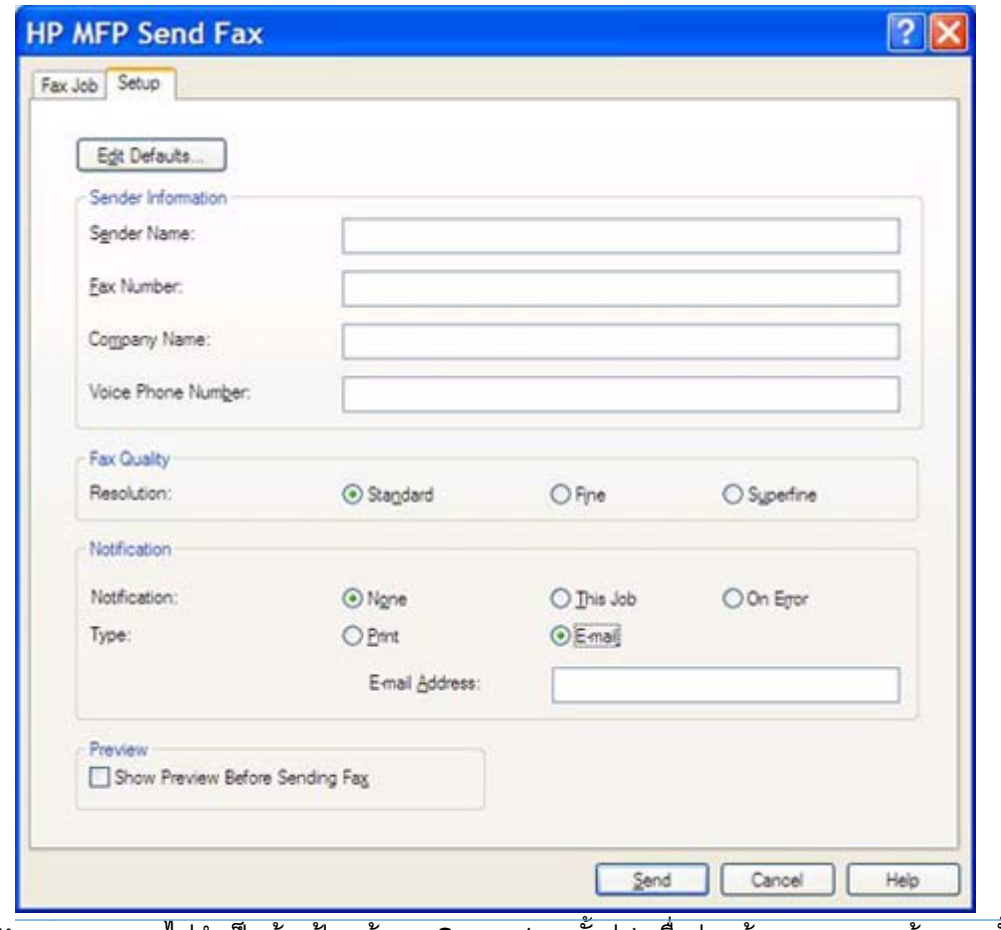

**หมายเหตุ:** ไม่จําเป็นต้องป้อนข้อมูล **Setup** (การตังค้ ่า) เพ่อสื ่งหน้าทดสอบ หากต้องการตงขั้ ้อมูล ผู้ส่งและการตั้งค่าเริ่มต้นสำหรับโทรสารทั้งหมด โปรดดูที่ <u>การกำหนดค่า ในหน้า 57</u>

**c**. ไนกล่องข้อความ **Fax Number** (หมายเลขไทรสาร) ไต้ **Fax To** (ส่งโทรสารถึง) ให้พิมพัหมายเลข โทรสารที่จะส่งหน้าทดสอบไป และคลกิ **To ->** (ถึง ->) เพ่ือพมพิ ์หมายเลขลงในรายการ **Fax Recipients** (ผู้รับโทรสาร)

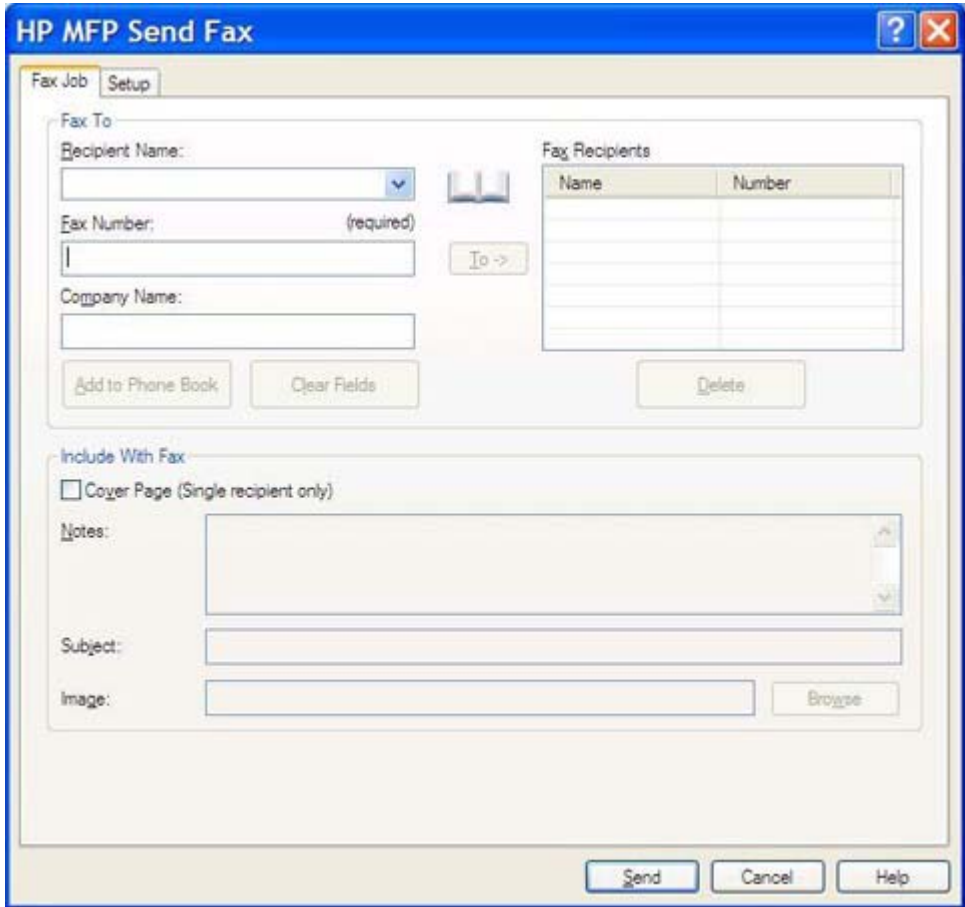

**d.** คลิก **Send** (ส่ง)

<span id="page-25-0"></span>**e.** หน้าต่างการแสดงตัวอย่างจะปรากฏข้ึน หากคุณเลอกื **Show Preview Before Sending Fax** ้ (แสดงภาพตัวอย่างก่อนส่งโทรสาร) <sup>ี</sup>บนแท็บ **Se<del>t</del>up** (ตั้งค่า) บนแถบเครื่องมือ ให้คลิก **Send Fax** (ส่งโทรสาร)

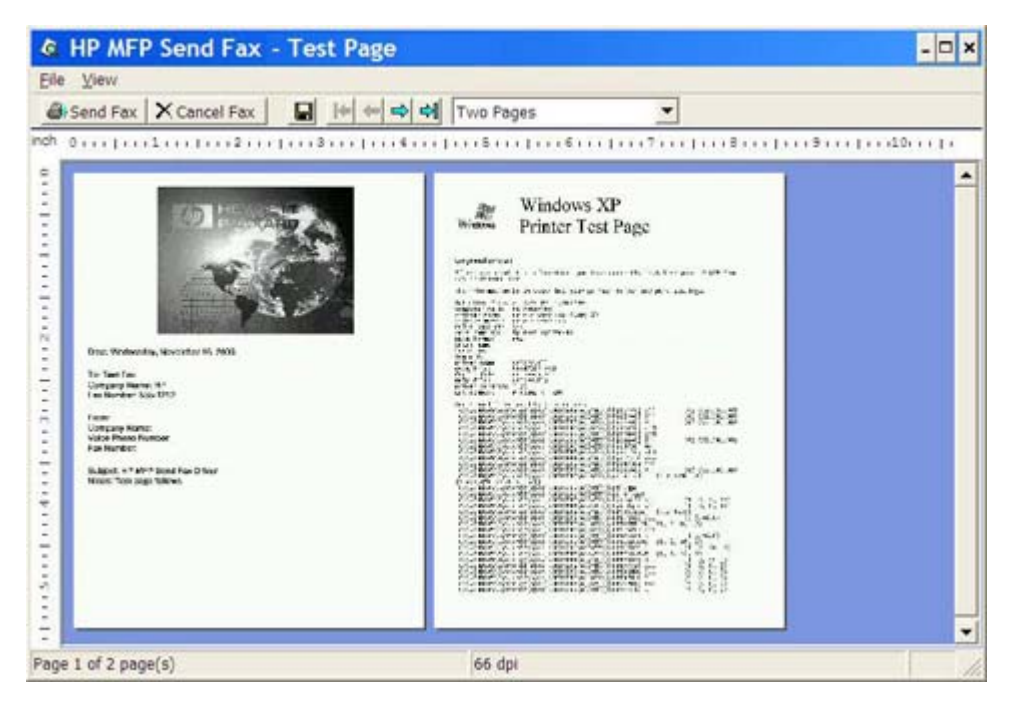

**f**. จะมีข้อความปรากฏขึ้น โดยถามว่าจะพิมพ์หน้าทดสอบหรือไม่ ตรวจสอบว่า หน้าทดสอบถูกพิมพ์บน เคร่ืองโทรสารปลายทางแล้ว และคลกิ **OK** (ตกลง)

**หมายเหตุ:** หน้าทดสอบจะถกสู ่งไปยงหมายเลขโทรสารท ั ี่คุณพมพิ ์ในช่อง **Fax Number** (หมายเลขโทรสาร) บนแท็บ **Fax Job** (งานโทรสาร)

### **ติดตังไดรเวอร ้ ์ใน Windows Vista**

- ี**1.** ใน Windows Explorer ให้ดับเบิลคลิกที่ไฟล์ปฏิบัติการของไดรเวอร์ MFP Send Fax ที่ดาวน์โหลดมา เพื่อ แตกไฟล์ไดรเวอร์
- **2**. คลิกที่ **Start** (เริ่ม) แล้วคลิกที่ **Control Panel** (แผงควบคุม) จากนั้นคลิก **Printer** (เครื่องพิมพ์)

```
หมายเหต:ุ เมนูPrinter อยู่ใต้หวขั ้อ Hardware and Sound
```
- **3.** ในหน้าต่าง **Printer** คลิกที่ปุ่ม **Add a printer** บนแถบเมนูด้านบน
- **4.** ในกล่องโตตอบการต ้ ้อนรบสั ําหรับ **Add Printer** ให้คลิก **Next**

**5.** ใต้**Choose a local or network printer** คลิกที่ปุ่ม **Add a local printer**

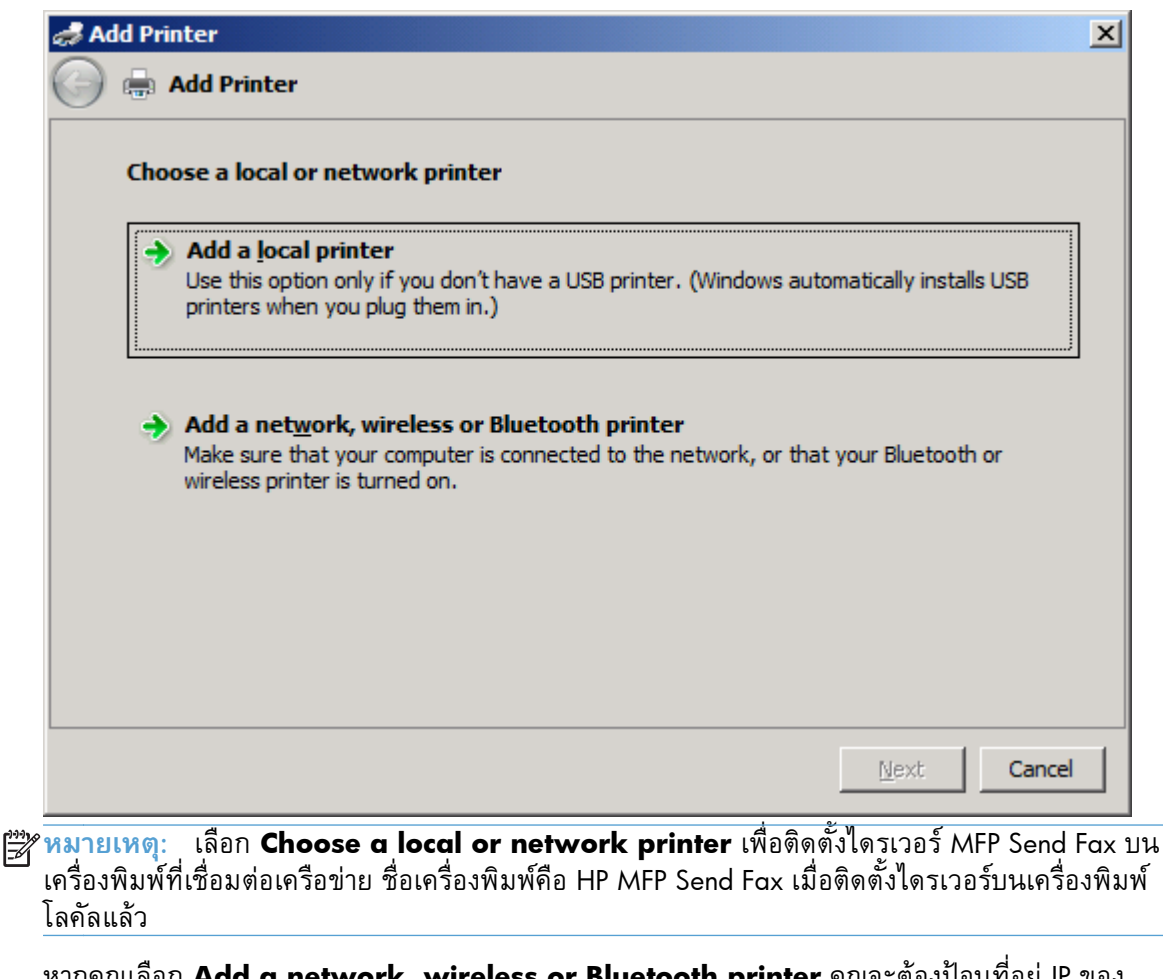

หากคุณเลอกื **Add a network, wireless or Bluetooth printer** คุณจะต้องป้อนที่อยู่ IP ของ คอมพิวเตอร์ด้วย คุณสมบัติบางอย่าง เช่น การแสดงตัวอย่างโทรศัพท์ จะไม่สามารถใช้งานได้หากติดตั้ง ี ไดรเวอร์ผ่านทางการใช้การติดตั้งเครื่องพิมพ์ที่ใช้บนเครือข่าย (Point-and-Print)

ไม่สามารถติดตั้งไดรเวอร์ MFP Send Fax บนเครื่องพิมพ์ที่เชื่อมต่อกับคอมพิวเตอร์ผ่านทางพอร์ตอนกรม พอร์ตขนาน หรือ USB เครื่องพิมพ์จะต้องเชื่อมต่ออย่บนเครือข่าย

**6.** หากคุณต่อคอมพวเตอร ิ ์เข้ากบั MFP แล้ว ภายใต้**Choose a printer port** ให้เลือก **Use an existing port**

**(\*\*) <mark>หมายเหตุ</mark>: หากคุณยังไม่ได้ต่อคอมพิวเตอร์เข้ากับ MFP ให้ไปที่ขั้นตอนที่ 8** 

ื**7**. ไนเมนูดรือปดาวน์ของ **Use an existing port** ให้เลือกชื่อหรือแอดเดรส IP ของ MFP คลิก **Next** (ถัด ้ไป) และไปที่ขันตอนที่ 12

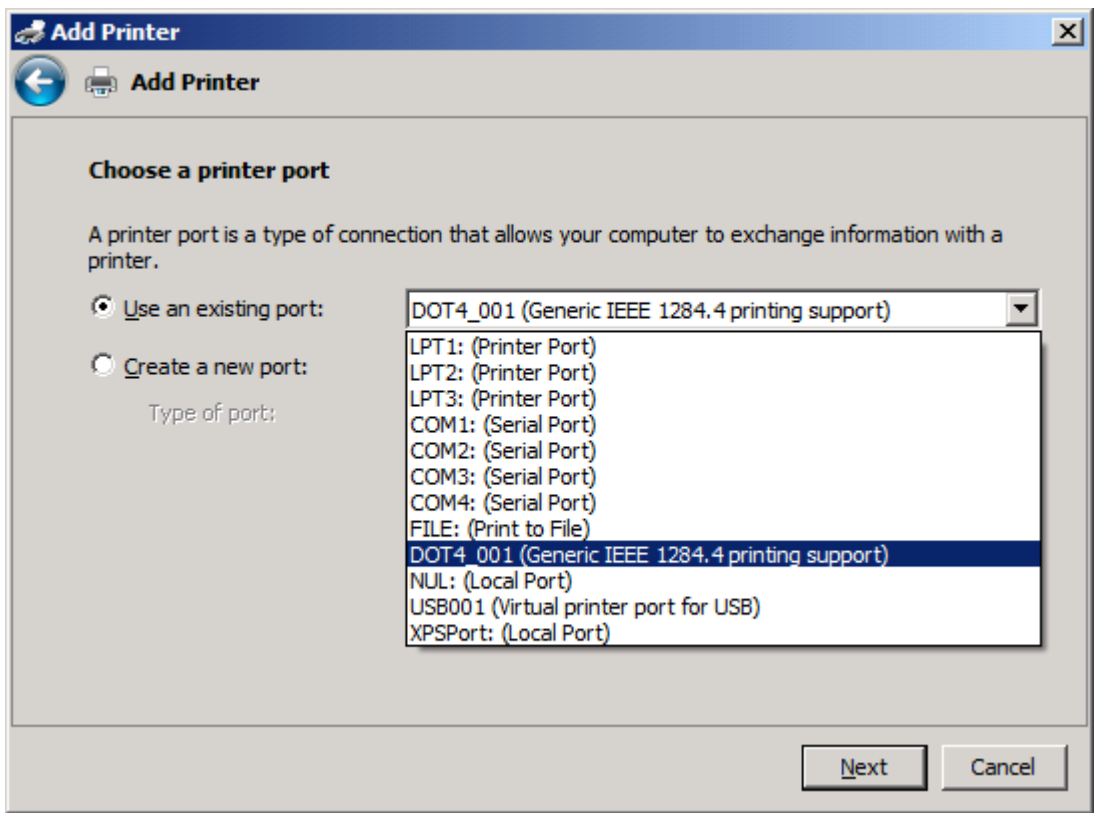

**8**. หากคอมพิวเตอร์ของคุณไม่ได้เชื่อมต่อกับ MFP ให้เลือก **Create a new port** ภายใต้ **Choose a printer port**

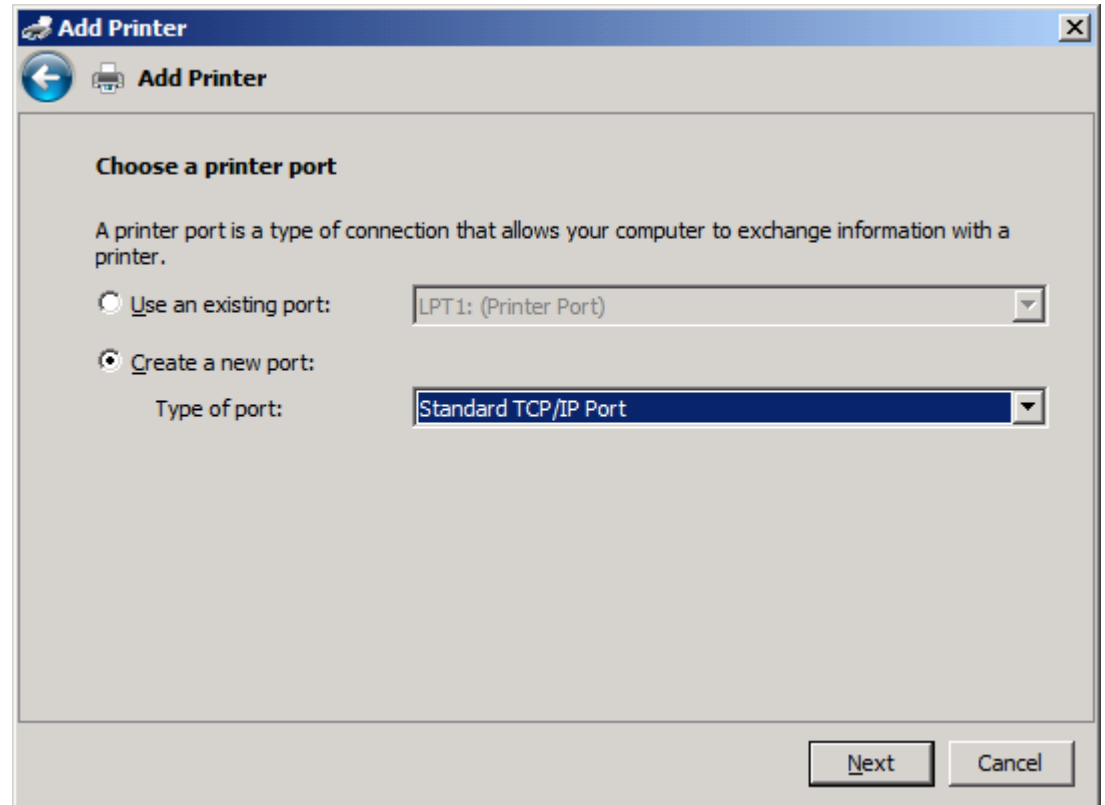

**9.** ในเมนดรู ็อปดาวน์ของ **Type of port** (ชนิดของพอร์ต) ให้เลือก **Standard TCP/IP Port** (TCP/IP พอร์ตมาตรฐาน) คลิก **Next** (ถัดไป)

**10**. ภายไต้ **Type a printer hostname or IP address** ให้พิมพ์ชื่อเครื่องพิมพ์ MFP หรือที่อยู่ IP ในช่อง **Hostname or IP address** แล้วคลิก **Next** (ถัดไป)

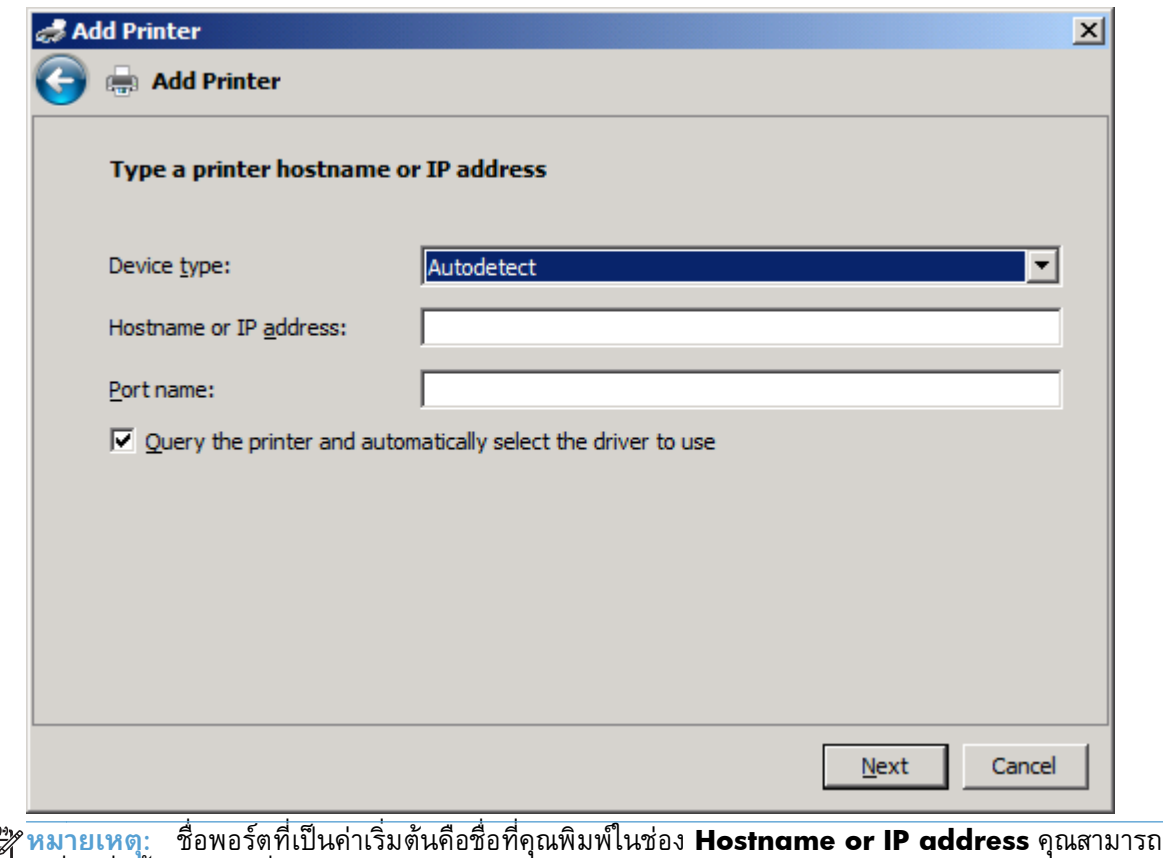

เปลี่ยนช่อนื ี้โดยพมพิ ์ช่อใหม ื ่ในช่อง **Port name**

**11.** ภายใต้**Install the print driver** ให้คลิก **Have Disk**

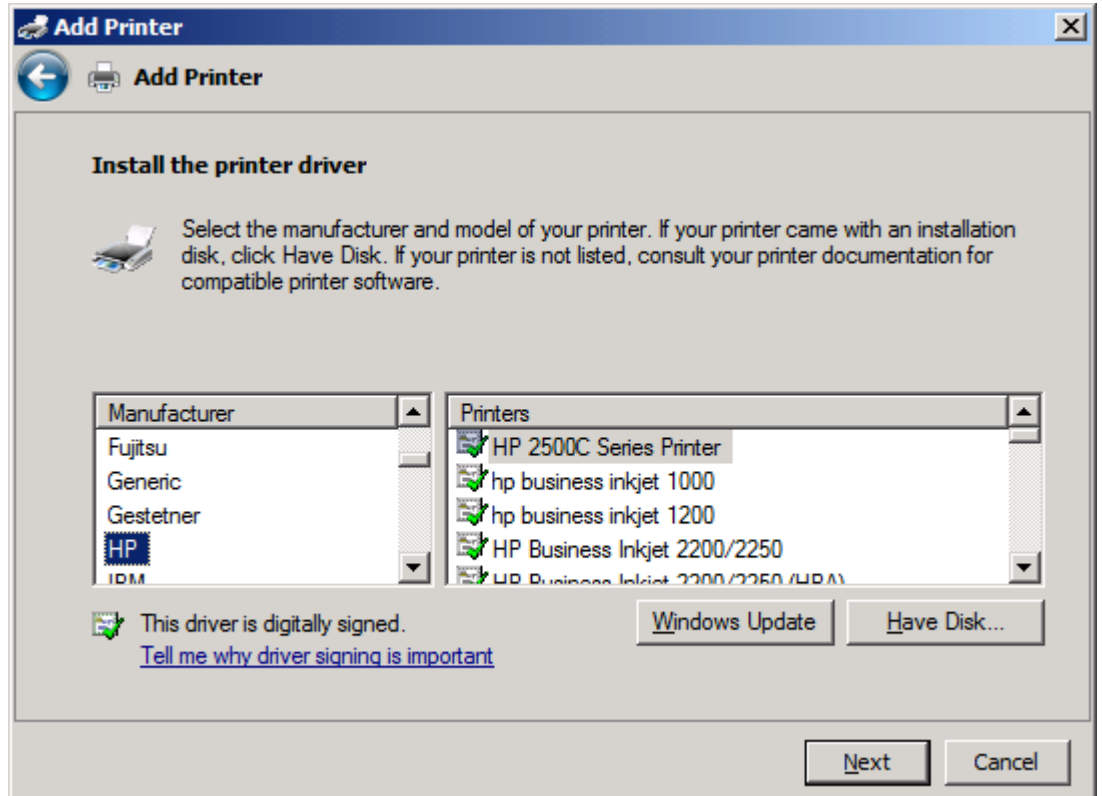

<mark>12</mark>. ในกล่องโต้ตอบ **Install From Disk** (ติดตั้งจากดิสก์) คลิก **Browse** (เรียกดู)

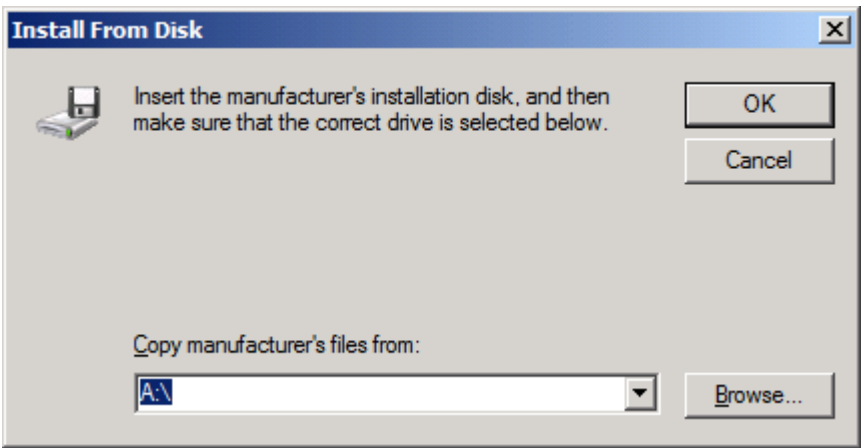

<mark>13</mark>. เรียกดูและเลือกไฟล์ .INF ของไดรเวอร์ MFP Send Fax ซึ่งคุณได้แตกไฟล์ไว้ในขั้นตอนที่ 1

**หมายเหต:ุ** ไฟล์.INF มีให้เลือก 2 เวอร์ชนั : เวอร์ชนั 32 บิตสําหรับ Windows 2000, Windows XP, Windows Vista และ Windows 7 และเวอร์ชัน 64 บิตสำหรับ Windows XP Professional x64, Windows Vista x64 และ Windows 7

์ ข้อความต่อไปนี้จะปรากฏถ้าคุณเลือกรุ่นของไฟล์ที่ไม่ถูกต้อง: **ตำแหน่งที่ตั้งที่ระบุไว้ไม่มีข้อมูลเกี่ยวกับ เคร่ืองพมพิ ์ของคุณ**

- **.** คลิก **Open** (เปิด)
- **.** คลิก **OK** (ตกลง)
- **.** ภายใต้**Install the printer driver** ให้คลิก **Next** (ถัดไป)

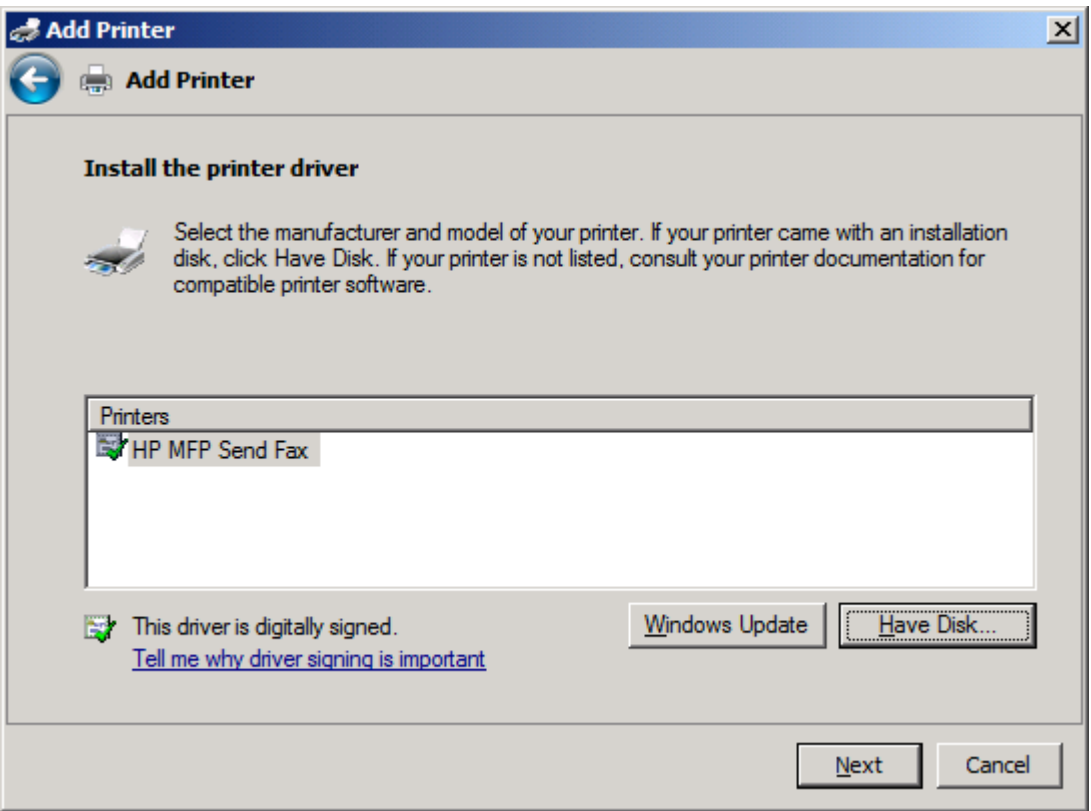

**17.** ในกล่องข้อความ **Printer name** ช่อทื ี่เป็นค่าเริ่มต้น **HP MFP Send Fax** จะปรากฏข้ึน คุณสามารถ ี่เปลี่ยนชื่อนี้ โดยพิมพ์ชื่อใหม่ในช่องข้อความ

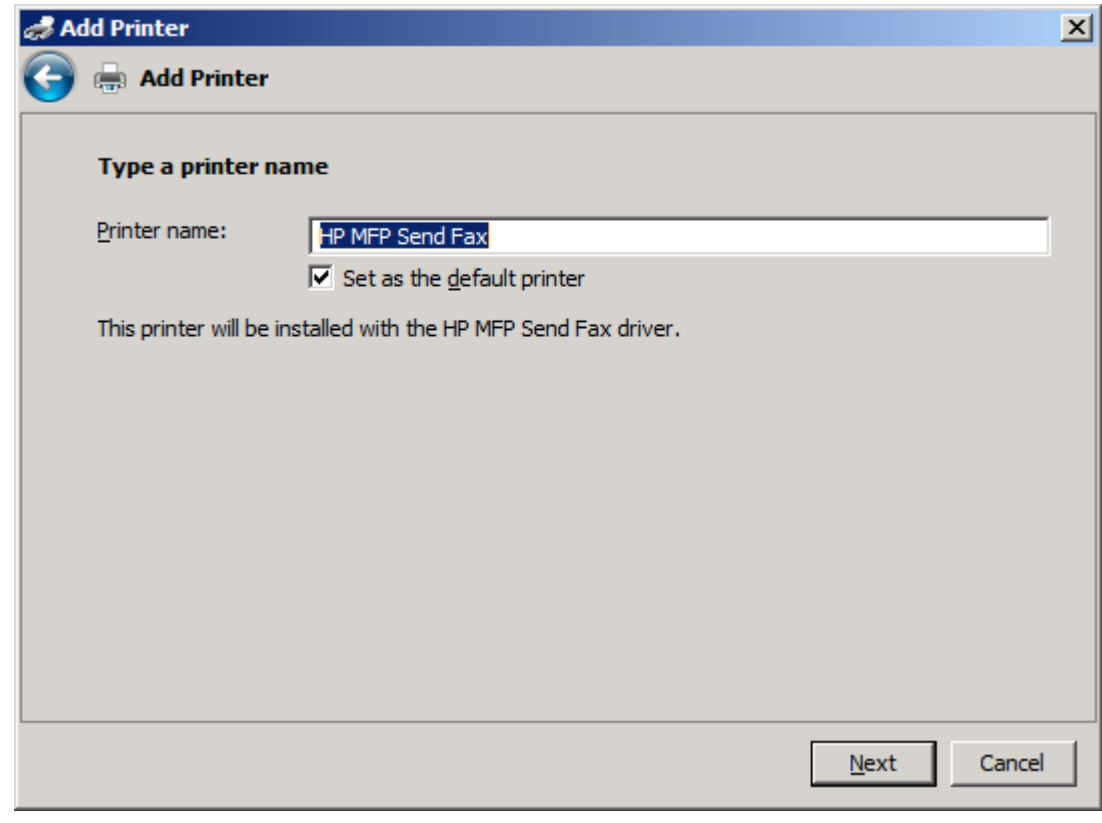

**18.** คลิก **Next** (ถัดไป)

<mark>19</mark>. หน้าจอพร้อมตัวเลือกหน้าทดสอบจะปรากฏขืน หากต้องการส่งโทรสารทดสอบไปยังเครื่องอิน ให้คลิก **Print a test page** (พิมพ์หน้าทดสอบ)

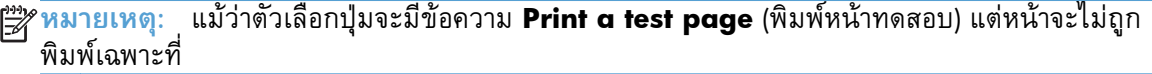

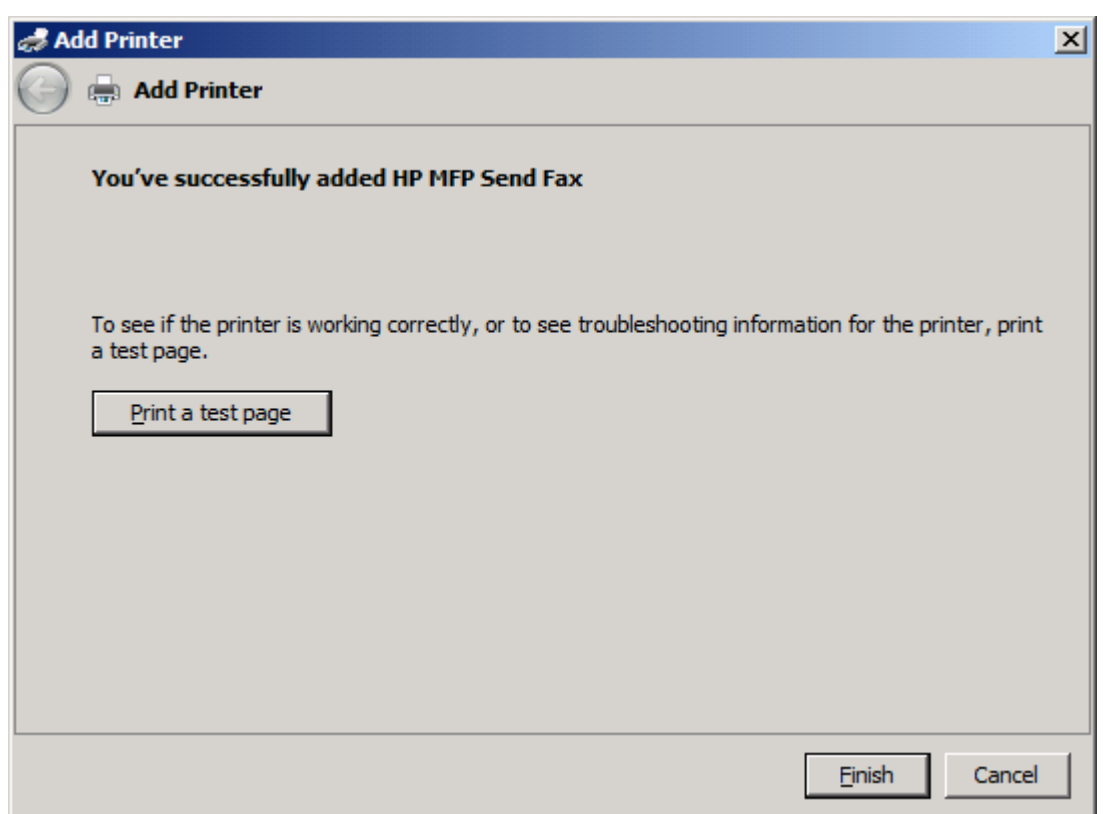

**20**. คลิก **Finish** (เสร็จสิ้น)

#### <span id="page-34-0"></span>**ยกเล กการต ดต ังไดรเวอร ้ ์HP MFP Send Fax**

#### **ยกเลิกการตดติ งไดรเวอร ั้ ์MFP Send Fax ใน Windows XP**

- **1.** คลิก **Start** (เริ่ม) คลิก **Settings** (การตั้งค่า) แล้วคลิก **Printers and Faxes** (เครื่องพิมพ์และโทรสาร)
- **2.** ในหน้าต่าง **Printers and Faxes** ให้คลิกขวาที่เคร่ืองพมพิ ์MFP ซ่ึงตดติ งั้ MFP Send Fax แล้วคลิก **Delete** (ลบ)
- **3.** คลิก **Start** (เริ่ม) คลิก **Settings** (การตังค้ ่า) แล้วคลิก **Printers and Faxes** (เคร่ืองพมพิ ์และโทรสาร)
- **4.** คลิกขวาในหน้าต่าง **Printers and Faxes** แล้วคลิก **Server Properties** (คุณสมบัติของเซริ์ฟเวอร)์
- **5.** ในกล่องโต้ตอบ **Print Server Properties** ให้คลิก **Drivers** (ไดรเวอร)์
- **6.** เลือกไดรเวอร์MFP Send Fax และคลกิ **Remove** (ลบ)
- **7.** คลิก **OK** (ตกลง)

#### **ยกเลิกการตดติ งไดรเวอร ั้ ์MFP Send Fax ใน Windows Vista**

- **1**. คลิกที่ **Start** (เริ่ม) แล้วคลิกที่ **Control Panel** (แผงควบคุม) จากนั้นคลิก **Printer** (เครื่องพิมพ์)
- **2.** ในหน้าต่าง **Printers** ให้คลิกขวาที่เครื่องพิมพ์ MFP ซึ่งติดตั้ง MFP Send Fax แล้วคลิก **Delete** (ลบ)
- **3**. คลิกขวาในหน้าต่าง **Printers** แล้วคลิก **Server Properties** (คุณสมบัติของเซิร์ฟเวอร์)
- **4.** ในกล่องโต้ตอบ **Print Server Properties** ให้คลิกแท็บ **Drivers**
- **5.** เลือกไดรเวอร์MFP Send Fax และคลกิ **Remove** (ลบ)
- **6.** คลิก **OK** (ตกลง)
# **2 ส ่งโทรสาร**

- [ส่งแฟกซ์ไปยังผู้รับคนเดยวี](#page-37-0)
- [ส่งโทรสารไปยังผู้รับหลายคน](#page-40-0)
- [ส่งโทรสารโดยใช้สมุดโทรศัพท](#page-43-0)์
- [ยกเลิกงานโทรสาร](#page-47-0)
- [ใส่อักขระพเศษในหมายเลขโทรสาร](#page-48-0) ิ
- [แก้ไขสมุดโทรศัพท์](#page-49-0)
- ส่งออกรายการสมุดโทรศัพท์ไปยังไฟล์ที่จัดรูปแบบค่าที่คั่นด้วยจุลภาค (CSV)
- <u>นำเข้ารายการสมุดโทรศัพท์จากไฟล์ในรูปแบบ CSV</u>
- <u>● สายสนทนาและการหมุนซ้ำ</u>

# <span id="page-37-0"></span>**ส ่งแฟกซ์ไปยั งผ รั บคนเดยว**

- **1.** เปิดเอกสารที่จะส่งโทรสารในโปรแกรมซอฟต์แวร์ที่เอกสารถูกสร้าง
- **2.** คลิก **File** (ไฟล) ์ แล้วคลิก **Print** (พมพิ ์)
- **3.** เลือกไดรเวอร์HP MFP Send Fax จากรายการเคร่ืองพิมพ์
- **4. คลิก OK** (ตกลง) หรือ **Print** (พิมพ์)

<mark>\*\*\* หมายเหตุ: คลิกปุ่มที่ส่งเอกสารไปยังเครื่องพิมพ์ ปุ่มดังกล่าวอาจแตกต่างกันไปในแต่ละโปรแกรม</mark>

**5. ได้ <b>Fax To** (ไทรสารไปยัง) ไนกล่องไต้ตอบ **HP MFP Send Fax** ไห้พิมพ์ชื่อผู้รับ หมายเลขโทรสาร และชื่อบริษท หมายเลขโทรสารเป็นข้อมูลเดียวที่ต้องระบุ หมายเลขโทรสารเป็นข้อมูลเดียวที่จำเป็นต้องใส่

ึกล่องดร็อปดาวน์ **Recipient Name** (ชื่อผู้รับ) จะแสดงรายชื่อผู้รับแต่ละคนรวมถึงชื่อกลุ่ม หากกล่อง ้ ข้อความว่างเปล่า และรายการดร็อปดาวน์ถูกเลือก รายการดร็อปดาวน์ประกอบด้วยชื่อที่ใช้ล่าสุด 20 ชื่อ โดยเรียงตามพยัญชนะ หากรายการดร็อปดาวน์มีข้อความเมื่อคุณเปิดเมนูดร็อปดาวน์ รายการจะแสดง ข้อมูลทั้งหมดที่ตรงกัน รายชื่อดรือปดาวน **Recipient Name** (ชื่อผู้รับ) จะแสดงชื่อของผู้รับได้สูงสุด 20 ราย หลงจากมีรายการครบแล้ว รายการใหม่จะแทนที่รายการที่เก่าที่สุด

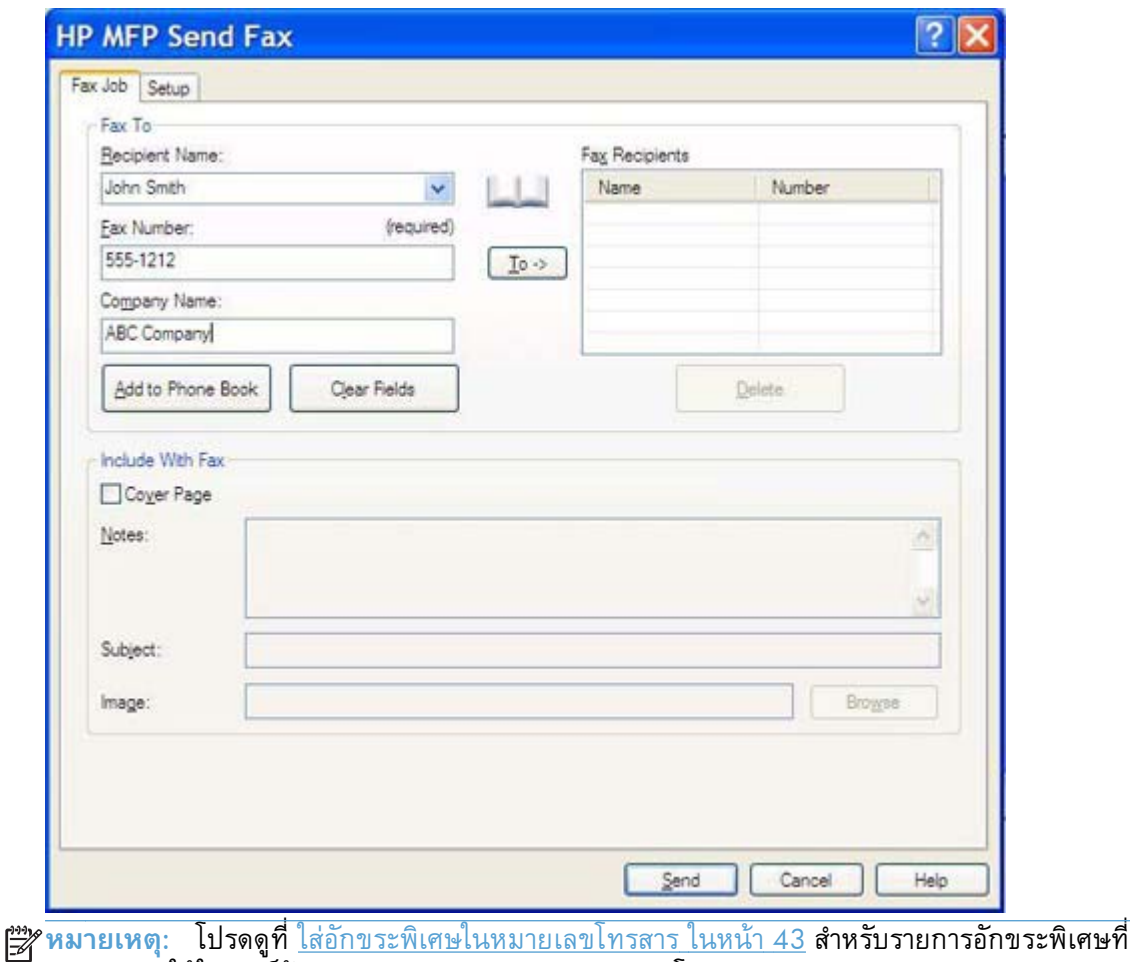

คุณสามารถใช้ในฟิลด์ข้อความ **Fax Number** (หมายเลขโทรสาร)

**6**. คลิก Add to Phone Book (เพิ่มในสมุดโทรศัพท์) เพื่อเพิ่มข้อมูลผู้รับลงในสมุดโทรศัพท์ MFP Send Fax ขั้นตอนนี้จะทำหรือไม่ก็ได้

*ี่ซึ่ง* หมายเหตุ: คลิก Clear Fields (ล้างฟิลด์) เพื่อลบค่าทั้งหมดที่อยู่ในกล่องข้อความ Recipient Name (ชื่อผู้รับ) **Fax Number** (หมายเลขโทรสาร) และ **Company Name** (ชื่อบริษัท)

**7**. ข้อมูลใบปะหน้าที่เป็นค่าเริ่มต้นจะปรากฏอยู่ใต้ **Include With Fax** (รวมกับโทรสาร) ในกล่องโต้ตอบ **HP MFP Send Fax** ข้อมูลนี้สามารถเปลยนแปลงได ี่ ้สําหรับงานโทรสารแต่ละงาน

**(\*\*\*) หมายเหตุ**: ในการตั้งค่าเริ่มต้นสำหรับใบปะหน้าสำหรับโทรสารทั้งหมด โปรดดูที่ <u>การกำหนดค่า</u> [ในหน้า](#page-62-0) 57

**8.** หากคุณสมบัตรหิ ัสบัญชถี ูกเปิดใช้งาน ให้พมพิ ์รหสบั ัญชภายใต ี ้**Billing Information** (ข้อมูลบัญชี) ใน ึกล่องโต้ตอบ **HP MFP Send Fax** รหัสบัญชีสามารถเปลี่ยนแปลงได**้สำหรับงานโทรสารแต่ละงาน** 

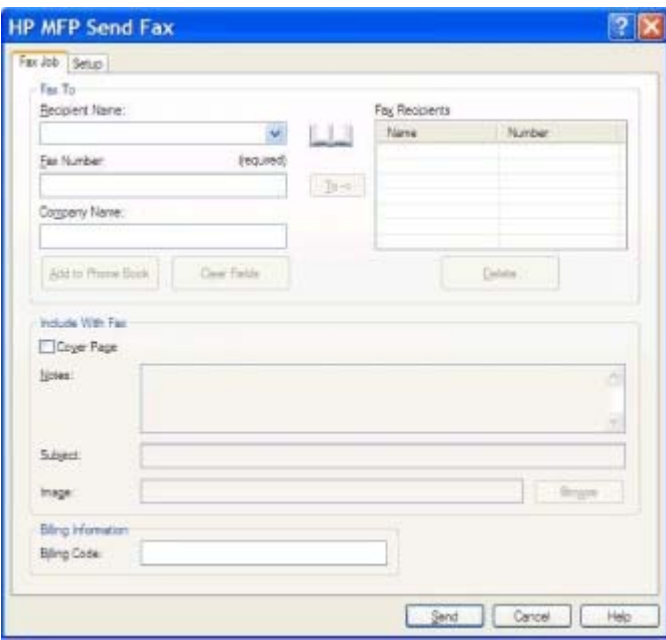

**ี 9. ในการส่งโทรสารโดยใช้ค่าเริ่มต้นสำหรับผู้ส่ง คุณภาพโทรสาร ข้อมูลการแจ้งเตือน และการกำหนดลักษณะ** ึการแสดงตัวอย่าง ให้คลิก **Send** (ส่ง)

*่<sup>คา</sup>ง* หมายเหตุ: คลิกแท็บ Setup (ตั้งค่า) ในกล่องโต้ตอบ **HP MFP Send Fax** เพื่อดูการตั้งค่าผู้ส่ง ้ คุณภาพโทรสาร การแจ้งเตือนและการแสดงตัวอย่าง ข้อมูลนี้สามารถเปลี่ยนแปลงใด้สำหรับงานโทรสาร แต่ละงาน คลิก **Send** (ส่ง) เพ่อสื ่งโทรสาร

**10.** หากคุณเลอกื **Show Preview Before Sending Fax** (แสดงตัวอย่างโทรสารก่อนส่ง) บนแถบ **Setup** (ตั้งค่า) หน้าจอจะปรากฏตัวอย่างของโทรสาร<sup>ฉ</sup>บับดังกล่าวขึ้น ตรวจสอบความถูกต้องของโทรสาร

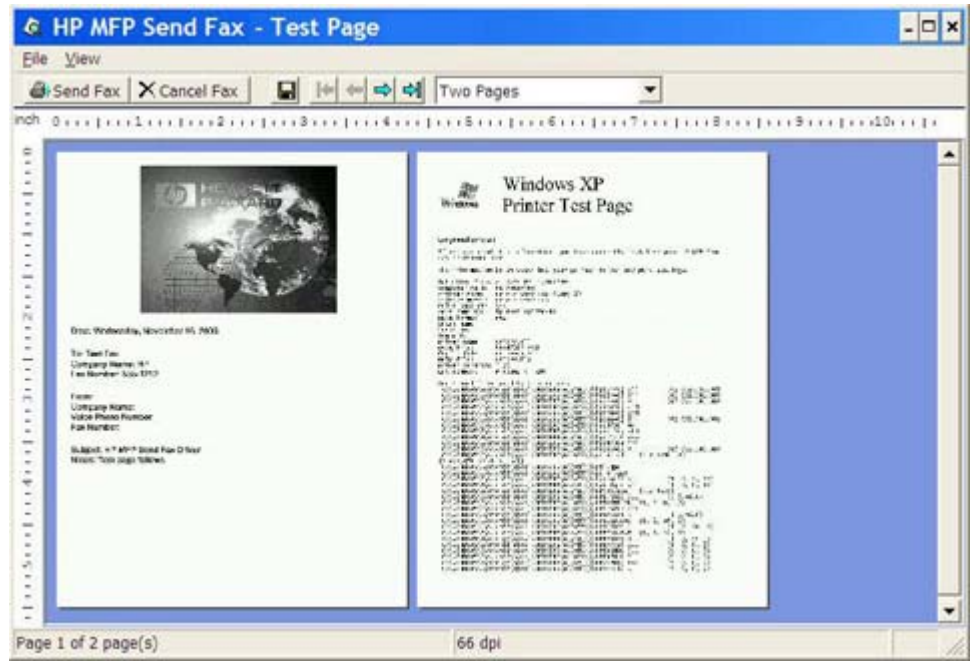

- **|ซี2 <mark>หมายเหตุ</mark>: ฟังก์ชันการแสดงตัวอย่างไม่สามารถใช้งานได้ถ้าหากคุณใช้ Point and Print Point and Print** ี เป็นคุณสมบัติของ Windows ซึ่งคุณสามารถใช้ในการเชื่อมต่อ พิมพ์ หรือส่งโทรสารไปยังเครื่องพิมพ์ระยะ ้ไกล โดยไม่จำเป็นต้องใช้ดิสก์สำหรับการติดตั้ง ไฟล์และข้อมูลการกำหนดค่าจะถูกดาวน์โหลดจาก ้ เซิร์ฟเวอร์การพิมพ์ไปยังเครื่องไคลเอ็นต์โดยอัตโนมัติ
- ี **11**. คลิก **View** (มุมมอง) หรือใช้เมนูดรอปดาวน์การซูมภาพเพื่อเปลี่ยนแปลงขนาดของตัวอย่างเอกสาร
- **12.** คลิกปุ่มลูกศรเพื่อไปยังส่วนต่างๆ ของเอกสาร
- **13.** คลิก **Send Fax** (ส่งโทรสาร) เพ่ือส่งโทรสารหรือคลกิ **Cancel Fax** (ยกเลิกโทรสาร) เพ่ือปิดไดรเวอร์ส่ง โทรสาร

### <span id="page-40-0"></span>**ส ่งโทรสารไปยั งผ ้รั บหลายคน ู**

- **1.** เปิดเอกสารที่จะส่งโทรสารในโปรแกรมซอฟต์แวร์ที่เอกสารถูกสร้าง
- **2.** คลิก **File** (ไฟล) ์ แล้วคลิก **Print** (พมพิ ์)
- **3.** เลือกไดรเวอร์HP MFP Send Fax จากรายการเคร่ืองพิมพ์
- **4.** คลิก **OK** (ตกลง) หรือ **Print** (พมพิ )์

่ <del>|"</del> พมายเหตุ: คลิกปุ่มที่ส่งเอกสารไปยังเครื่องพิมพ์ ปุ่มดังกล่าวอาจแตกต่างกันไปในแต่ละโปรแกรม

**5.** ใต้**Fax To** (โทรสารไปยงั) ในกล่องโต้ตอบ **HP MFP Send Fax** ให้พมพิ ์ช่อผื ู้รับ หมายเลขโทรสาร ้ และซื่อบริษัท

ึ กล่องดร็อปดาวน์ **Recipient Name** (ชื่อผู้รับ) จะแสดงรายชื่อผู้รับแต่ละคนรวมถึงชื่อกลุ่ม หากกล่อง ้ ข้อความว่างเปล่า และรายการดร็อปดาวน์ถูกเลือก รายการดร็อปดาวน์ประกอบด้วยชื่อที่ใช้ล่าสุด 20 ชื่อ โดยเรียงตามพยัญชนะ หากรายการดร็อปดาวน์มีข้อความเมื่อคุณเปิดเมนูดร็อปดาวน์ รายการจะแสดง ข้อมูลทั้งหมดที่ตรงกัน รายชื่อดรือปดาวน์ **Recipient Name**(ชื่อผู้รับ) จะมีชื่อผู้รับสูงสุด 20 ชื่อ หลัง จากมีรายการครบแล้ว รายการใหม่จะแทนที่รายการที่เก่าที่สดุ

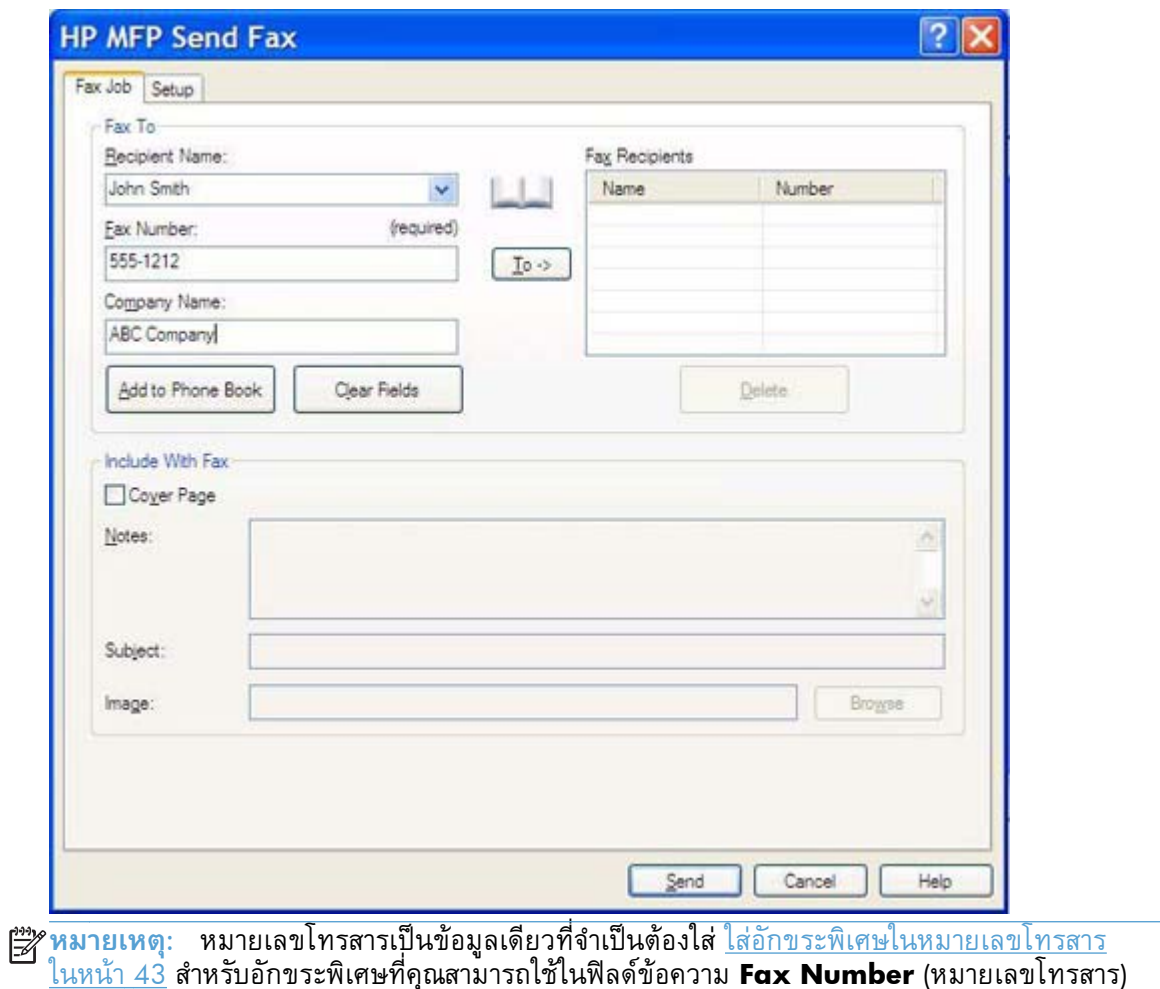

**6**. คลิก Add to Phone Book (เพิ่มในสมุดโทรศัพท์) เพื่อเพิ่มข้อมูลผู้รับลงในสมุดโทรศัพท์ MFP Send Fax ขั้นตอนนี้จะทำหรือไม่ก็ได้

*ี่ <mark>หมายเหตุ</mark>: ค*ลิก Clear Fields (ล้างฟิลด์) เพื่อลบค่าทั้งหมดที่อยู่ในกล่องข้อความ **Recipient Name** (ชื่อผู้รับ) **Fax Number** (หมายเลขโทรสาร) และ **Company Name** (ชื่อบริษัท)

- **7**. คลิก **To ->** (ถึง ->) เพื่อเพิ่มข้อมูลผู้รับลงในฟิลด์ **Fax Recipients** (ผู้รับโทรสาร)
- **8.** ทำซ้ำขั้นตอนที่ 5 ถึง 7 สำหรับผู้รับโทรสารแต่ละราย โทรสารจะถูกส่งไปยังชื่อทั้งหมดที่ปรากฏในฟิลด์ **Fax Recipients** (ผู้รับโทรสาร)
- **9.** หากคุณสมบัตรหิ ัสบัญชถี ูกเปิดใช้งาน ให้พมพิ ์รหสบั ัญชภายใต ี ้**Billing Information** (ข้อมูลบัญชี) ใน ึกล่องโต้ตอบ **HP MFP Send Fax** รหัสบัญชีสามารถเปลี่ยนแปลงได้สำหรับงานโทรสารแต่ละงาน

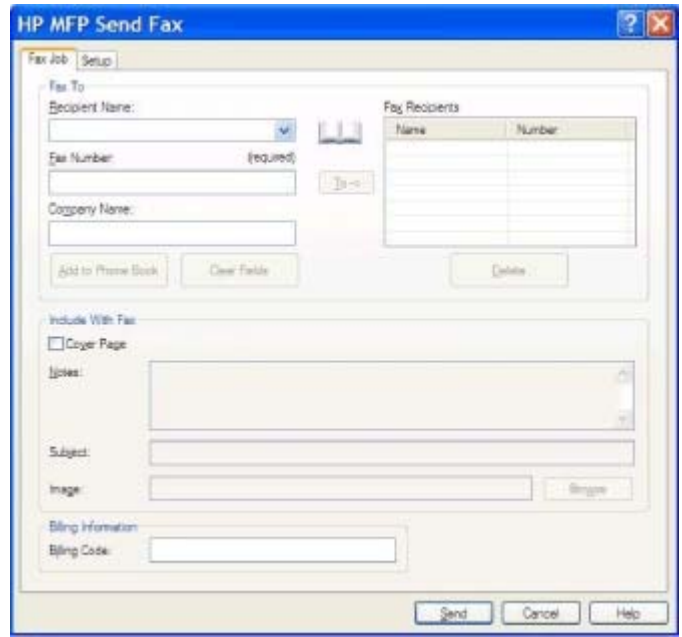

- ี<mark>10</mark>. ในการส่งโทรสารโดยใช้ค่าเริ่มต้นสำหรับผู้ส่ง คุณภาพโทรสาร ข้อมูลการแจ้งเตือน และการกำหนดลักษณะ ึการแสดงตัวอย่าง ให้คลิก **Send** (ส่ง)
	- *่ใ<sup>39</sup>ุ*  หมายเหตุ: คลิกแท็บ Setup (ตั้งค่า) ในกล่องโต้ตอบ **HP MFP Send Fax** เพื่อดูการตั้งค่าผู้ส่ง ้ คุณภาพโทรสาร การแจ้งเตือน และการแสดงตัวอย่าง ข้อมูลนี้สามารถเปลี่ยนแปลงได้สำหรับงานโทรสาร แต่ละงาน คลิก **Send** (ส่ง) เพ่อสื ่งโทรสาร

**11.** หากคุณเลอกื **Show Preview Before Sending Fax** (แสดงตัวอย่างโทรสารก่อนส่ง) บนแถบ **Setup** (ตั้งค่า) หน้าจอจะปรากฏตัวอย่างของโทรสารฉบับดังกล่าวขึ้น ตรวจสอบความถูกต้องของโทรสาร

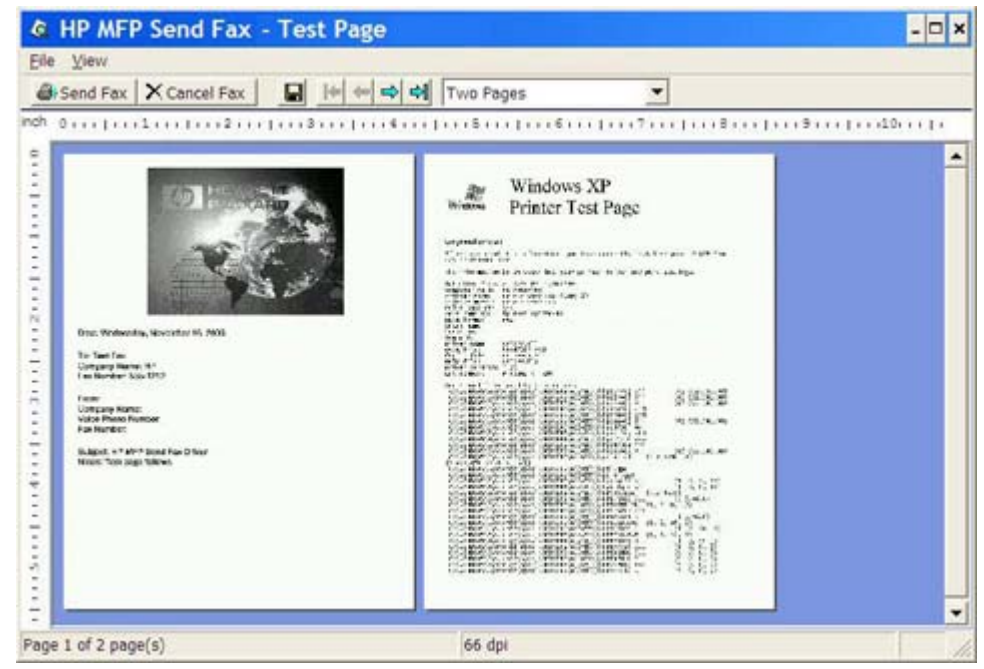

 $\mathbb{P}$  <mark>หมายเหตุ</mark>: ฟังก์ชันการแสดงตัวอย่างไม่สามารถใช้งานได้ถ้าหากคุณใช้ Point and Print Point and Print ี เป็นคุณสมบัติของ Windows ซึ่งคุณสามารถใช้ในการเชื่อมต่อ พิมพ์ หรือส่งโทรสารไปยังเครื่องพิมพ์ระยะ ้ไกล โดยไม่จำเป็นต้องใช้ดิสก์สำหรับการติดตั้ง ไฟล์และข้อมูลการกำหนดค่าจะถูกดาวน์โหลดจาก ้ เซิร์ฟเวอร์การพิมพ์ไปยังเครื่องไคลเอ็นต์โดยอัตโนมัติ

- <mark>12</mark>. คลิก **View** (มุมมอง) หรือใช้เมนูดรอปดาวน์การซูมภาพเพื่อเปลี่ยนแปลงขนาดของตัวอย่างเอกสาร
- ี**13**. คลิกปุ่มลูกศรเพื่อไปยังส่วนต่างๆ ของเอกสาร
- **14.** คลิก **Send Fax** (ส่งโทรสาร) เพ่ือส่งโทรสารหรือคลกิ **Cancel Fax** (ยกเลิกโทรสาร) เพ่ือปิดไดรเวอร์ส่ง โทรสาร

# <span id="page-43-0"></span>**ส ่งโทรสารโดยใช้ สม ดโทรศั พท**

- **.** เปิดเอกสารที่จะส่งโทรสารในโปรแกรมซอฟต์แวร์ที่เอกสารถูกสร้าง
- **.** คลิก **File** (ไฟล) ์ แล้วคลิก **Print** (พมพิ ์)
- **.** เลือกไดรเวอร์HP MFP Send Fax จากรายการเคร่ืองพิมพ์
- **.** คลิก **OK** (ตกลง) หรือ **Print** (พมพิ )์

ุ <mark>\*\*\* หมายเหตุ: คลิกปุ่มที่ส่งเอกสารไปยังเครื่องพิมพ์ ปุ่มดังกล่าวอาจแตกต่างกันไปในแต่ละโปรแกรม</mark>

**.** ใต้**Fax To** (โทรสารไปยงั) ในกล่องโต้ตอบ **HP MFP Send Fax** ให้คลิกไอคอนรูปหนังสอื

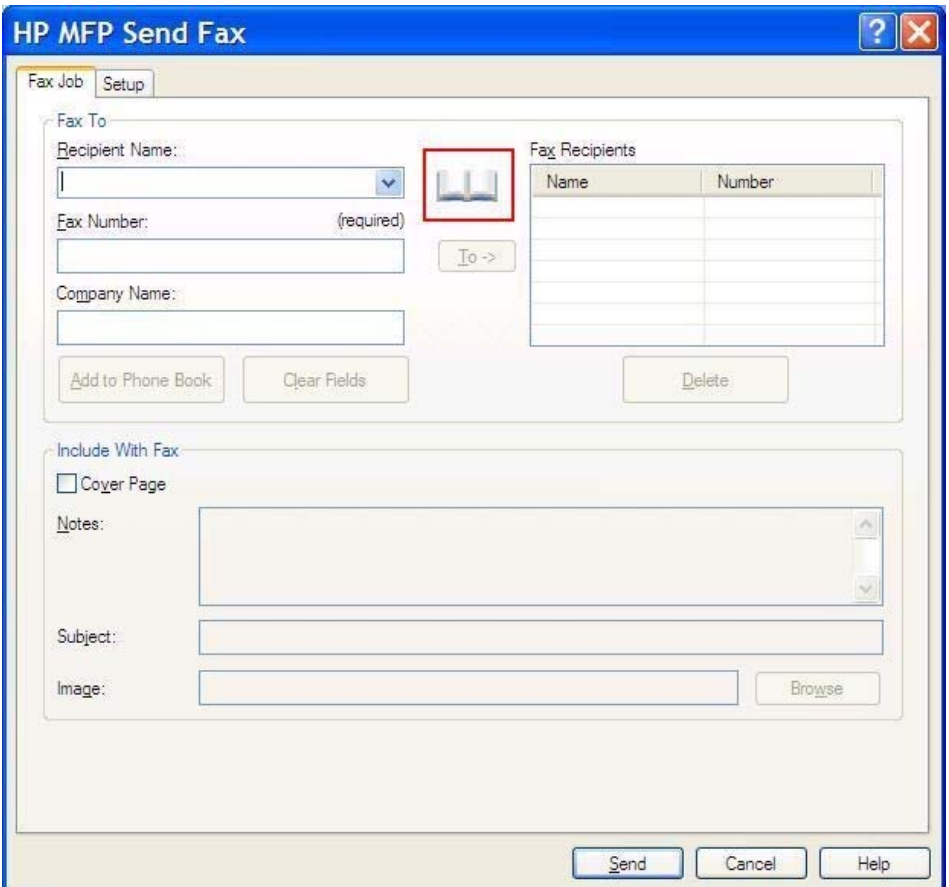

**6.** ในกล่องโต้ตอบ **Add Recipients From Phone Book** (เพิ่มผู้รับจากสมุดโทรศัพท์) เลือกชื่อของผู้รับ โทรสารแต่ละราย และคลิก **To ->** (ถึง ->) เพื่อจัดการกับฟิลด์ **Fax Recipients** (ผู้รับโทรสาร)

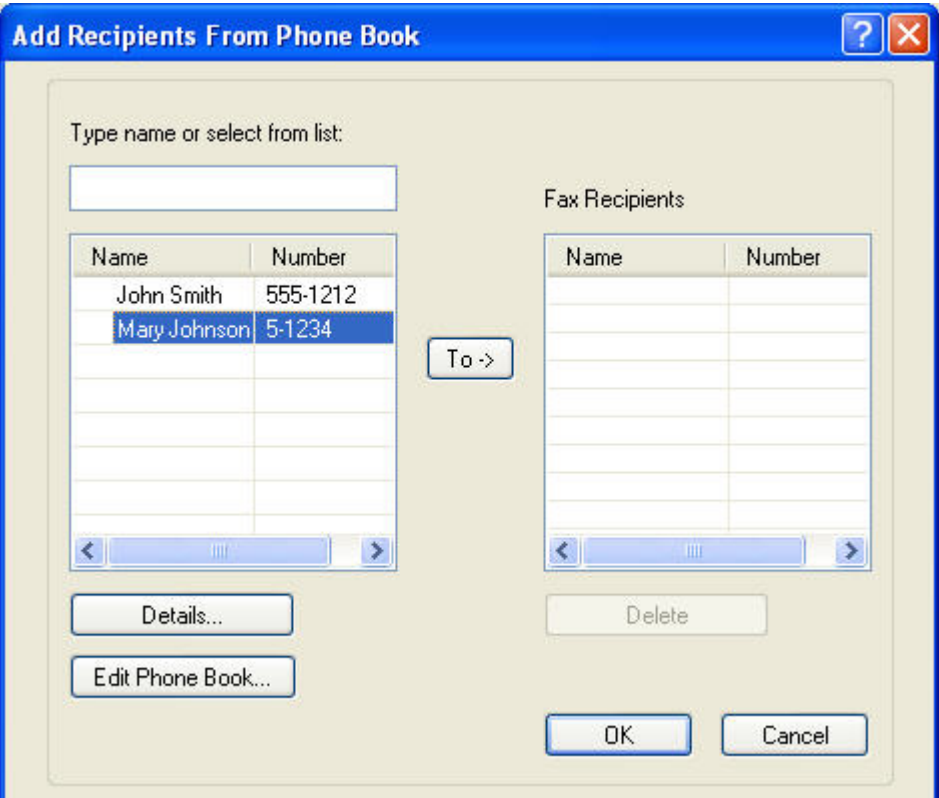

**7**. หลังจากที่คุณได้เพิ่มผู้รับโทรสารทั้งหมดลงในฟีลด์ **Fax Recipients** (ผู้รับโทรสาร) แล้ว คลิก **OK** (ตกลง)

**∣<sup>หม</sup>ู⁄ หมายเหตุ: จำนวนผู้รับโทรสารสูงสุดคือ 100 ราย** 

**8.** ข้อมูลใบปะหน้าที่เป็นค่าเริ่มต้นจะปรากฏอยู่ใต้ **Include With Fax** (รวมกับโทรสาร) ในกล่องโต้ตอบ **HP MFP Send Fax** ข้อมูลนี้สามารถเปลยนแปลงได ี่ ้สําหรับงานโทรสารแต่ละงาน

**่ <mark>\*\*</mark> หมายเหตุ**: ในการตั้งค่าเริ่มต้นสำหรับใบปะหน้าสำหรับโทรสารทั้งหมด โปรดดูที่ <u>การกำหนดค่า</u> [ในหน้า](#page-62-0) 57

**∣๊\* ทมายเหตุ**: เมื่อต้องใช้ใบปะหน้ากับผู้รับหลายคน การแสดงตัวอย่างจะแสดงใบฺปะหน้าเฉพาะกับผู้รับคน ้ แรกเท่านั้น แต่ใบปะหน้าจะถูกส่งไปยังผู้รับแต่ละคนแยกต่างหาก ชื่อของผู้รับหนึ่งรายเท่านั้นที่จะปรากฏ บนใบปะหน้าแต่ละใบ

**9.** หากคุณสมบัตรหิ ัสบัญชถี ูกเปิดใช้งาน ให้พมพิ ์รหสบั ัญชภายใต ี ้**Billing Information** (ข้อมูลบัญชี) ใน ึกล่องโต้ตอบ **HP MFP Send Fax** รหัสบัญชีสามารถเปลี่ยนแปลงได**้**สำหรับงานโทรสารแต่ละงาน

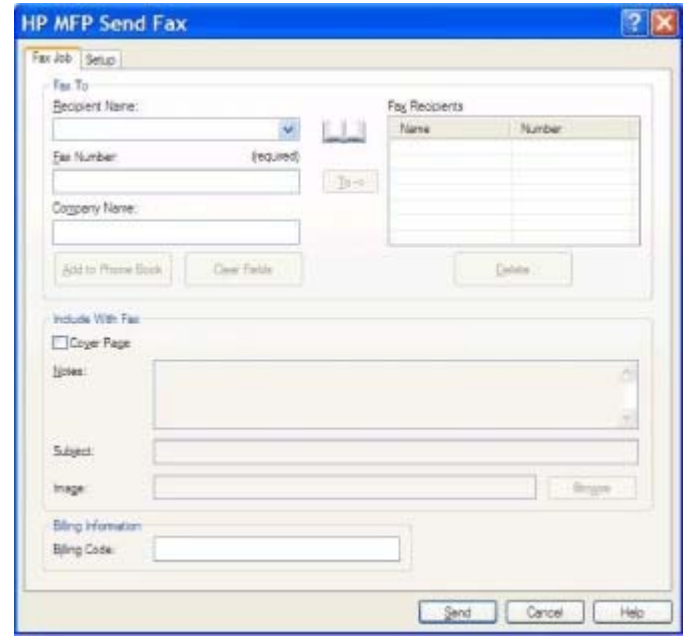

- <mark>10</mark>. ในการส่งโทรสารโดยใช้ค่าเริ่มต้นสำหรับผู้ส่ง คุณภาพโทรสาร ข้อมูลการแจ้งเตือน และการกำหนดลักษณะ การแสดงตัวอย่าง ให้คลิก **Send** (ส่ง)
	- **หมายเหต:ุ** คลิกแท็บ **Setup** (ตังค้ ่า) ในกล่องโต้ตอบ **HP MFP Send Fax** เพ่ือดูการตังค้ ่าผู้ส่ง คุณภาพโทรสาร การแจ้งเตือน และการแสดงตวอย่าง ข้อมูลนี้สามารถเปลี่ยนแปลงได้สำหรบงานโทรสาร แต่ละงาน คลิก **Send** (ส่ง) เพื่อส่งไทรสาร

**11.** หากคุณเลอกื **Show Preview Before Sending Fax** (แสดงตัวอย่างโทรสารก่อนส่ง) บนแถบ **Setup** (ตั้งค่า) หน้าจอจะปรากฏตัวอย่างของโทรสารฉบับดังกล่าวขึ้น ตรวจสอบความถูกต้องของโทรสาร

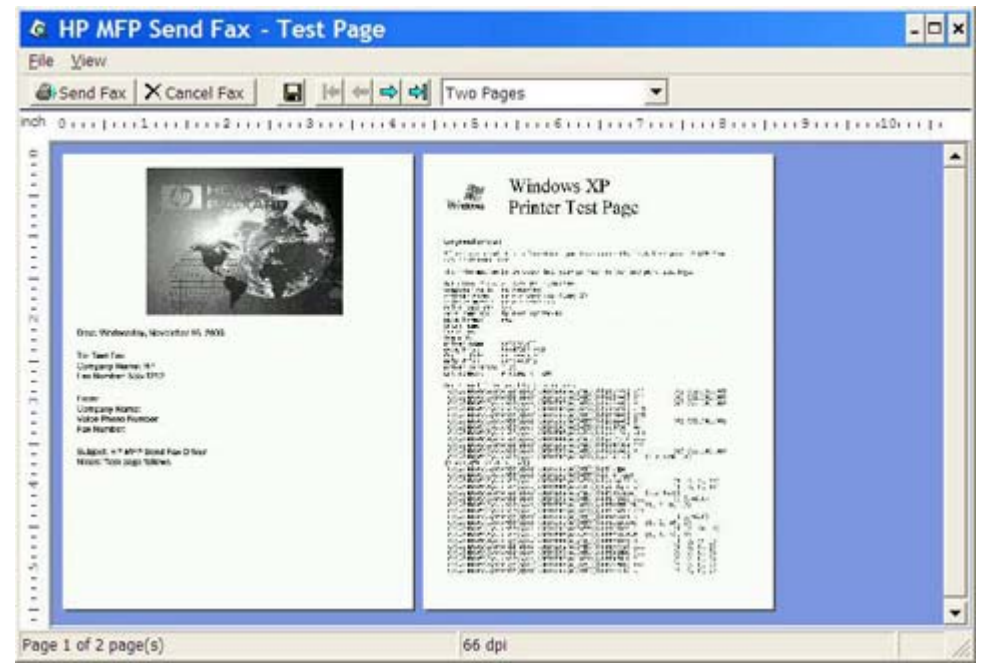

 $\mathbb{P}$  <mark>หมายเหตุ</mark>: ฟังก์ชันการแสดงตัวอย่างไม่สามารถใช้งานได้ถ้าหากคุณใช้ Point and Print Point and Print ี เป็นคุณสมบัติของ Windows ซึ่งคุณสามารถใช้ในการเชื่อมต่อ พิมพ์ หรือส่งโทรสารไปยังเครื่องพิมพ์ระยะ ้ไกล โดยไม่จำเป็นต้องใช้ดิสก์สำหรับการติดตั้ง ไฟล์และข้อมูลการกำหนดค่าจะถูกดาวน์โหลดจาก ้ เซิร์ฟเวอร์การพิมพ์ไปยังเครื่องไคลเอ็นต์โดยอัตโนมัติ

- <mark>12</mark>. คลิก **View** (มุมมอง) หรือใช้เมนูดรอปดาวน์การซูมภาพเพื่อเปลี่ยนแปลงขนาดของตัวอย่างเอกสาร
- ี**13**. คลิกปุ่มลูกศรเพื่อไปยังส่วนต่างๆ ของเอกสาร
- **14.** คลิก **Send Fax** (ส่งโทรสาร) เพ่ือส่งโทรสารหรือคลกิ **Cancel Fax** (ยกเลิกโทรสาร) เพ่ือปิดไดรเวอร์ส่ง โทรสาร

# <span id="page-47-0"></span>**ยกเล ิกงานโทรสาร**

**1.** บนแผงควบคุม MFP กดปุ่ม Stop (หยุด) สีแดง

**หมายเหต:ุ** เมนูที่ปรากฏจะแสดงรายการงานปัจจบุ ันที่สามารถยกเลิกได้

 $\overline{\mathbf{2}}$ . เลือกรายการที่ต้องการเพื่อยกเลิกและกด OK (ตกลง)

# <span id="page-48-0"></span>**ใส่ อ กขระพ ิเศษในหมายเลขโทรสาร**

ีฟิลด์ข้อความ **Fax Number** (หมายเลขโทรสาร) จะยอมรับอักขระพิเศษ นอกเหนือจากตัวเลข 0 ถึง 9

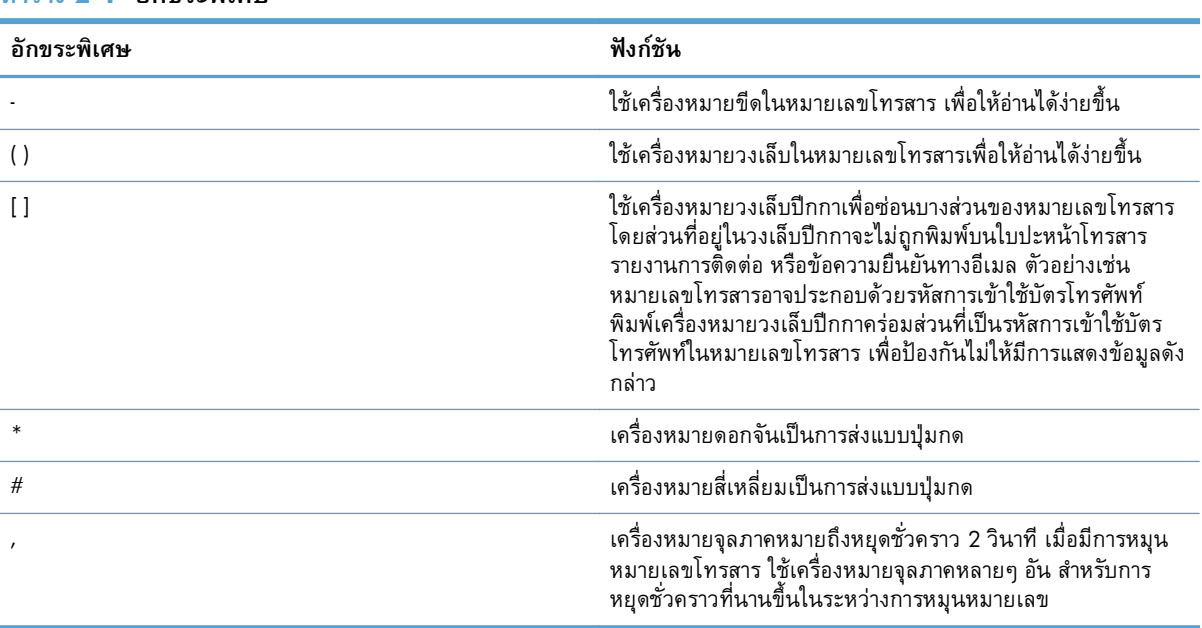

### **ตาราง 2-1 อักขระพิเศษ**

### <span id="page-49-0"></span>**แก ้ไขสม ดโทรศั พท** *Property and the contract of the contract of the contract of the contract of the contract of the contract of the contract of the contract of the contract of the contract of the contract of the contract of the contract of*

ี สมุดโทรศัพท์สามารถใช้จัดเก็บข้อมูลผู้ติดต่อที่ปรากฏใต้ **Fax To** (โทรสารไปยัง) ในกล่องโต้ตอบ **HP MFP Send Fax** คุณสามารถเพิ่มและลบชื่อออกจากสมุดโทรศัพท์ได้ตามต้องการ

คณสามารถน ุ ําเข้าและส่งออกสมุดโทรศัพท์ของ MFP Send Fax

# **เพิ่มช่ือลงในสมุดโทรศัพท**

 $\ddot{\mathbb{F}}$  <mark>หมายเหตุ</mark>: คุณสามารถเพิ่มชื่อไว้ในสมุดโทรศัพท์หรือแท็บ **Fax Job** (งานโทรสาร) ได้โดยการคลิกที่ไอคอน รปหน ู ังสอื หรอบนแท ื ็บ **Setup** (ตงคั้ ่า) ได้ด้วยการคลกทิ ี่ **Edit Phone Book** (แก้ไขสมุดโทรศัพท)์

**1.** บนแท็บ **Fax Job** (งานโทรสาร) ใต้**Fax To** (โทรสารไปยงั) ในกล่องโต้ตอบ **HP MFP Send Fax** ให้ คลิกไอคอนรูปหนังสอื วธินี ี้จะเปิดกล่องโต้ตอบ **Add Recipients from Phone Book** (เพิ่มผู้รับจาก สมุดโทรศัพท์)

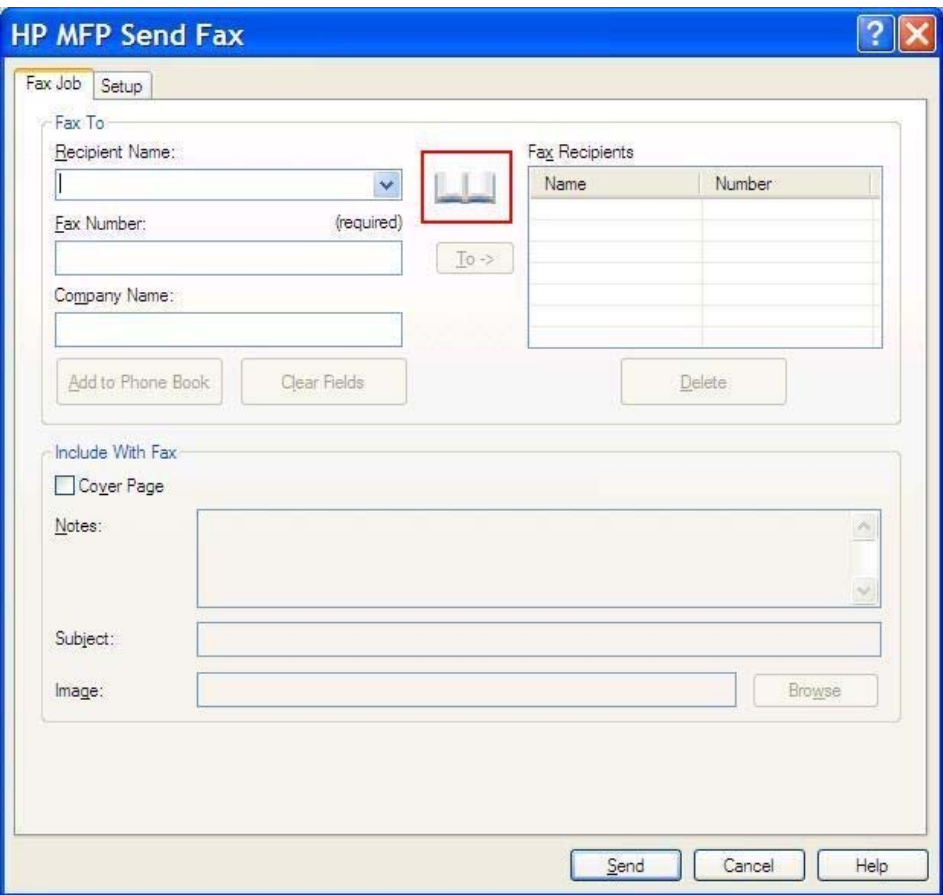

**2.** ในกล่องโต้ตอบ **Add Recipients from Phone Book** (เพมผิ่ ู้รบจากสม ั ุดโทรศัพท) ์ คลิก **Edit Phone Book** (แก้ไขสมุดโทรศัพท์) วิธีนี้จะเปิดกล่องโต้ตอบ **Edit Phone Book** (แก้ไขสมุดโทรศัพท์) ในกล่องโต้ตอบ **Edit Phone Book** (แก้ไขสมุดโทรศัพท) ์ คลิก **Add Entry** (เพิ่มรายการ) เพ่ือเปิด ึกล่องโต้ตอบ **Add Entry to Phone Book** (เพิ่มรายการในสมุดโทรศัพท์) พิ่มพ์ชื่อผู้รับ หมายเลข โทรสาร และช่อบร ื ิษทั และคลกิ **OK** (ตกลง)

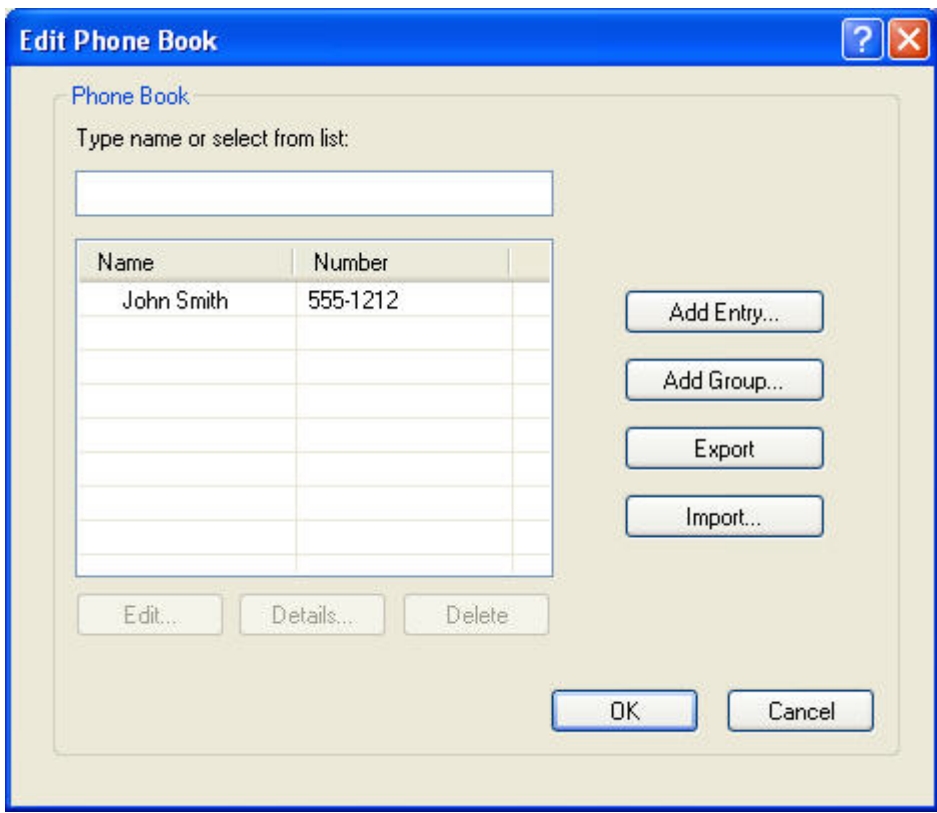

- **3**. คลิก **Edit Phone Book** (แก้ไขสมุดโทรศัพท์)
- ี**4**. ในกล่องโต้ตอบ **Add to Phone Book** (เพิ่มในสมุดโทรศัพท์) พิมพ์ชื่อผู้รับ หมายเลขโทรสาร และชื่อ บริษทลงในกล ั ่องข้อความ

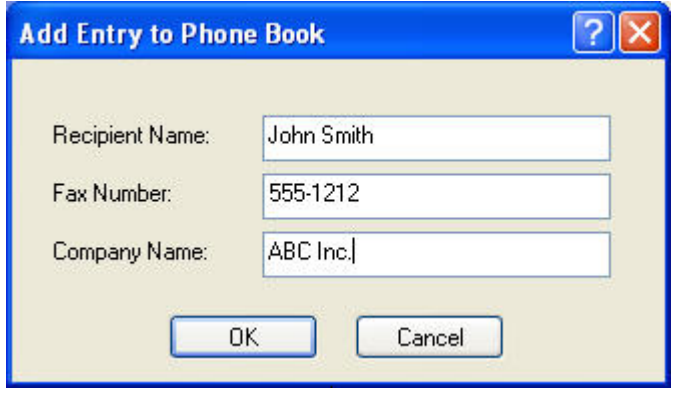

**5.** คลิก **OK** (ตกลง)

- **6.** ในกล่องโต้ตอบ **Edit Phone Book** (แก้ไขสมุดโทรศัพท) ์ ให้คลิก **Add Entry** (เพิ่มรายการ) เพ่ือเพมิ่ ี่ ชื่ออื่น
- **7**. คลิก **OK** (ตกลง) เมื่อคุณทำการเพิ่มชื่อในสมุดโทรศัพท์เสร็จสมบูรณ์แล้ว

# **เพิ่มกลุ่มลงในสมุดโทรศัพท**

 $\ddot{\mathbb{P}}$  หมายเหตุ: คุณสามารถเพิ่มกลุ่มไว้ในสมุดโทรศัพท์บนแท็บ **Fax Job** (งานโทรสาร) ได้โดยการคลิกที่ไอคอน รปหน ู ังสอื หรอบนแท ื ็บ **Setup** (ตงคั้ ่า) ได้ด้วยการคลกทิ ี่ **Edit Phone Book** (แก้ไขสมุดโทรศัพท) ์ หากคุณ ้เพิ่มกลุ่มจากแท็บ **Se<del>t</del>up** (ตั้งค่า) ไปที่ขั้นตอนที่ 3 ของขั้นตอนนี้

- **1.** บนแท็บ **Fax Job** (งานโทรสาร) ใต้**Fax To** (โทรสารไปยงั) ในกล่องโต้ตอบ **HP MFP Send Fax** ให้ คลิกไอคอนรูปหนังสอื วธินี ี้จะเปิดกล่องโต้ตอบ **Add Recipients from Phone Book** (เพิ่มผู้รับจาก สมุดโทรศัพท์)
- ี **2. ในกล่องโต้ตอบ Add Recipients from Phone Book** (เพิ่มผู้รับจากสมุดโทรศัพท์) ให้เน้นชื่อใน รายการและคลิก **Edit Phone Book** (แก้ไขสมุดโทรศัพท์)
- **3. ในกล่องโต้ตอบ Edit Phone Book** (แก้ไขสมุดโทรศัพท์) คลิก **Add Group** (เพิ่มกลุ่ม) วิธีนี้จะเปิด ึกล่องโต้ตอบ **Add Group to Phone Book** (เพิ่มกลุ่มในสมุดโทรศัพท์) พิมพ์ชื่อกลุ่มลงในกล่อง ข้อความ **Group Name** (ชื่อกลุ่ม) ก่อนพิมพ์ชื่อหรือเลือกชื่อหนึ่งจากรายการทางด้านซ้ายของกล่อง โต้ตอบ คลิก **Add** (เพมิ่ ) เพ่อคื ัดลอกช่อทื ี่เลอกมาไว ื ้ที่ช่อง **Members** (สมาชกิ ) เม่ือเพมกล ิ่ ุ่มเสร็จแล้ว ให้คลิก **OK** (ตกลง)
- **หมายเหต:ุ** คุณสามารถตรวจสอบข้อมูลผู้ติดต่อก่อนเพมขิ่ ้อมูลลงในกลุ่มได้ด้วยการคลกทิ ี่ **Details** (รายละเอยดี ) วธินี ี้จะเปิดกล่องโต้ตอบ **Details** (รายละเอียด) ตรวจสอบข้อมูลและคลิก **OK** (ตกลง) หรอื **Cancel** (ยกเลิก) คุณไม่สามารถแก้ไขข้อมูลที่อยู่ในกล่องโต้ตอบนี้

## **ลบช่ือออกจากสมุดโทรศัพท**

 $\ddot{\mathbb{P}}$  <mark>หมายเหตุ</mark>: คุณสามารถลบชื่อออกจากสมุดโทรศัพท์บนแท็บ **Fax Job** (งานโทรสาร) ได้โดยการคลิกที่ไอคอน ้รูปหนังสือ หรือบนแท็บ **Setup** (ตั้งค่า) ได้ด้วยการคลิกที่ **Edit Phone Book** (แก้ไขสมุดโทรศัพท์) หากคุณ ลบชื่อออกจากแท็บ **Se<del>t</del>up** (ตั้งค่า) ไปที่ขั้นตอนที่ 3 ของขั้นตอนนี้

**1.** บนแท็บ **Fax Job** (งานโทรสาร) ใต้**Fax To** (โทรสารไปยงั) ในกล่องโต้ตอบ **HP MFP Send Fax** ให้ คลิกไอคอนรูปหนังสอื วธินี ี้จะเปิดกล่องโต้ตอบ **Add Recipients from Phone Book** (เพิ่มผู้รับจาก สมุดโทรศัพท์)

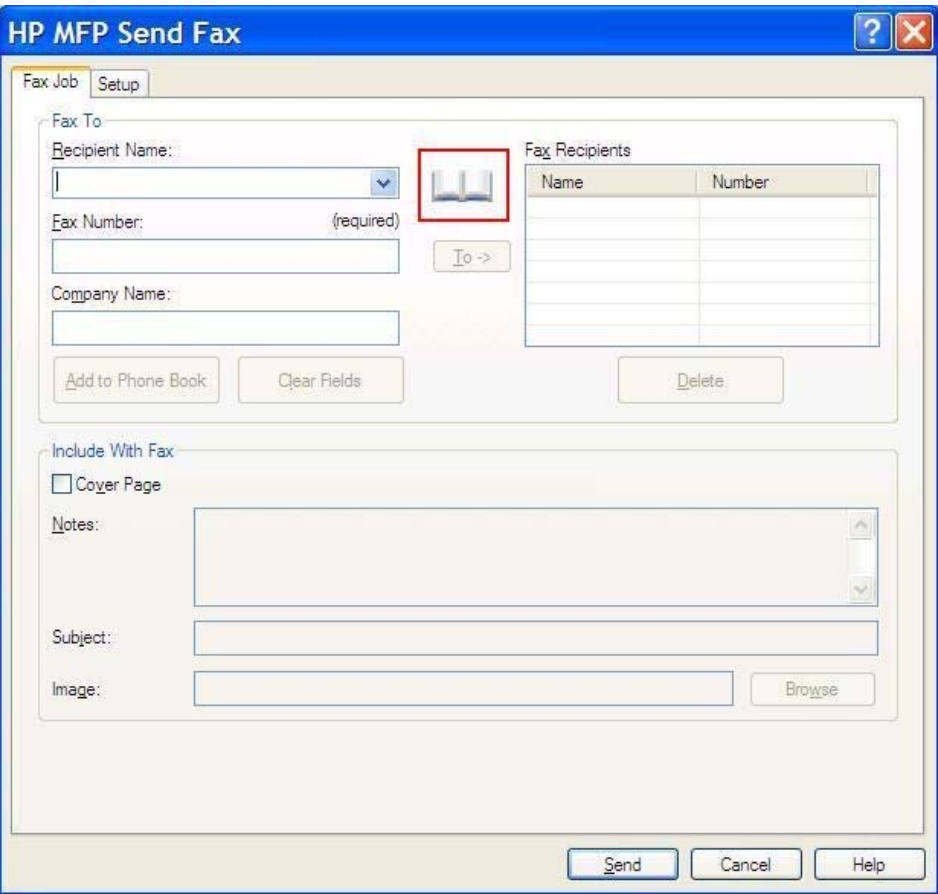

**2. ไนกล่องไต้ตอบ <b>Add Recipients from Phone Book** (เพิ่มผู้รับจากสมุดไทรศัพท์) ไห้เน้นชื่อไน รายการและคลิก **Edit Phone Book** (แก้ไขสมุดไทรศัพท์)

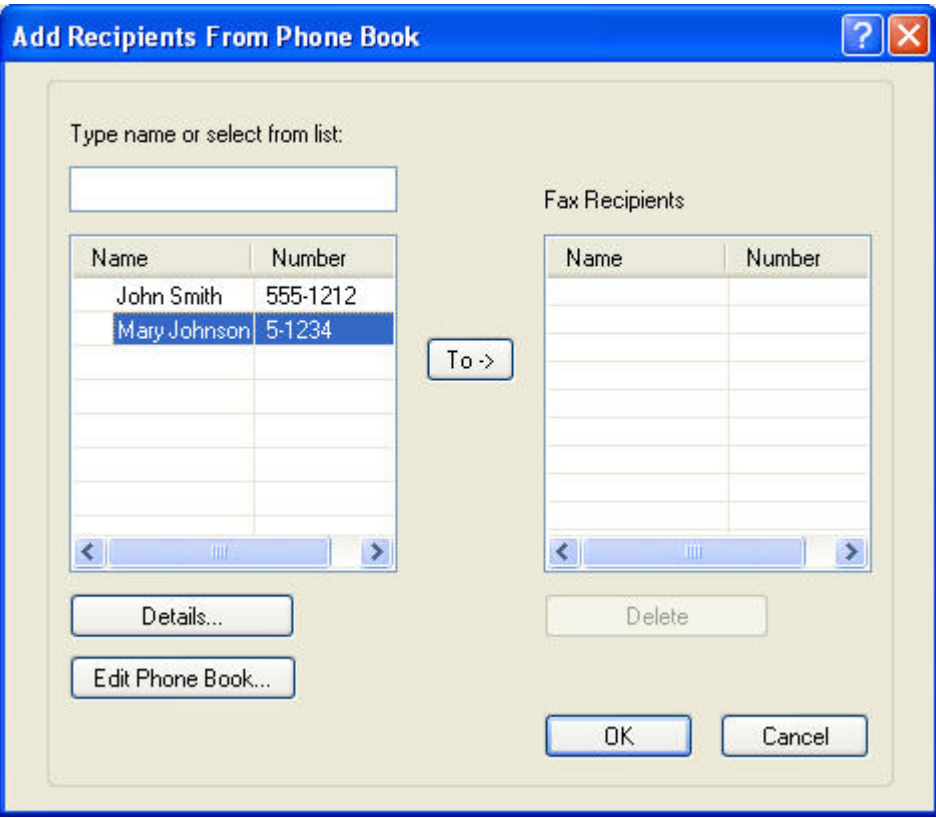

**3.** ในกล่องโต้ตอบ **Edit Phone Book** (แก้ไขสมุดโทรศัพท) ์ ให้เลือกช่อทื ี่คุณต้องการลบ แล้วคลิก **Delete** (ลบ) ตรวจสอบสงทิ่ ี่ลบในกล่องโต้ตอบ **CONFIRM** (ยืนยัน) การคลกทิ ี่ **Yes** (ใช) ่ คือการลบรายการนี้ออก จากสมุดโทรศพทั ์อย่างถาวร

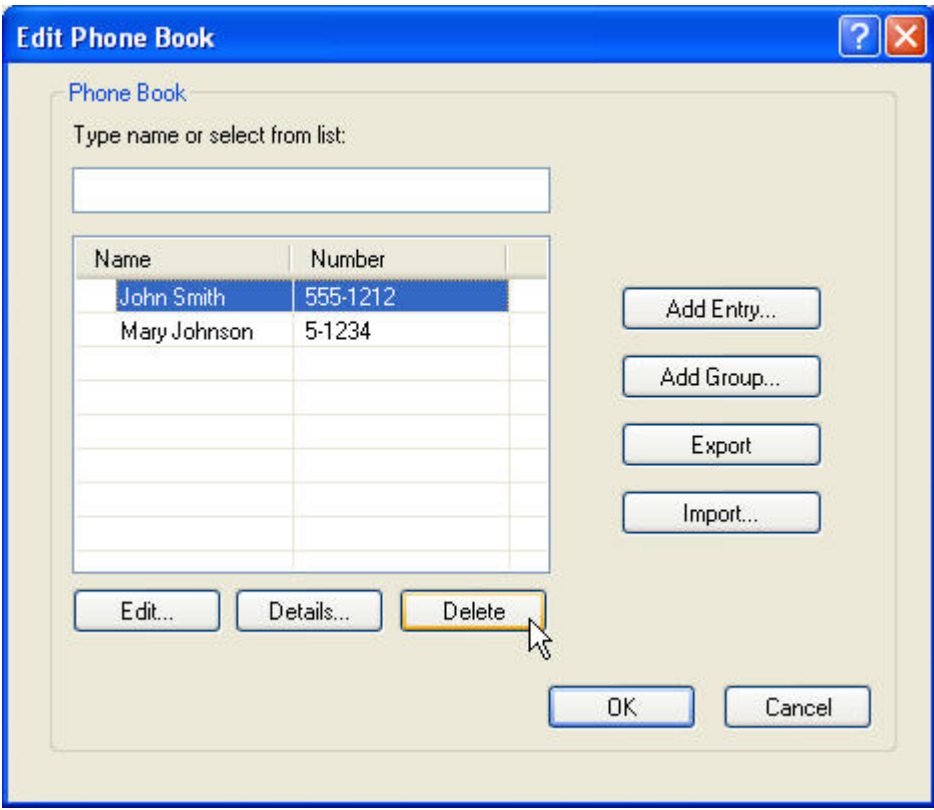

## **แก ้ไขช่ือในสมุดโทรศัพท**

- **หมายเหตุ:** คณสามารถแก ุ ้ไขช่อในสม ื ุดโทรศพทั ์บนแท็บ **Fax Job** (งานโทรสาร) ได้โดยการคลิกที่ไอคอนรูป หนังสือ หรือบนแท็บ **Setup** (ตั้งค่า) ได้ด้วยการคลิกที่ **Edit Phone Book** (แก้ไขสมุดโทรศัพท์) หากคุณ ี แก้ไขชื่อจากแท็บ **Setup** (ตั้งค่า) ไปที่ขั้นตอนที่ 3 ของขั้นตอนนี้
	- **1.** บนแท็บ **Fax Job** (งานโทรสาร) ใต้**Fax To** (โทรสารไปยงั) ในกล่องโต้ตอบ **HP MFP Send Fax** ให้ คลิกไอคอนรูปหนังสอื

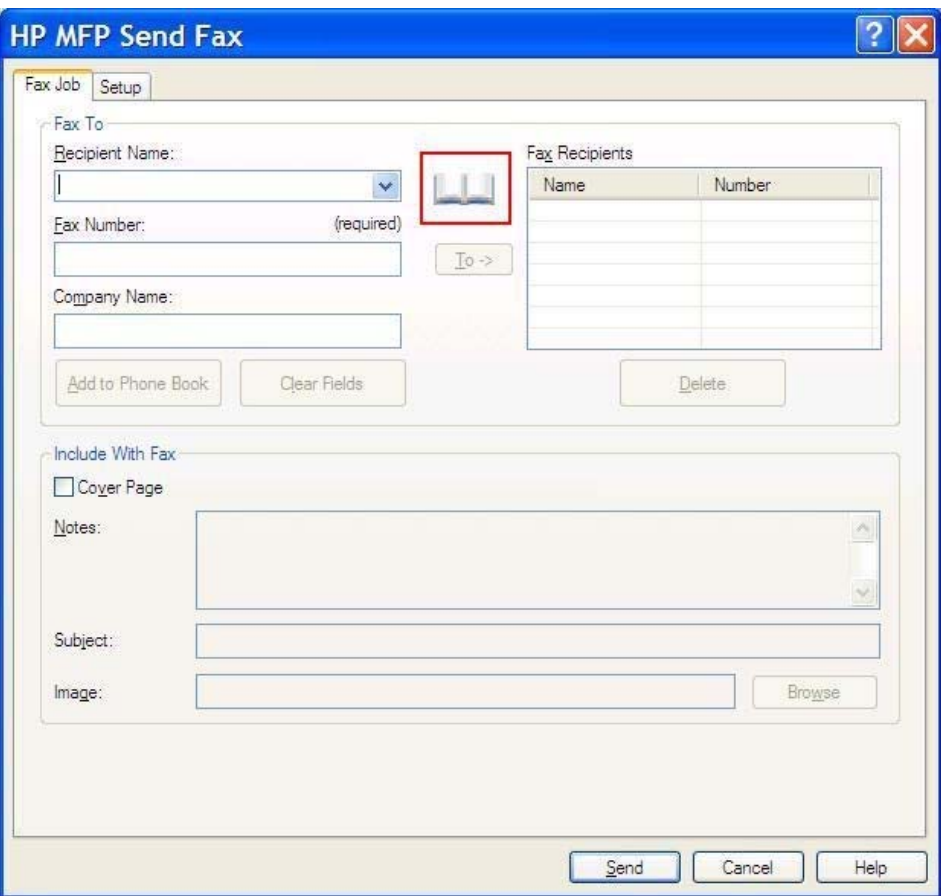

**2. ไนกล่องไต้ตอบ <b>Add Recipients From Phone Book** (เพิ่มผู้รับจากสมุดไทรศัพท์) เลือกชื่อที่คุณ ต้องการแก้ไขและคลิก **Edit Phone Book** (แก้ไขสมุดโทรศัพท) ์ วธินี ี้จะเปิดกล่องโต้ตอบ **Edit Phone Book** (แก้ไขสมุดไทรศัพท์)

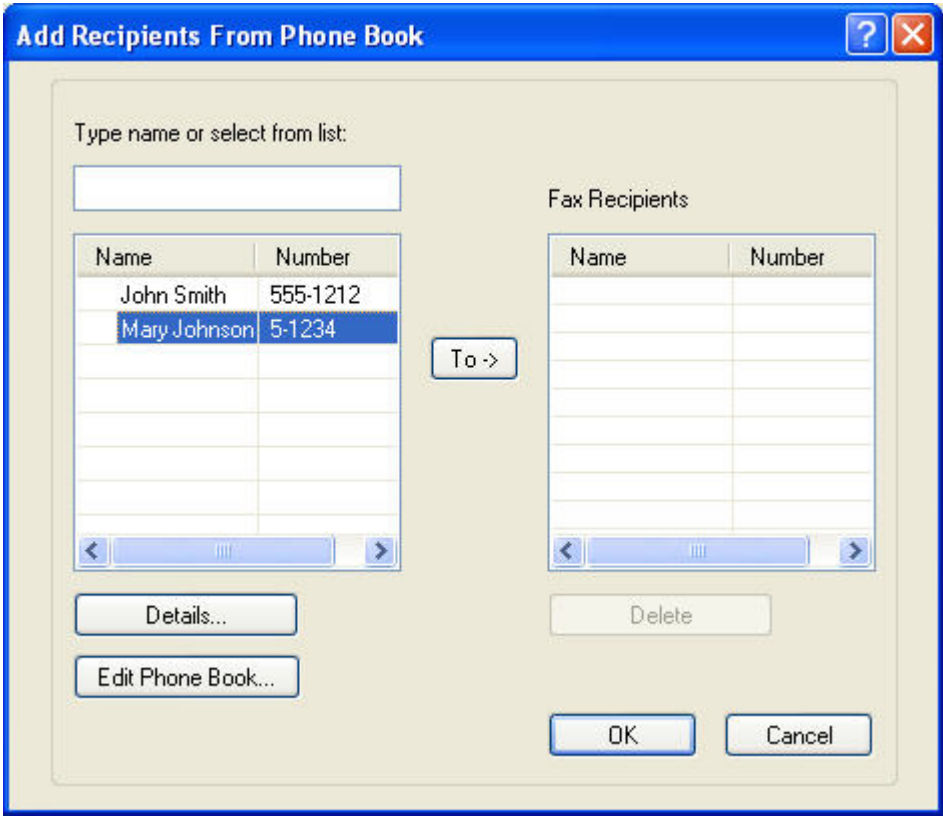

**3.** ในกล่องโต้ตอบ **Edit Phone Book** (แก้ไขสมุดโทรศัพท) ์ เน้นช่อทื ี่มีอยู่และคลกิ **Edit** (แก้ไข) กล่อง โต้ตอบ **Edit Phone Book Entry** (แก้ไขรายการสมุดโทรศัพท์) จะเปิดออกและแสดงข้อมูลผู้ติดต่อ ี ปัจจุบัน แก้ไขชื่อผู้รับ หมายเลขโทรสาร และชื่อบริษัทตามจำเป็น และคลิก **OK** (ตกลง) วิธีนี้จะเปิดกล่อง โต้ต<sup>้</sup>อบ **Edit Phone Book** (แก้ไขสมุดโทรศัพท์)

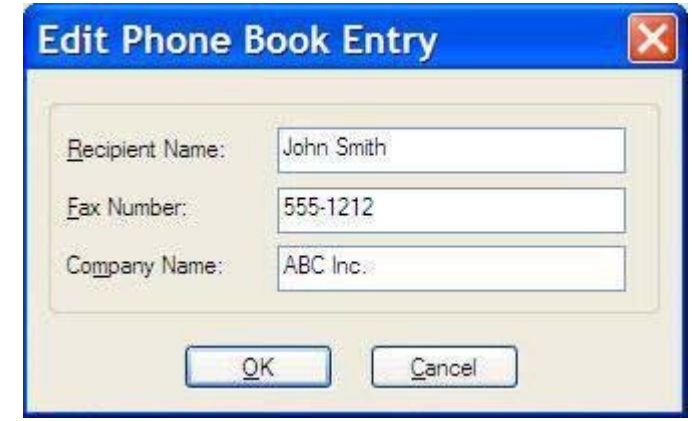

- **หมายเหต:ุ** ในการทบทวนข้อมูลผตู้ ิดต่อก่อนส่งโทรสาร เลือกช่ือในกล่องโต้ตอบ **Edit Phone Book** (แก้ไขสมุดโทรศัพท์) และคลิก **Details** (รายละเอียด) กล่องโต้ตอบ **Details** (รายละเอียด) จะเปิดออก ตรวจสอบข้อมูลและคลิก **OK** (ตกลง) หรือ **Cancel** (ยกเลกิ ) คุณไม่สามารถแก้ไขข้อมูลที่อยู่ในกล่อง โต้ตอบนี้
- **4.** คลิก **OK** (ตกลง) เม่ือคุณดําเนินการแก้ไขเสรจส็ ิ้น

#### <span id="page-58-0"></span>**ส งออกรายการสม ดโทรศั พท ์ไปยังไฟล์ ท่ี จ ดร ปแบบค่ าท่ี ค่นด ั ้ วย ่** *Property and the contract of the contract of the contract of the contract of the contract of the contract of the contract of the contract of the contract of the contract of the contract of the contract of the contract of* **ั ู จ ลภาค (CSV)**

คณสามารถส ุ ่งออกข้อมูลผู้ตดติ ่อจากสมุดโทรศพทั ์ไปไว้ที่ไฟล์.CSV

- **1**. คุณสามารถส่งออกชื่อจากสมุดโทรศัพท์จากแท็บ **Fax Job** (งานโทรสาร) หรือ **Setup** (ตั้งค่า)
	- แท็บ **Fax Job** (งานโทรสาร): คลิกไอคอนรูปหนังสอและคล ื ิก **Edit Phone Book** (แก้ไขสมุด โทรศัพท์) ในกล่องโต้ตอบ **Add Recipients from Phone Book** (เพิ่มผู้รับจากสมุดโทรศัพท์)
	- ี แท็บ **Setup** (ตั้งค่า): คลิก **Edit Phone Book** (แก้ไขสมุดโทรศัพท์)
- **2.** ในกล่องโต้ตอบ **Edit Phone Book** คลิก **Export...** เพ่อเป ื ิดกล่องโต้ตอบ **File Save As** พมพิ ์พาธ ี และชื่อไฟล์ของไฟล์ .CSV ที่ส่งออกและคลิก **OK** (ตกลง) รายการทั้งหมดที่บันทึกไว้ในสมุดโทรศัพท์จะ ิ ถูกเขียนลงในไฟล์ หากมีพาธและชื่อไฟล์อยู่แล้ว ไฟล์ .CSV ที่มีอยู่จะถูกเขียนทับด้วยเนื้อหาของสมุด โทรศัพท์

#### <span id="page-59-0"></span>**น าเข ารายการสม ดโทรศั พท ์จากไฟล์ในร ปแบบ CSV ํ ้ ู**

ี คุณสามารถนำเข้าข้อมูลผู้ติดต่อจากไฟล์ .CSV ที่มีรูปแบบถูกต้องมาที่สมุดโทรศัพท์ได้ เมื่อนำเข้าข้อมูลจาก ไฟล์.CSV ซอฟต์แวร์จะถือว่าเรกคอร์ดแรกสุดในไฟล์คือเรกคอร์ดส่วนหวั และจะไม่นําเข้าข้อมูลจากเรกคอร์ด ี แรก หากข้อมูลในไฟล์ .CSV มีรูปแบบไม่ถูกต้อง โปรแกรมจะไม่นำเข้าข้อมูลใดๆ ของเรกคอร์้ดเลย

- ี**่ 1**. คุณสามารถนำเข้าชื่อมาไว้ที่สมุดโทรศัพท์ในแท็บ **Fax Job** (งานโทรสาร) หรือ **Setup** (ตั้งค่า)
	- แท็บ **Fax Job** (งานโทรสาร): คลิกไอคอนรูปหนังสอและคล ื ิก **Edit Phone Book** (แก้ไขสมุด โทรศัพท์) ในกล่องโต้ตอบ **Add Recipients from Phone Book** (เพิ่มผู้รับจากสมุดโทรศัพท์)
	- ี แท็บ **Setup** (ตั้งค่า): คลิก **Edit Phone Book** (แก้ไขสมุดโทรศัพท์)
- **2. ในกล่องโต้ตอบ Edit Phone Book** (แก้ไขสมุดโทรศัพท์) คลิก **Import...** (นำเข้า) เพื่อเปิดกล่อง โต้ตอบ **File Open** (การเปิดไฟล) ์ เน้นไฟล์ที่คุณต้องการนําเข้าและคลิก **OK** (ตกลง)
- **3.** หลังจากตรวจสอบความถูกต้องของไฟล์ที่เน้นไว้แล้ว กล่องโต้ตอบ **Map Fields** (แม็ปฟิลด) ์ จะเปิดข้ึน เน้นข้อมูลในคอลมนั ์**From** (จาก) แล้วเน้นฟิลด์ในคอลัมน์**To** (ถึง) คลิก **Map** (แม็ป) คุณต้องเลือกการ ้แม็ปสำหรับฟิลด์ชื่อและหมายเลขโทรศัพท์ การระบุการแม็ปสำหรับฟิลด์ชื่อบริษัทจะทำหรือไม่ทำก็ได้ รูป ี แบบการแม็ปที่คุณเลือกที่นี่จะมีผลกับบันทึกทั้งหมดในไฟล์ .CSV

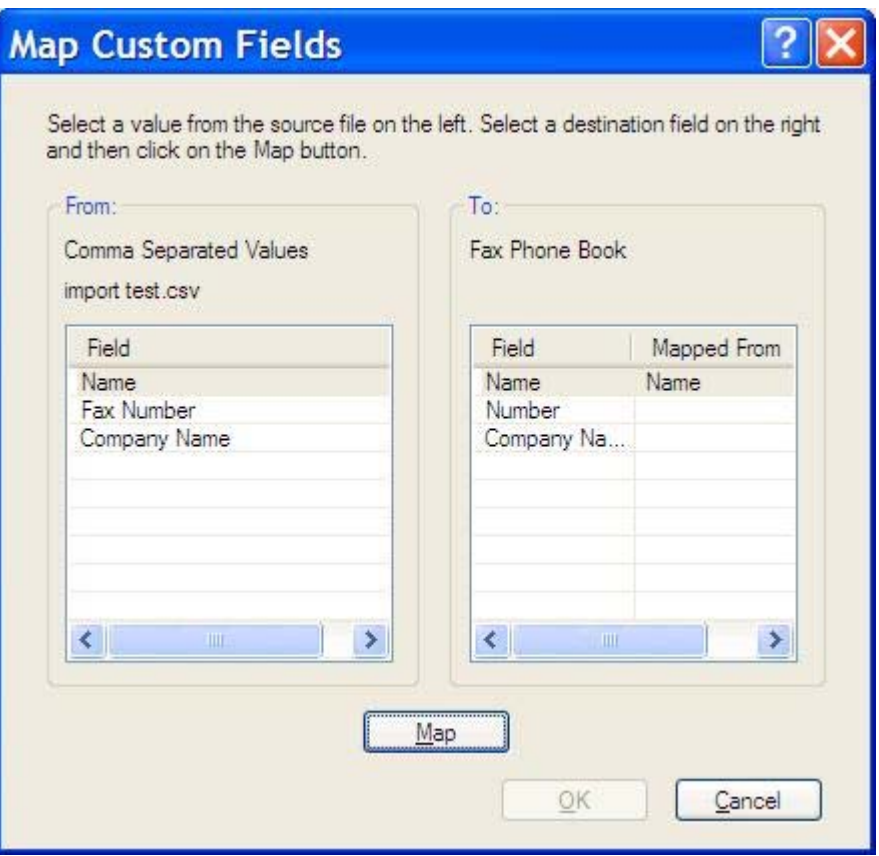

#### <span id="page-60-0"></span>**สายสนทนาและการหม นซ า้ ุ ํ**

ี สายสนทนาจะไม่รวมอยู่ในบันทึกการทำงานของโทรสารและไม่มีการสร้างรายงาน T.30 เนื้อหาต่อไปนี้ให้ข้อมูล ี่ เกี่ยวกับการหมุนซ้ำของงานโทรสาร

## **รายงานการใช้โทรสาร**

้ เมื่อมีการพยายามส่งโทรสารทั้งหมดแล้ว รายงานการติดต่อทางโทรสารจะได้รับการพิมพ์สำหรับการส่งโทรสาร โดยจะแสดง ID บันทึกการทำงานโทรสาร ผลของการพยายามล่าสุดจะได้รับการพิมพ์ไว้ใน Fax Call Report (รายงานการตดติ ่อทางโทรสาร)

Fax Call Report (รายงานการติดต่อทางโทรสาร) จะไม่พิมพ์สำหรับสายสนทนา

 $\mathbb{F}_2^n$  หมายเหตุ: Fax Call Report (รายงานการติดต่อทางโทรสาร) จะแสดงหมายเลขงานสำหรับความพยายามครั้ง ี่ สุดท้ายเท่านั้น หากพิมพ์รายงานใดเหล่านี้ด้วยตนเองจากเมนู และการโทรล่าสุดไม่ใช่ทั้งความพยายามครั้ง สดทุ ้ายและสายสนทนา หมายเลขงานจะเป็นศูนย์

## **บันท กกิจกรรมโทรสาร**

ี สายสนทนาจะไม่รวมอยู่ใน Fax Activity Log (บันทึกการทำงานของโทรสาร) ตามค่าเริ่มต้น ความพยายามครั้ง ี่ สดท้ายเท่านั้นที่จะปรากฏใน Fax Activity Log (บันทึกการทำงานของโทรสาร)

### **รายงาน T.30**

ี่ สายสนทนาจะไม่ทำให้เครื่องพิมพ์รายงาน T.30 ความพยายามซ้ำทั้งหมดจะทำให้เครื่องพิมพ์รายงาน T.30

### <span id="page-62-0"></span>**3 การก าหนดค าํ ่**

- $\bullet$  ตั้งค[่าข้อมูลผู้ส่ง](#page-63-0)
- ตงคั้ [่าคุณภาพของโทรสาร](#page-65-0)
- <u>ตั้งค[่าการแจ้ง](#page-67-0)</u>
- ตงคั้ [่าข้อมูลใบปะหน้า](#page-69-0)
- ตั้งค่าการกำหนดลักษณะการแสดงตัวอย่าง
- <u>ตั้งค่าการกำหนดลักษณะเครื่องพิมพ์ของไดรเวอร์โทรสาร</u>
- <u>ตั้งการกำหนดค่ารหัสบัญช</u>ี

#### <span id="page-63-0"></span>**ต งค าข อม ลผ ้ส่ ง ั ้ ่**

ข้อมูลผู้ส่งที่เป็นค่าเริ่มต้นจะรวมอยู่ในโทรสารทั้งหมดที่คุณส่งโดยใช้ไดรเวอร์ MFP Send Fax รวมถึงไบปะหน้า คุณสามารถเปลี่ยนแปลงข้อมูลผู้ส่งสำหรับโทรสารแต่ละชุดโดยใช้ฟิลด์ข้อความบนแท็บ **Setup** (การตั้งค่า)

่ <del>[" ุ หมายเหตุ</del>: หากต้องการนำการเปลี่ยนแปลงมาใช้กับงานปัจจุบันเท่านั้น ให้เลือกกล่องกาเครื่องหมาย **Apply Defaults to this job** (ใช้ค่าริ่มต้นกับงานนี้) ก่อนออกจากกล่องโต้ตอบ Default Settings (การตั้งค่าเริ่ม ต้น)

**1.** ในแถบ **Setup** (ตังค้ ่า) คลิก **Edit Defaults** (แก้ไขค่าเริ่มต้น)

**2.** ภายใต้**Sender Information** (ข้อมูลผู้ส่ง) ในกล่องโต้ตอบ **Default Settings** (การตังค้ ่าเรมติ่ ้น) ให้ ี พิมพ์ค่าเริ่มต้นสำหรับชื่อผู้ส่ง ชื่อบริษัท หมายเลขโทรสาร และหมายเลขโทรศัพท**์** 

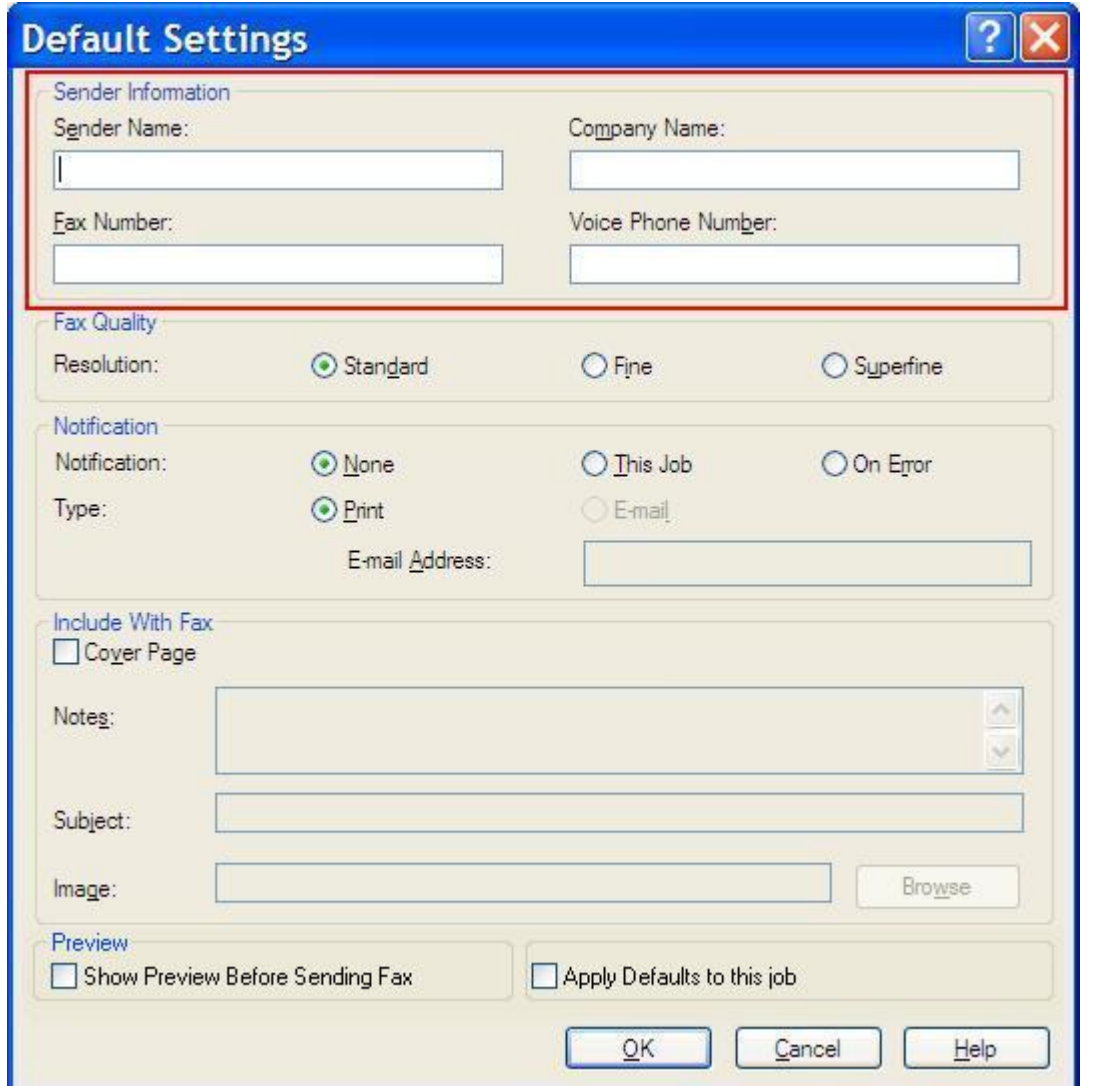

- $\frac{p_{\mathscr{Y}}}{p_{\mathscr{Y}}}$ หมายเหตุ: ข้อมูลในฟิลด์ข้อมูลผู้ส่งบนแท็บ **Setup** (การตั้งค่า) ได้รับการอัพเดตใน *ครั้งแรก* ที่ป้อน ข้อมูลผู้ส่งลงในฟิลด์ข้อมูลผู้ส่งในกล่องโต้ตอบ **Default Settings** (การตังค้ ่าเรมติ่ ้น) หากข้อมูลผู้ส่งที่ ี เป็นค่าเริ่มต้นถูกเปลี่ยนแปล<sup>้</sup>งในภายหลัง ฟิลด์ข้อมูลผู้ส่งบนแท็บ **Se<del>t</del>up** (การตั้งค่า) จะ *ไม่* ถูกรีเฟรช ึ การเปลี่ยนแปลงจะได้รับการบันทึก แต่ข้อมูลจะไม่ปรากฏในกล่องโต้ตอบ ในการแสดงข้อมูลใหม่ ให้ออก จากไดรเวอร์ MFP Send Fax ก่อนปิดและเปิ้ดไดรเวอร์อีก็ครั้ง
- **3.** คลิก **OK** (ตกลง)

**่ <mark>\*\*\*</mark> หมายเหตุ**: ในการตั้งข้อมูลทั้งหมดที่เป็นค่าเริ่มต้นในเวลาเดียวกัน ให้เลือกคุณภาพโทรสาร การแจ้ง เตือน ใบปะหน้า และการตังค้ ่าการแสดงตัวอย่าง แล้วคลิก **OK** (ตกลง)

#### <span id="page-65-0"></span>**ต งค าค ณภาพของโทรสาร ั ้ ่**

การตั้งค่าคุณภาพโทรสารจะกำหนดความละเอียดที่ MFP ใช้ในการส่งโทรสาร ต่อไปนี้คือการตั้งค่าคุณภาพที่ไช้ งานได้:

- **มาตรฐาน**: 200 x 100 จุดต่อนิ้ว (dpi)
- **ละเอยดี** : 200 x 200 dpi
- **ละเอยดมาก ี** : 300 x 300 dpi

## **ตงคั้ ุณภาพของโทรสาร**

**1.** ในแถบ **Setup** (ตังค้ ่า) คลิก **Edit Defaults** (แก้ไขค่าเริ่มต้น)

**2.** ภายใต้**Fax Quality** (คุณภาพของโทรสาร) ในกล่องโต้ตอบ **Default Settings** (การตงคั้ ่าเรมติ่ ้น) ให้ เลือกคุณภาพเริ่มต้นสำหรบการส่งโทรสาร

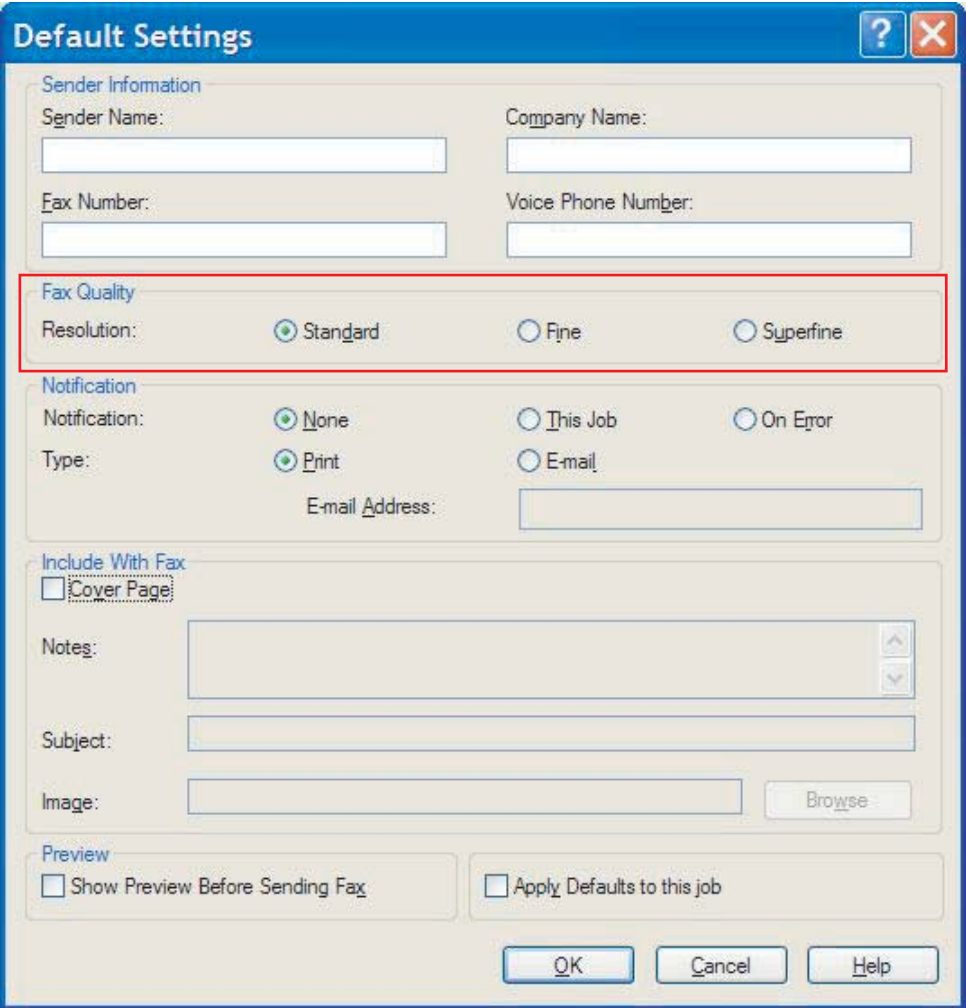

**3.** คลิก **OK** (ตกลง)

**ุ <mark>หมายเหตุ: ในการตั้งค่าข้อมูลเริ่มต้นทั้งหมดพร้อมกัน ให้เลือกการตั้งค่าข้อมูลผู้ส่ง, การแจ้ง, ใบปะหน้า**</mark> และตวอย ั ่าง และคลกิ **OK** (ตกลง)

#### <span id="page-67-0"></span>**ต งค าการแจ งั ้ ่ ้**

ึ การตั้งค่าการแจ้งเตือนจะกำหนดว่าจะส่งการแจ้งเตือนสถานะของโทรสารที่ส่งออกเมื่อไรและอย่างไร

- **1.** ในแถบ **Setup** (ตังค้ ่า) คลิก **Edit Defaults** (แก้ไขค่าเริ่มต้น)
- **2.** ภายใต้**Notification** (การแจ้ง) ในกล่องโต้ตอบ **Default Settings** (การตังค้ ่าเรมติ่ ้น) ให้เลือกเวลาที่ จะรับการแจ้ง:
	- **์None** (ไม่มี): ไม่ส่งการแจ้งเตอนื
	- **This Job** (งานนี้): ส่งการแจ้งเตือนเมื่อส่งโทรสารเสร็จแล้ว
	- **On Error** (เมื่อผิดพลาด): ส่งการแจ้งเตือนเมื่อเกิดข้อผิดพลาด

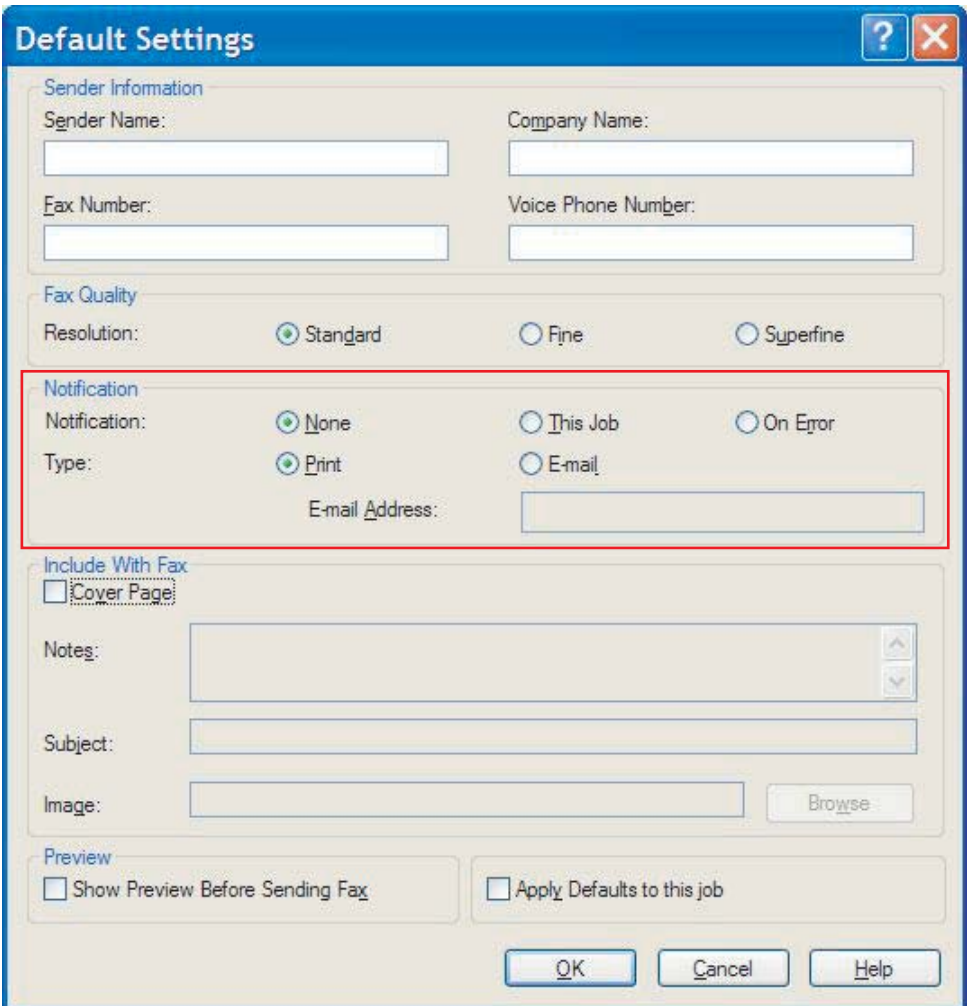

- **3.** เลือกชนิดของการแจ้งเตือนที่จะส่ง<sup>.</sup>
	- **Print** (พิมพ์): พิมพ์การแจ้งเตือนบนเครื่องพิมพ์เริ่มต้น
	- **Email** (อีเมล): ส่งการแจ้งเตือนในรูปแบบของข้อความอีเมล พิมพ์อีเมลแอดเดรสในช่องข้อความ **Email Address** (อีเมลแอดเดรส)

**ุ <mark>หมายเหตุ: ฟังก์ชันอีเมลจะต้องได้รับการกำหนดค่าบน MFP เพื่อรับการแจ้งเตือนทางอีเมล**</mark>

### **4.** คลิก **OK** (ตกลง)

หมายเหตุ: ไนการตั้งค่าข้อมูลเริ่มต้นทั้งหมดพร้อมกัน ให้เลือกการตั้งค่าข้อมูลผู้ส่ง, คุณภาพของ โทรสาร, การแจ้ง, ไบปะหน้า และตัวอย่าง และคลิก **OK** (ตกลง)

#### <span id="page-69-0"></span>**ต งค าข อม ลใบปะหน้ าั ้ ่**

้ ปรับรูปแบบของใบปะหน้าโทรสารให้เป็นมาตรฐานโดยใช้ใบปะหน้าที่เป็นค่าเริ่มต้น ฟิลด์ต่างๆ ได้แก่ หมายเหตุ, บรรทัดเร่ือง และ ภาพโลโก้บริษทั และภาพอ่นๆื คุณสามารถปรับเปลี่ยนการตงคั้ ่าใบปะหน้าได้บนแท็บ **Fax Job** สําหรับงานโทรสารแต่ละงาน

- **1.** ในแถบ **Setup** (ตังค้ ่า) คลิก **Edit Defaults** (แก้ไขค่าเริ่มต้น)
- **2.** ภายใต้**Include With Fax** (แนบไปกับโทรสาร) ในกล่องโต้ตอบ **Default Settings** (การตังค้ ่าเริ่ม ต้น) ให้เลือก **Cover Page (Single recipient only)** (ใบปะหน้า (เฉพาะผู้รับรายเดียว))

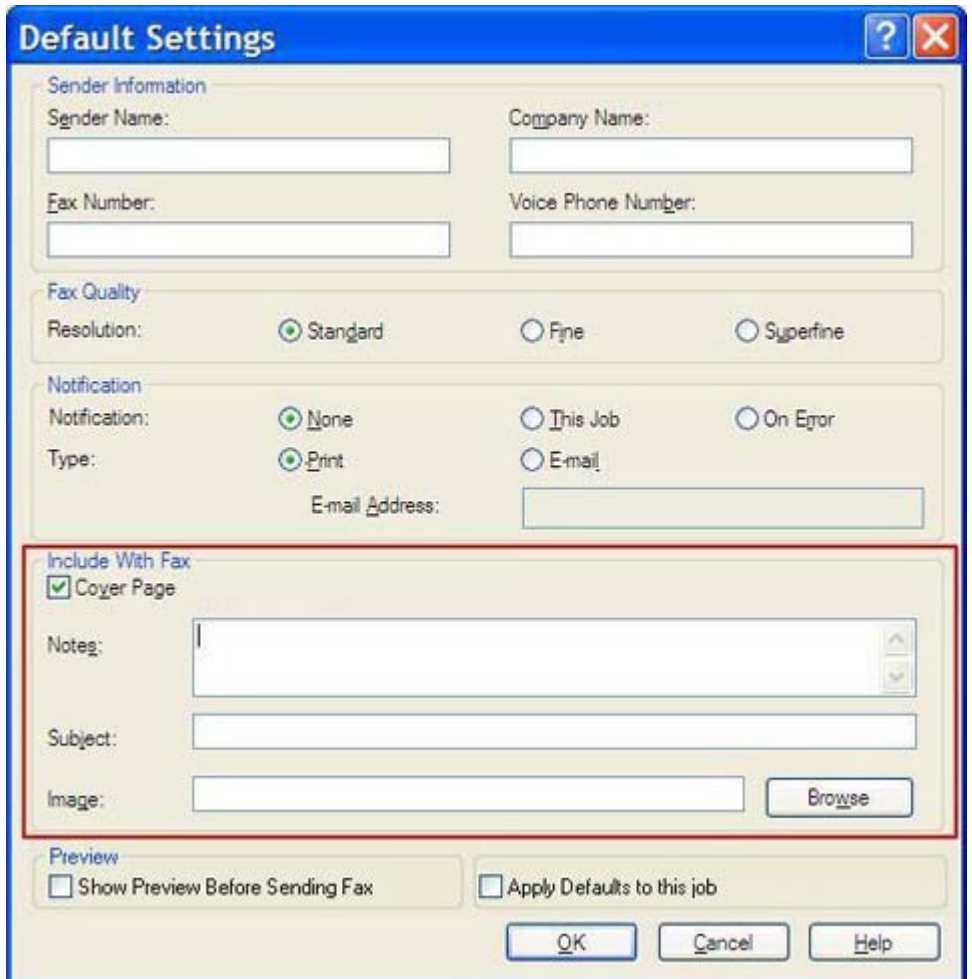

- **3.** ในช่องข้อความ **Notes** (หมายเหต) ุ ให้พมพิ หมายเหต ์ เรุ ิ่มต้น
- **4. ในช่อง <b>Subject** (หัวเรื่อง) ให้พิมพ์บรรทัดเรื่องที่เป็นค่าเริ่มต้น
- **5**. คลิก **Overlay** (วางทับ) เพื่อใส่รูปภาพไว้ในใบปะหน้า

**6.** เรียกดูและเลือกไฟล์ภาพบิตแม็ป เช่น โลโก้บริษัท

 $\frac{m}{2}$ ัทมายเหตุ: ภาพบิตแม็ปจะถูกแปลงเป็นโทนสีเทาบนใบปะหน้า โดยจะถูกวางไว้ที่ด้านบน ประมาณหนึ่ง ในสามของหน้า

**7.** คลิก **OK** (ตกลง)

**่ <mark>\*\*\*</mark> หมายเหตุ**: ในการตั้งค่าข้อมูลเริ่มต้นทั้งหมดพร้อมกัน ให้เลือกการตั้งค่าข้อมูลผู้ส่ง, คุณภาพของ โทรสาร, การแจ้ง, ใบปะหน้า และตัวอย่าง แล้วคลิก **OK** (ตกลง)

่ <mark># พมายเหตุ:</mark> เมื่อต้องใช้ใบปะหน้ากับผู้รับหลายคน การแสดงตัวอย่างจะแสดงใบปะหน้าเฉฺพาะกับผู้รับคนแรก ี เท่านั้น แต่ใบปะหน้าจะถูกส่งไปยังผู้รับแต่ละคนแยกต่างหาก ชื่อของผู้รับหนึ่งรายเท่านั้นที่จะปรากฏบนใบปะ หน้าแต่ละใบ

#### <span id="page-71-0"></span>**ต งค าการก าหนดล กษณะการแสดงต วอย าง ั ้ ่ ํ ั ่**

้ คุณสามารถตั้งการกำหนดลักษณะการแสดงตัวอย่าง เพื่อแสดงตัวอย่างงานโทรสารแต่ละงานโดยอัตโนมัติก่อนที่ จะส่ง

- **1.** ในแถบ **Setup** (ตังค้ ่า) คลิก **Edit Defaults** (แก้ไขค่าเริ่มต้น)
- ี**2**. ภายใต้ Preview (แสดงตัวอย่าง) ในกล่องโต้ตอบ Default Settings (การตั้งค่าเริ่มต้น) ให้เลือก **Show Preview Before Sending Fax** (แสดงตัวอย่างก่อนการส่งโทรสาร) เพื่อแสดงตัวอย่าง โทรสารแต่ละชุดโดยอัตโนมัติก่อนที่จะส่ง เมื่อเลือก **Show Preview Before Sending Fax** (แสดง ตวอย ั ่างก่อนการส่งโทรสาร) ปุ่ม **Send** (ส่ง) จะเปลี่ยนเป็น **Preview and Send** (แสดงตัวอย่างและ ส่ง)
- **3.** คลิก **OK** (ตกลง)

**ุ <mark>หมายเหตุ: ในการตั้งข้อมูลทั้งหมดที่เป็นค่าเริ่มต้นในเวลาเดียวกัน ให้เลือกคุณภาพโทรสาร การแจ้ง**</mark> เตือน ใบปะหน้า และการตังค้ ่าการแสดงตัวอย่าง แล้วคลิก **OK**
#### <span id="page-72-0"></span>**ตงค าการก าหนดล กษณะเคร่ื องพ มพ ์ของไดรเวอร์โทรสาร ั ้ ่ ํ**

- **1**. คลิก **Start** (เริ่ม) คลิก **Settings** (การตั้งค่า) แล้วคลิก **Printers and Faxes** (เครื่องพิมพ์และโทรสาร)
- **2.** ในหน้าต่าง **Printers and Faxes** ให้คลิกขวาที่ **HP MFP Send Fax** แล้วคลิก **Printing Preferences** (การกำหนดลักษณะการพิมพ์)
- **3.** ในกล่องโต้ตอบ **คุณสมบตั ิเอกสาร HP MFP Send Fax** ให้คลิกที่ **Paper/Quality** (กระดาษ/ ้ คุณภาพ) เพื่อตั้งค่าคุณสมบัติด้านคุณภาพและกระดาษเริ่มต้น ในการบันทึกการตั้งค่าและเปิดกล่องโต้ตอบ ให้คลิก **OK** (ตกลง)

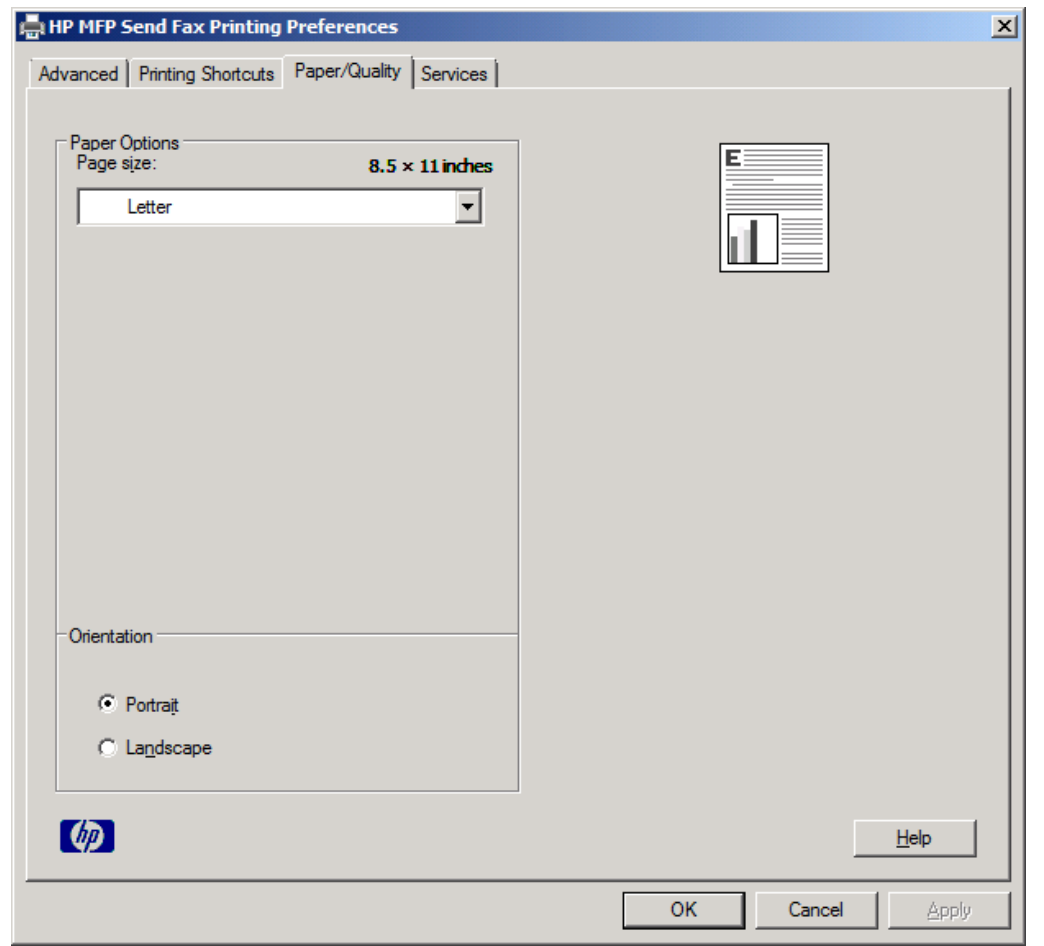

**หมายเหต:ุ** แท็บ **Advanced** (ขันส้ งู ) บนกล่องโต้ตอบ **HP MFP Send Fax Document Properties** (คุณสมบัติเอกสารของ HP MFP Send Fax) ไม่มีข้อมูลใดๆ ที่ส่งผลกระทบต่อไดรเวอร์MFP Send Fax แท็บนี้เป็นแท็บมาตรฐานของ Windows และไม่สามารถเอาออกจากไดรเวอร์นี้

**4**. คลิก **Services** (บริการ) เพื่อตรวจสอบสถานะของเครื่องพิมพ์และอุปกรณ์สิ้นเปลือง หรือเพื่อเริ่มเว็บ เซิร์ฟเวอร์ไนตัว ตัวเลือกบนแท็บ **Services** (บริการ) จะปรากฏขึ้นเฉพาะในกรณีที่ใดรเวอร์ ได้รับการ เชื่อมต่อกับพอร์ต TCP/IP ที่ถูกต้อง

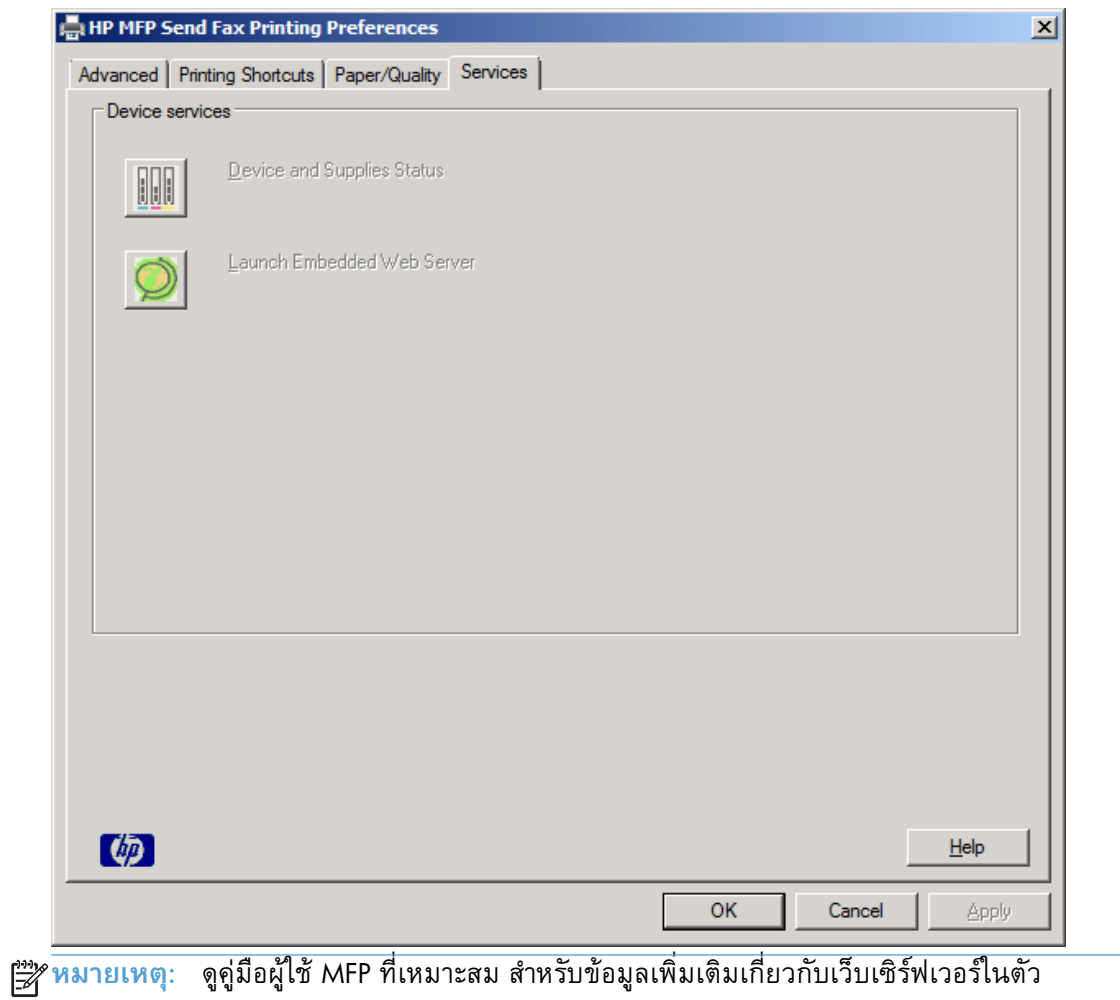

**5**. ในการบันทึกการเปลี่ยนแปลงใดๆ สำหรับการตั้งค่าเริ่มต้น และปิดกล่องโต้ตอบ ให้คลิก **OK** (ตกลง)

#### <span id="page-74-0"></span>**ต งการก าหนดค ารห สบ ญชี ั ้ ํ ่**

HP MFP Send Fax สนับสนุนการใช้รหัสบัญชีเมื่อส่งโทรสาร

- **1.** จากหน้าจอหลกั เล่ือนไปแตะปุ่ม การดูแลระบบ
- **2.** เปิดเมนูดงตั ่อไปนี้:
	- การตังค้ ่าโทรสาร
	- การตังการส ้ งโทรสาร ่
	- การตั้งการส่งโทรสาร
	- รหัสการเรียกเก็บเงิน
- ี**3**. แตะคุณสมบัติ เปิดใช้รหัสการเรียกเก็บเงิน เพื่อใช้งานรหัสบัญชี

หมายเหต**ุ: ในการปิดใช้งานรหสบญชี ให้ยกเลิกการเลือกคุณสมบัติ เปิดใช้รหสการเรียกเก็บเงิน <b>แตะปุ่ม** <u>บนทิก</u> แล้วข้ามขนตอนที่เหลือ

ในการอนุญาตให้ผู้ใช้แก้ไขรหัสบัญชี ให้แตะคุณสมบัติ ผู้ใช้สามารถแก้ไขรหัสใบเรียกเก็บ

- **4. แตะกล่องข้อความ ค่าเริ่มต้นรหัสการเรียกเก็บเงิน <b>เพื่อเปิดแป้นพิมพ์**
- **5.** ป้อนรหัสบัญชีและแตะปุ่ม OK
- **6.** แตะกล่องข้อความ ความยาวต่ำสุด เพื่อเปิดแป้นพิมพ์
- **7**. พิมพ์จำนวนตัวเลขขั้นต่ำที่คุณต้องการในรหัสบัญชี แล้วแตะปุ่ม OK
- **8.** แตะปุ่ม บันทึก

# <span id="page-76-0"></span>**4 แก ้ปั ญหา**

- <u>ข้อผิดพลาดในการทำงาน</u>
- [ข้อความแจ้งเตอนื](#page-83-0)
- [ข้อความแสดงข้อผดพลาด](#page-84-0) ิ

# <span id="page-77-0"></span><mark>ขอผดพลาด</mark>ไนการทางาน

#### **พิมพ หน ้าทดสอบไม่ได้ ์**

์ ดูข้อมูลการกำหนดค่า MFP Send Fax บนแผงควบคุม MFP เพื่อระบุว่าไดรเวอร์ได้รับการติดตั้งเสร็จสมบูรณ์ ้ หรือไม่ และคุณสมบัติการส่งโทรสารทางพีซีถูกเปิดใช้งานหรือไม่

- **1.** จากหน้าจอหลกั เล่ือนไปแตะปุ่ม การดูแลระบบ
- **2.** เปิดเมนูดงตั ่อไปนี้:
	- การตังค้ ่าโทรสาร
	- ้ การตั้งการส่งโทรสาร
	- การตั้งการส่งโทรสาร
	- การตังค้ ่าส่งโทรสารทัวไป ่
- **3.** เลือกช่องทําเคร่องหมาย ื PC Fax Send
- **4.** แตะปุ่ม บันทึก

หาก PC Fax Send (การส่งโทรสารทางพีซี) ไม่อยู่ในเมนู ให้ดูที่ [PC FAX SEND](#page-78-0) หรือ PC Fax Send ไม่ปรากฏ [บนแผงควบคุม](#page-78-0) MFP ในหน้า 73

#### **การแจ งเต อนทางอ เมลถูกปิดการใช้ งาน ้**

การแจ้งเตอนทางอ ื เมลถ ี ูกปิดการใช้ใต้**Notification** (การแจ้งเตอนื ) บนแท็บ **Setup** (การตังค้ ่า) ในกล่อง โต้ตอบ **HP MFP Send Fax** เน่ืองจากฟังก์ชนอั เมลไม ี ่ได้ถูกเปิดใช้บนเคร่องื MFP

ดคู่มือผู้ใช้ MFP สำหรับคำแนะนำเกี่ยวกับการกำหนดค่าฟังก์ชันอีเมล:

้อัพเดตการตั้งค่า **HP MFP Send Fax** หลังจากเปิดใช้งานคุณสมบัติอีเมลใน MFP

- **1.** คลิก **Start** (เริ่ม) คลิก **Settings** (การตั้งค่า) แล้วคลิก **Printers and Faxes** (เครื่องพิมพ์และโทรสาร)
- ี **2**. ภายใต้ Printer Tasks (งานของเครื่องพิมพ์) ในหน้าต่าง Printers and Faxes (เครื่องพิมพ์และ โทรสาร) ให้คลิกขวาที่ช่อื MFP แล้วคลิก **Properties** (คุณสมบัต)ิ
- **3.** ในกล่องโต้ตอบ **HP MFP Send Fax Properties** (คุณสมบัติของ HP MFP Send Fax) ให้คลิก **Device Settings** (การตั้งค่าอุปกรณ์)

<span id="page-78-0"></span>**4.** ในเมนดรู ็อปดาวน์**Automatic Configuration** (การกําหนดค่าอตโนม ั ัต) ิ ให้เลือก **Update Now** (อัพเดตตอนนี้)

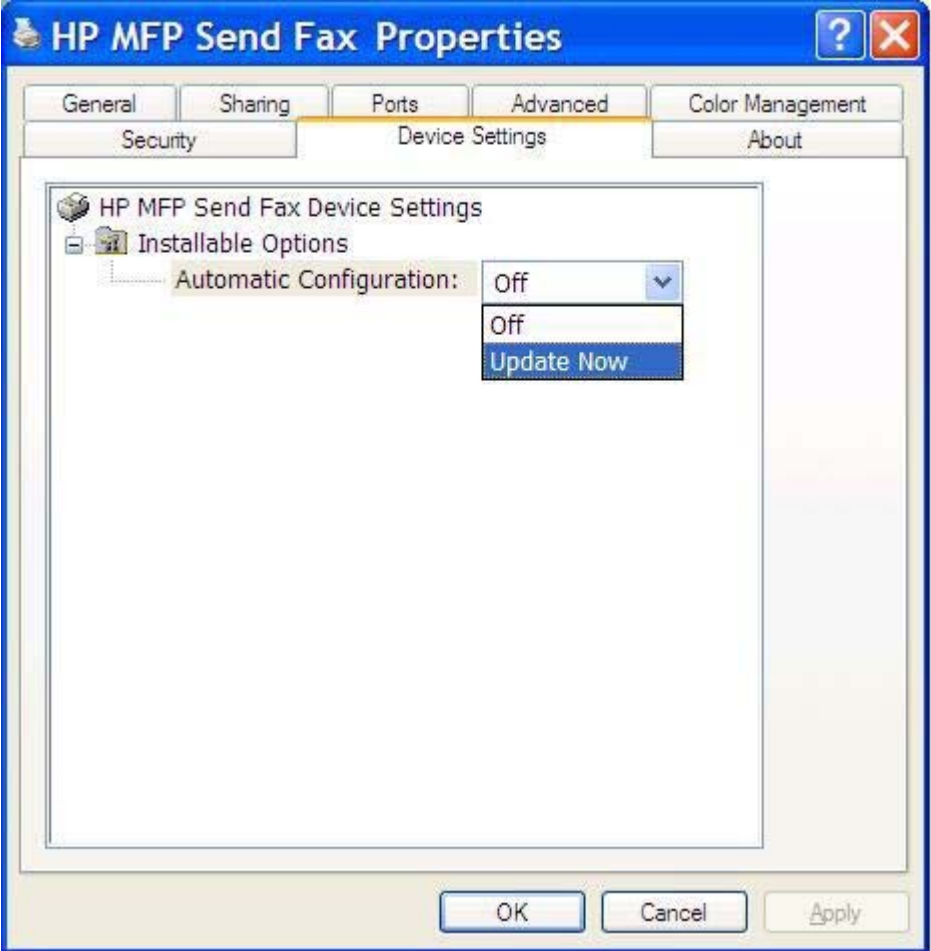

**5.** คลิก **OK** (ตกลง)

#### **ไม่ได้ รับข อความย นยันทางอ เมล ื**

จะไม่มีการส่งข้อความยืนยนทางอิเมล ถ้าหากเครื่องโทรสารปลายทางไม่ได้รบสาย หรือสายไม่ว่าง หรือยงไม่ได้ หมุนหมายเลขซ้ำตามจำนวนครั้งที่กำหนดไว้บนเครื่อง MFP หลังจากที่เครื่อง MFP ทำการหมุนหมายเลขซ้ำตาม จํานวนครงทั้ ี่กําหนดแล้ว ก็จะส่งข้อความยืนยัน

### **PC FAX SEND หร อ PC Fax Send ไม่ปรากฏบนแผงควบคุม MFP**

### **PC FAX SEND**หรือ PC Fax Sendไม่ปรากฏบนแผงควบคุม MFP หลังจากติดตั้งไดรเวอร์ MFP Send Fax

ี เฟิร์มแวร์จะรวมอยู่ในชุดแพ็กเกจที่เรียกว่า remote firmware updates (RFUs) ชุดแพ็กเกจดังกล่าวประกอบด้วย อพเดตของเฟ ั ิร์มแวร์สําหรับ MFP และระบบย่อยต่างๆ ที่อยู่ใน MFP เม่ือชุด RFU ถูกส่งไปยัง MFP เคร่ือง MFP ้ก็จะส่งอัพเดตของเฟิร์มแวร์แต่ละชุดไปยังระบบย่อยอื่นๆ ในบางครั้ง การอัพเดตอาจไม่ได้เกิดขึ้นพร้อมกัน

อัพเดตเฟิร์มแวร์ให้เสร็จสมบูรณ์:

- <span id="page-79-0"></span><mark>1</mark>. ตรวจสอบว่าเฟิร์มแวร์ MFP ได้รับการอัพเดตเป็นเวอร์ชันล่าสุด หากเฟิร์มแวร์ยังไม่ได้รับการอัพเดต โปรด ดูที่ อัพเกรดเฟิร์มแวร์MFP [และดาวน์โหลดไดรเวอร์ในหน้า](#page-9-0) 4
- **2.** ปิดเครื่อง MFP แล้วเปิดใหม่อีกครั้ง
- **3.** จากหน้าจอหลกั เล่ือนไปแตะปุ่ม การดูแลระบบ
- **4.** เปิดเมนูดงตั ่อไปนี้:
	- การตังค้ ่าโทรสาร
	- การตังการส ้ งโทรสาร ่
	- ้ การตั้งการส่งโทรสาร
	- การตังค้ ่าส่งโทรสารทัวไป ่
- **5** แตะตัวเลือก PC Fax Send

**หมายเหต:ุ** หากตวเล ั อกื PC Fax Send ไม่ปรากฏในเมนูMFP ให้อัพเกรดเฟิร์มแวร์ของ MFP

**6.** แตะปุ่ม บันทึก

หาก **PC FAX SEND** หรือ **PC Fax Send** ยังไม่ปรากฏบนแผงควบคุม MFP ให้ดู*HP LaserJet MFP Analog Fax Accessory 500 Fax Guide*(คู่มือผู้ใช้อปกรณ ุ ์เสริมโทรสารระบบอะนาล็อก HP LaserJet MFP 500) เพ่อื ตรวจสอบว่าอุปกรณ์เสริมโทรสารระบบอะนาล็อกได้รับการกำหนดค่าอย่างถูกต้อง

หากอุปกรณ์เสริมโทรสารระบบอะนาล็อกได้รับการกำหนดค่าอย่างถูกต้อง และ PC FAX SEND หรือ PC Fax **Send**ยังคงไม่ปรากฏบนแผงควบคุม MFP ให้ติดต่อฝ่ายบริการลูกค้าของ HP

# **บิตแม ็ปไม่ปรากฏหรื อพิมพ ์บนบนใบปะหน้ า**

ไฟล์บิตแม็ปจะไม่ปรากฏบนใบปะหน้าหากไฟล์บิตแม็ปมีขนาดใหญ่เกินไป กระบวนการแสดงภาพบนโทรสารจะ ข้ามขันตอนการแสดงภาพบนใบปะหน ้ ้า เพ่ือไม่ให้ประสิทธภาพของคอมพ ิ วเตอร ิ ์ลดลงอย่างมาก ลดขนาดขอ งบิตแม็ปเพื่อให้สามารถใส่ไว้บนใบปะหน้า

### **การแสดงตัวอย่างไม่ปรากฏ**

ในการดตู วอย ั ่างงานโทรสาร ให้เลือก **Show Preview Before Sending Fax** บนแท็บ **Setup**

### **จะต ้องใช้ รหัสบัญชี หลังจากปิดการใช้ งานคุณสมบัติ**

ี คุณจำเป็นต้องใส่รหัสบัญชีในช่อง **Billing Code** (รหัสบัญชี) บนแท็บ **Fax Job** (งานโทรสาร) หลังจากที่ปิด การใช้งานรหัสบัญชีที่เครื่อง MFP

ือัพเดตไดรเวอร์เพื่อให้กล่องข้อความ **Billing Code** (รหัสบัญชี) *ไม่* ปรากฏบนแท็บ **Fax Job** (งานโทรสาร):

- **1**. คลิก **Start** (เริ่ม) คลิก **Settings** (การตั้งค่า) แล้วคลิก **Printers and Faxes** (เครื่องพิมพ์และโทรสาร)
- **2.** ภายใต้ **Printer Tasks** (งานเครื่องพิมพ์) ในหน้าต่าง **Printers and Faxes** (เครื่องพิมพ์และโทรสาร) ให้คลิกขวาที่ช่อื MFP แล้วคลิก **Properties** (คุณสมบัต)ิ
- <span id="page-80-0"></span>**3.** ในกล่องโต้ตอบ **HP MFP Send Fax Properties** (คุณสมบัติของ HP MFP Send Fax) ให้คลิก **Device Settings** (การตั้งค่าอุปกรณ์)
- **4.** ในเมนดรู ็อปดาวน์**Automatic Configuration:** (การกําหนดค่าอตโนม ั ัต) ิ ให้เลือก **Update Now** (อัพเดตตอนนี้)

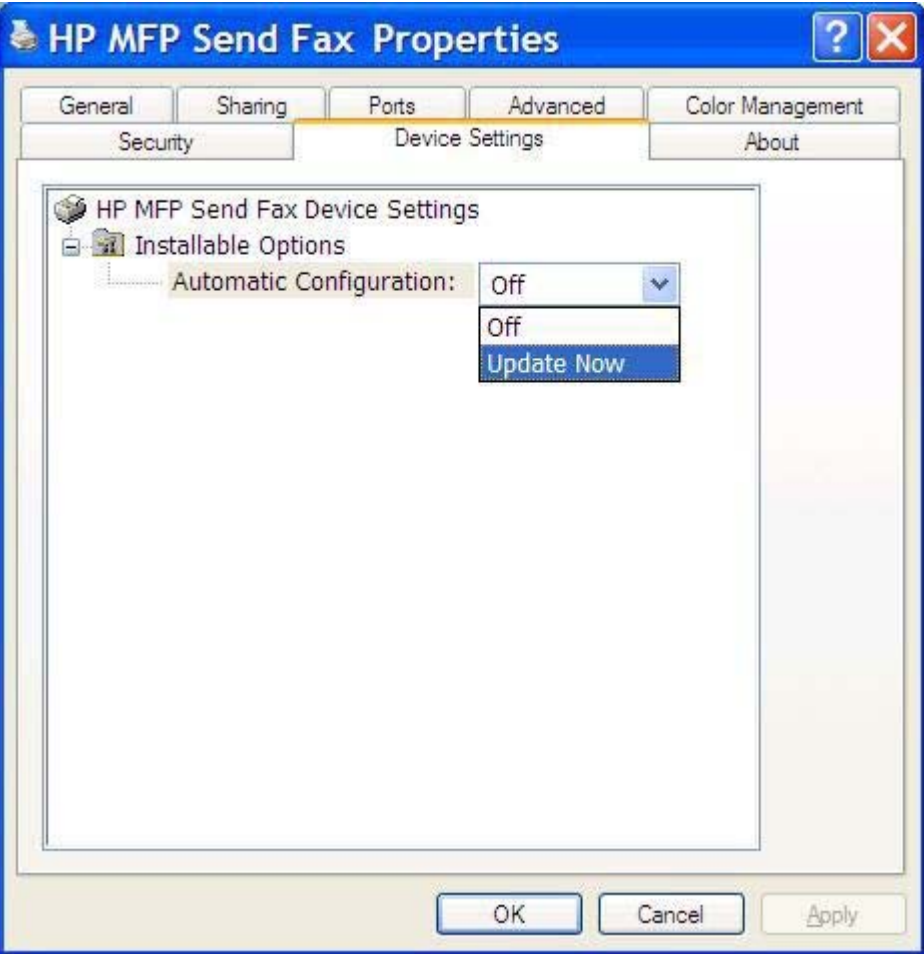

**5.** คลิก **OK** (ตกลง)

### **กล่องข อความรหสบั ัญชีไม่ปรากฏ**

หากคุณสมบัติรหัสบัญชีถูกปิดการไช้งานที่ MFP เมื่อไดรเวอร์ MFP Send Fax ได้รับการติดตั้ง กล่องข้อความ **Billing Code** (รหัสบัญชี) จะไม่ปรากฏบนแท็บ **Fax Job** (งานโทรสาร)

เปิดใช้รหัสบัญชีเพ่ือให้กล่องข้อความ **Billing code** (รหัสบัญชี) ใช้ได้ในแท็บ **Fax Job** (งานโทรสาร):

- **1.** จากหน้าจอหลกั เล่ือนไปแตะปุ่ม การดูแลระบบ
- **2.** เปิดเมนูดงตั ่อไปนี้:
	- การตังค้ ่าโทรสาร
	- การตังการส ้ งโทรสาร ่
- <span id="page-81-0"></span>้ การตั้งการส่งโทรสาร
- ้ รหัสการเรียกเก็บเงิน
- ี**3**. แตะคุณสมบัติ เปิดใช้รหัสการเรียกเก็บเงิน เพื่อใช้งานรหัสบัญชี

**(\*\*) หมายเหตุ: ในการปิดใช้งานรหัสบัญชี ให้ยกเลิกการเลือกคุณสมบัติ เปิดใช้รหัสการเรียกเก็บเงิน แต<b>ะปุ่ม** ้บันทึก แล้วข้ามขั้นตอนที่เหลือ

ในการอนุญาตให้ผู้ใช้แก้ไขรหัสบัญชี ให้แตะคุณสมบัติ ผู้ใช้สามารถแก้ไขรหัสใบเรียกเก็บ

- **4**. แตะกล่องข้อความ ค่าเริ่มต้นรหัสการเรียกเก็บเงิน เพื่อเปิดแป้นพิมพ์
- **5.** ป้อนรหัสบัญชีและแตะปุ่ม OK
- **6.** แตะกล่องข้อความ ความยาวต่ำสุด เพื่อเปิดแป้นพิมพ์
- **7.** พิมพ์จำนวนตัวเลขขั้นต่ำที่คุณต้องการในรหัสบัญชี แล้วแตะปุ่ม OK
- **8.** แตะปุ่ม บันทึก

### **ี่เขตขอมูลเริ่มตนไม่ริเ**ฟรช

ี ข้อมูลในฟิลด์ข้อมูลผู้ส่งบนแท็บ **Se<del>t</del>up** (การตั้งค่า) ได้รับการอัพเดตใน *ครั้งแรกที่* ข้อมูลผู้ส่งถูกป้อนในฟิลด์ ข้อมูลผู้ส่งในกล่องโต้ตอบ **Default Settings** (การตั้งค่าเริ่มต้น) หากข้อมูลผู้ส่งที่เป็นค่าเริ่มต้นถูก เปลยนแปลงในภายหล ี่ ัง ฟิลด์ข้อมูลผู้ส่งบนแท็บ **Setup** (การตังค้ ่า) จะ *ไม่* ถูกรีเฟรช การเปลี่ยนแปลงจะได้รับ การบันทึก แต่ข้อมูลจะไม่ปรากฏในกล่องโต้ตอบ ในการแสดงข้อมูลใหม่ ให้ออกจากไดรเวอร์ MFP Send Fax ก่อนปิดและเปิดไดรเวอร์อีกครัง้

## **การตังค้ ่าท ี่เปลี่ยนแปลงไม่ม ผลบังคับใช้**

ไดรเวอร์ MFP Send Fax จะจับข้อมลการกำหนดค่าโทรสาร MFP ในระหว่างการติดตั้ง หากมีการเปลี่ยน แปลง การตังค้ ่า MFP หลังจากที่ตดติ ังไดรเวอร ้ ์ให้ทําการอพเดตด ั ้วยตนเองโดยใช้คุณสมบัติ**Update Now** (อัพเดต ี ตอนนี้) เพื่อปรับข้อมูลไดรเวอร์กับการตั้งค่า MFP ให้ตรงกัน โดยปกติ การเปิดและเปิดไดรเวอร์ขึ้นมาอีกครั้งจะ ทําให้กระบวนการนี้เสรจสมบ ็ รณู ์โดยอตโนม ั ัติ

้ ปรับข้อมูลไดรเวอร์และการตั้งค่า MFP ให้ตรงกันโดยใช้ **Update Now** (อัพเดตตอนนี้):

- **1.** คลิก **Start** (เริ่ม) คลิก **Settings** (การตั้งค่า) แล้วคลิก **Printers and Faxes** (เครื่องพิมพ์และโทรสาร)
- **2. ภายใต้ Printer Tasks** (งานของเครื่องพิมพ์) ในหน้าต่าง **Printers and Faxes** (เครื่องพิมพ์และ โทรสาร) ให้คลิกขวาที่ช่อื MFP แล้วคลิก **Properties** (คุณสมบัต)ิ
- **3.** ในกล่องโต้ตอบ **HP MFP Send Fax Properties** (คุณสมบัติของ HP MFP Send Fax) ให้คลิก **Device Settings** (การตั้งค่าอุปกรณ์)

<span id="page-82-0"></span>**4.** ในเมนดรู ็อปดาวน์**Automatic Configuration:** (การกําหนดค่าอตโนม ั ัต) ิ ให้เลือก **Update Now** (อัพเดตตอนนี้)

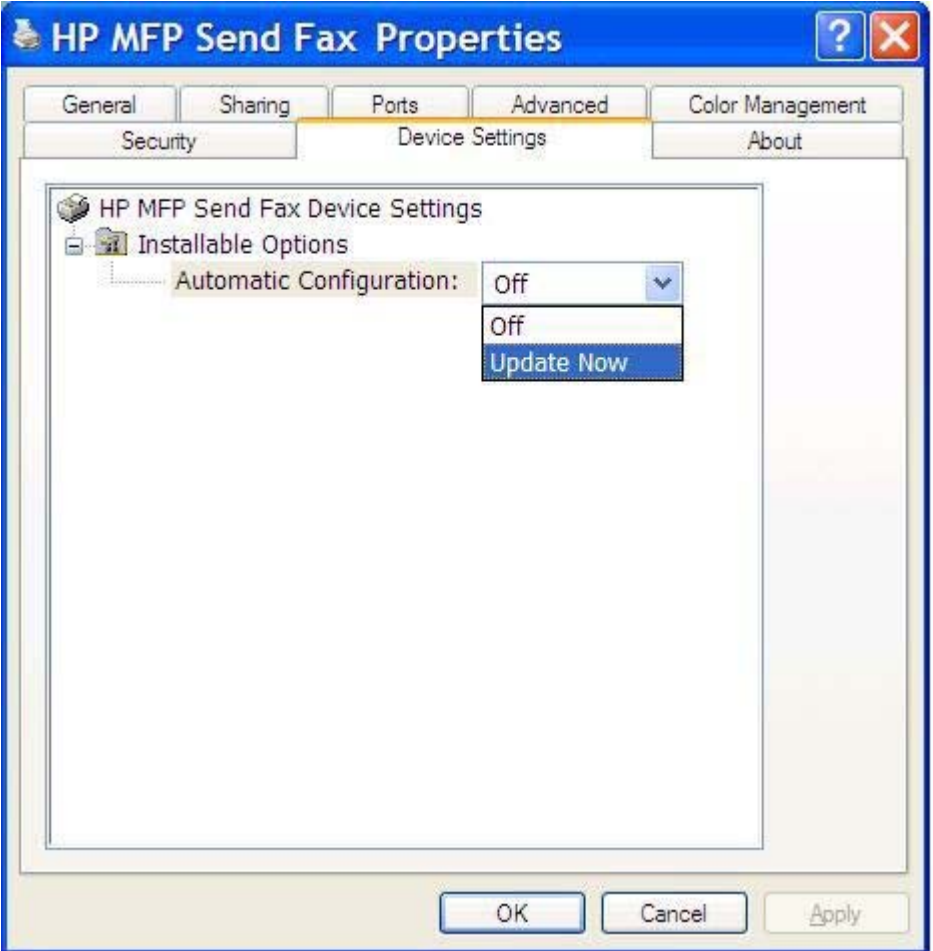

**5.** คลิก **OK** (ตกลง)

## **การตังค้ ่าท ี่เปลี่ยนแปลงไม่ม ผลบังคับใช้ในการติดตังแบบ ้ Point-and-Print**

หากคุณใช้การติดตั้งแบบ Point and Print คุณสมบัติการแจ้งเตือน รหัสบัญชี ความยาวของรหัสบัญชี และ คุณสมบัตทิ ี่รองรับโทรสาร จะไม่สามารถรีเฟรชได้โดยใช้คุณสมบัติ**Update Now** (อัพเดตตอนนี้) ในการ ทำให้การเปลี่ยนแปลงการตั้งค่ามีผลในการติดตั้งแบบ Point and Print ให้ลบเครื่องพิมพ์ Send Fax แล้วติดตั้ง เคร่ืองพมพิ ์อีกครัง้

**หมายเหตุ:** ฟังก์ชันแสดงตัวอย่างโทรสารจะไม่สามารถใช้งานได้หากคุณใช้Point and Print

#### <span id="page-83-0"></span>**ข อความแจ งเต อน ้**

ข้อความคำเตือนต่อไปนี้อาจปรากฏขึ้นเมื่อคุณใช้ไดรเวอร์ HP MFP Send Fax

### **คุณสมบัติPC fax อาจถูกปิดการใช้ งานท ี่การเต อน MFP**

คําเตอนื **PC fax feature may be disabled at the MFP** ปรากฏข้ึน ถ้าหากพอร์ตไดรเวอร์เปลยนไป ี่ อัพเดตการตั้งค่า<sup>.</sup>

**1.** ในกล่องข้อความ **MFP Send Fax Warning** ให้คลิก **OK** (ตกลง)

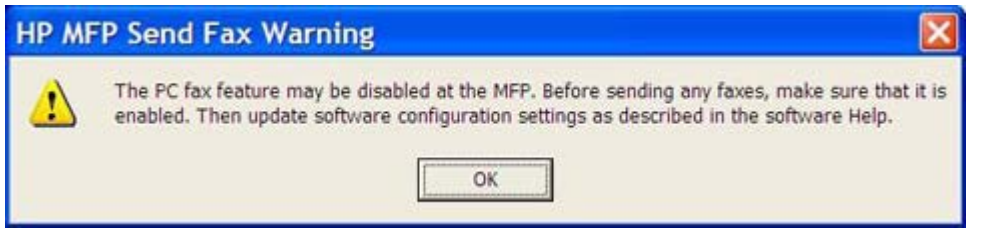

- **2.** ตรวจสอบว่าเฟิร์มแวร์ MFP ได้รับการอัพเดตเป็นเวอร์ชันล่าสุด ดูที่ <u>ตรวจสอบดูว่า MFP [ของคุณรองรับ](#page-9-0)</u> ไดรเวอร์[MFP Send Fax](#page-9-0) หรอไม ื ่ ในหน้า 4
- ี**3**. ตรวจสอบว่าคุณสมบัติ PC FAX SEND (การส่งโทรสารทางพีซี) หรือ PC Fax Send (การส่งโทรสารทางพีซี) ิถูกเปิดใช้บนเครื่อง MFP ดูที่ <u>ยกเลิกการติดตั้งไดรเวอร์ [HP MFP Send Fax](#page-34-0) ในหน้า 29</u>

# <span id="page-84-0"></span>**ข อความแสดงข อผ ดพลาด**

ี่ หากเกิดปัญหาเกี่ยวกับโทรสารซึ่งทำให้ไม่สามารถส่งหรือรับโทรสาร หรือการรับ ส่งหยุดชะงัก ข้อความแสดงข้อ ้ผิดพลาดจะปรากฏขึ้น ซึ่งจะช่วยให้คุณสามารถระบุถึงสาเหตุของปญหา ต่อไปนี้คือรายการข้อความ รวมถึง สาเหตุและวัธแกไข

#### **ตาราง 4-1 ข้อความแสดงข้อผิดพลาด**

#### **ต้องมีหมายเลขโทรสารอย่างน้อยหน่ึงหมายเลข**

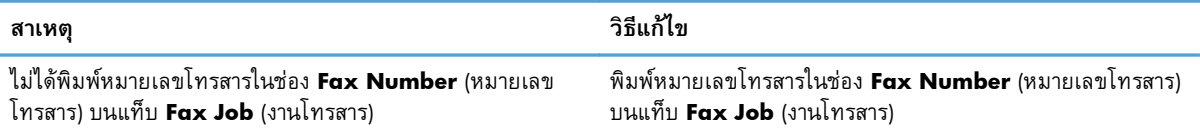

#### **ข้อมลทู ่ีจําเป็นซ่ึงขาดหายไป: รหัสบัญชี**

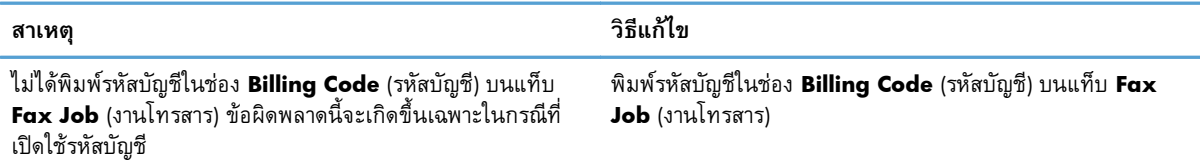

#### **รหัสการเรียกเก็บเงินต้องมีอย่างน้อย "n" หลัก**

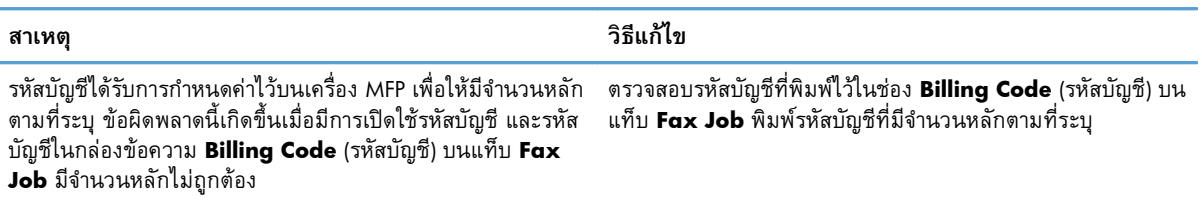

#### **ข้อมลทู ่ีจําเป็นซ่ึงขาดหายไป: ท่ีอยู่อีเมล**

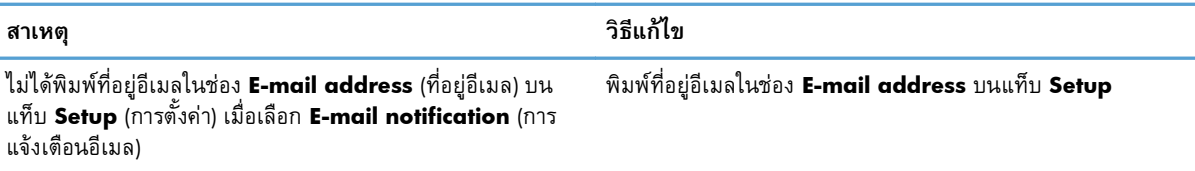

#### **ไม่พบไฟล์**

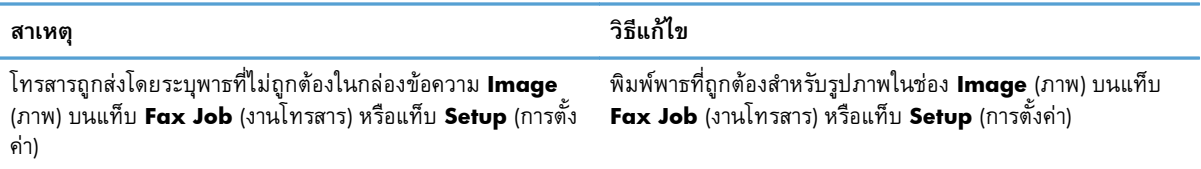

#### **ตาราง 4-1 ข้อความแสดงข้อผิดพลาด (ต่อ)**

#### **ไม่พบไฟล์**

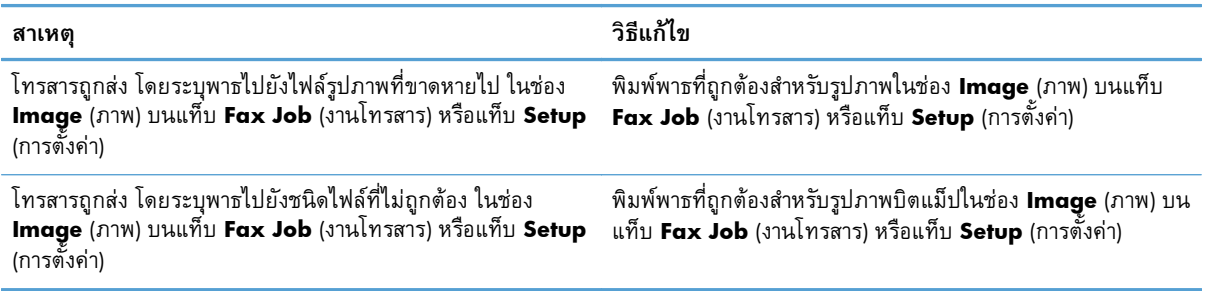

#### **ท่ีอยู่อีเมลอยู่ในรูปแบบท่ีไม่รู้จัก คุณยังต้องการใช้อยู่หรือไม?่**

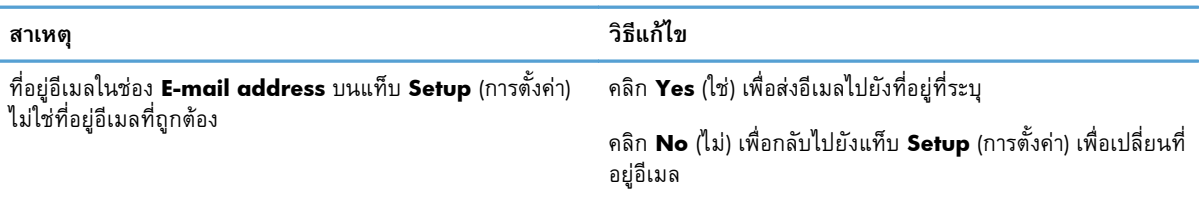

#### **ครบจํานวนสูงสุดของรายการ**

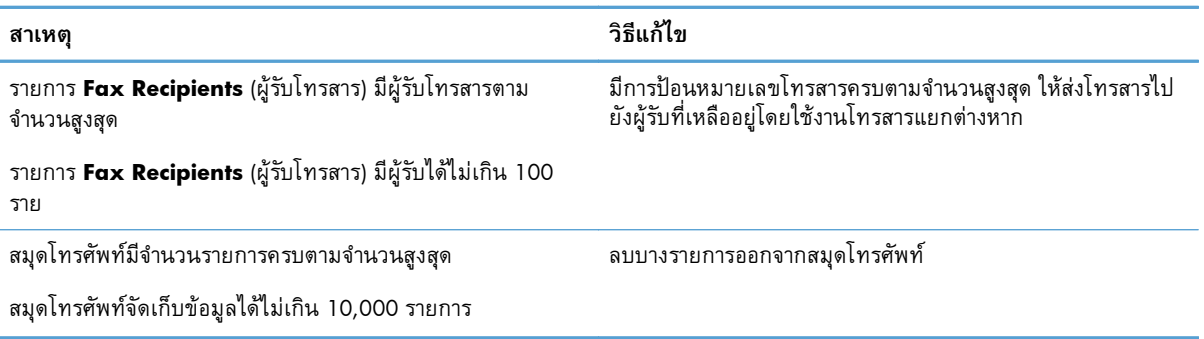

#### **ครบจํานวนสูงสุดของรายการในกลุ่ม**

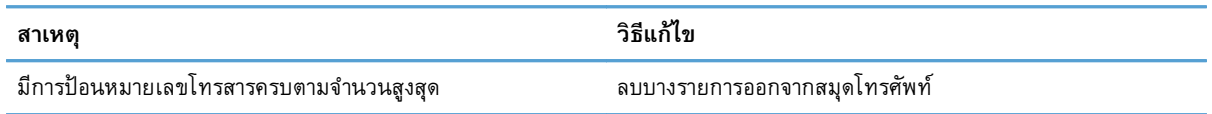

#### **ครบจํานวนสูงสุดของรายการกลุ่ม**

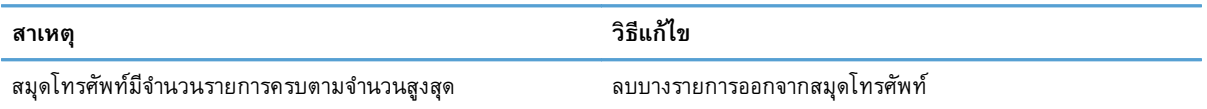

#### **ข้อมลไม ู ่ถูกต้อง**

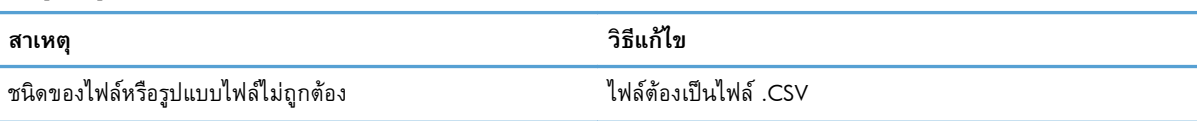

### **ไม่ได้ระบุการแม็ปสําหรับฟิลด์ขันต้ ่ําท่ีต้องการ**

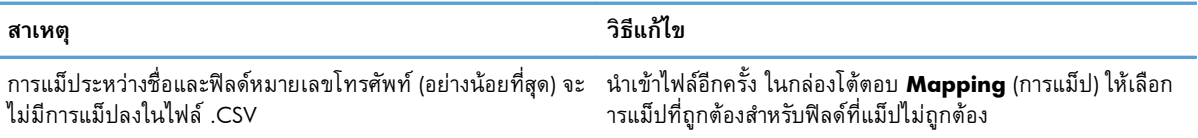

### **ระบุช่ือกลุ่มท่ีซําก้ ัน**

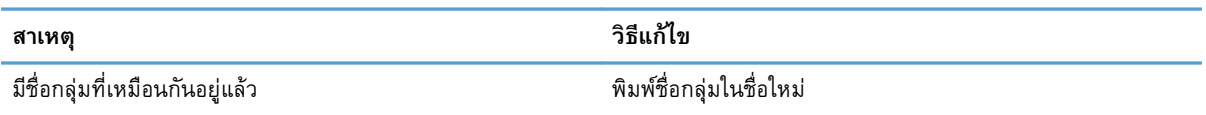

#### **ส่งออกผิดพลาด**

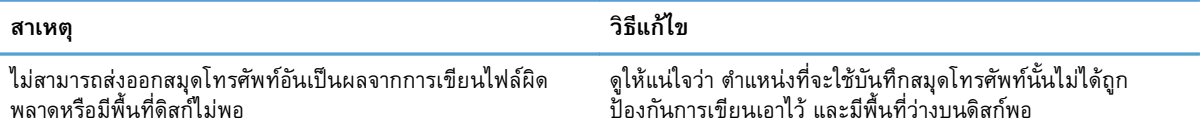

#### **นําเข้าผิดพลาด**

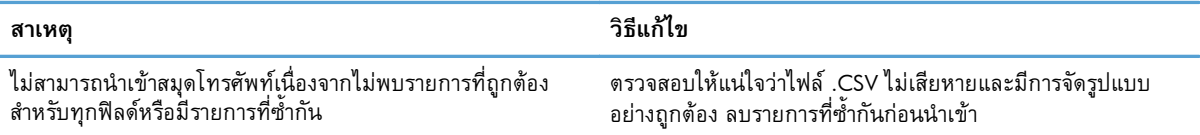

### **ด ชนี ั**

#### ก

การกำหนดลักษณะการพิมพ์ กําหนดค่า [67](#page-72-0) การกำหนดลักษณะการแสดงตัวอย่าง กําหนดค่า [66](#page-71-0) การตังค้ ่าการแจ้ง กําหนดค่า [62](#page-67-0) การติดตงั้ Point-and-Print คุณสมบัติที่รองรับโทรสารได้ [77](#page-82-0) ้อั๋พเดตการตั้งค่าการแจ้งเตือน [77](#page-82-0) ้อัพเดตความยาวรหัสบัญชี [77](#page-82-0) อัพเดตรหัสบัญชี [77](#page-82-0) การเตือน คุณสมบัติPC fax ถูกปิดการใช้ งาน [78](#page-83-0) การแก้ไขปัญหา [71](#page-76-0) การแสดงตัวอย่างงาน ถูกซ่อน [74](#page-79-0) กําหนดค่า การกําหนดลกษณะการแสดง ั ตัวอย่าง [66](#page-71-0) ึ การกำหนดลักษณะเครื่องพิมพ์  $67\degree$  $67\degree$ การตังค้ ่าการแจ้ง [62](#page-67-0) การตังค้ ่าเรมติ่ ้นของไดรเวอร์MFP Send Fax [57](#page-62-0) ข้อมูลผู้ส่ง [58](#page-63-0) ข้อมูลใบปะหน้า [64](#page-69-0) คุณภาพของโทรสาร [60](#page-65-0) รหัสบัญชี [6,](#page-11-0) [69](#page-74-0) อีเมล [6](#page-11-0) ไดรเวอร์MFP Send Fax [1](#page-6-0), [57](#page-62-0) แก้ไขปัญหา [71](#page-76-0)

#### ข

ข้อควรระวัง [2](#page-7-0)

ข้อความแจ้งเตือน [78](#page-83-0) ข้อความแสดงข้อผดพลาด ิ [79](#page-84-0) ข้อผิดพลาด ไดรเวอร์HP MFP Send Fax [72](#page-77-0) ข้อมูลผู้ติดต่อ การส่งออกจากสมุดโทรศพทั ์โดยใช้ แท็บ Fax Job (งานโทรสาร) [53](#page-58-0) การส่งออกจากสมุดโทรศพทั ์โดยใช้ ี แท็บ Setup (การติดตั้ง) [53](#page-58-0) นําเข้าสมุดโทรศัพท์โดยใช้แท็บ Fax Job (งานโทรสาร) [54](#page-59-0) นําเข้าสมุดโทรศัพท์โดยใช้แท็บ Setup (การติดตั้ง) [54](#page-59-0) ลบออกจากสมุดโทรศพทั ์ [46](#page-51-0) เพมในสม ิ่ ุดโทรศัพท์จาก Fax Job (งานโทรสาร) [44](#page-49-0) ้ เพิ่มในสมุดโทรศัพท์จากแท็บ Setup (การติดตั้ง) [44](#page-49-0) แก้ไขสมุดโทรศัพท์จากแท็บ Fax Job (งานโทรสาร) [44](#page-49-0) แก้ไขในสมุดโทรศัพท์จากแท็บ Fax Job (งานโทรสาร) [49](#page-54-0) แก้ไขในสมุดโทรศัพท์จากแท็บ Setup (การติดตั้ง) [49](#page-54-0) ข้อมูลผู้ส่ง กําหนดค่า [58](#page-63-0) ข้อมูลใบปะหน้า กําหนดค่า [64](#page-69-0) เขตข้อมูลเริ่มต้น รีเฟรช [76](#page-81-0)

#### ค

ความต้องการของระบบ [3](#page-8-0) ความต้องการของเครือข่าย [3](#page-8-0) คำอธิบาย, เอกสาร [2](#page-7-0) คําอธบายของเอกสาร ิ [2](#page-7-0) ี คำเตือน [2](#page-7-0)

เคล็ดลบั [2](#page-7-0)

#### จ

จอแสดงผล ี่ได้รับการสนับสนุน [3](#page-8-0) จอแสดงผลที่ได้รับการสนับสนุน [3](#page-8-0) จุลภาคคันระหว่างค่าไฟล์ (CSV) ส่งออกรายการสมุดโทรศัพท์ไป ยัง [53](#page-58-0)

#### ด

ดาวน์โหลดไดรเวอร์ [4](#page-9-0) ไดรเวอร์HP MFP Send Fax ข้อความแจ้งเตือน [78](#page-83-0) ข้อความแสดงข้อผดพลาด ิ [79](#page-84-0) ข้อผิดพลาด [72](#page-77-0) ไดรเวอร์MFP Send Fax PC FAX SEND ไม่ปรากฏบนแผง ควบคุม [73](#page-78-0) การแก้ไขปัญหา [71](#page-76-0) กําหนดค่า [1,](#page-6-0) [57](#page-62-0) ดาวน์โหลดไดรเวอร์ [4](#page-9-0) ตดติ งคั้ ําแนะนํา [4,](#page-9-0) [6](#page-11-0) ยกเลิกการติดตั้ง [29](#page-34-0) อัพเกรดเฟิร์มแวร์ [4](#page-9-0) แก้ไขปัญหาt [71](#page-76-0)

### ต

ติดตง ไดรเวอร์MFP Send Fax [6](#page-11-0)

#### ท

แท็บ Fax Job (งานโทรสาร) เปิดใช้งานในกล่องข้อความรหสั บัญชี [75](#page-80-0) โทรสาร [31](#page-36-0) การแสดงตวอย ั ่างงานที่ถูกซ่อน [74](#page-79-0)

กําหนดค่าคุณภาพ [60](#page-65-0) ส่งผ่านสมุดโทรศัพท์ [38](#page-43-0) ส่งไปยังผู้รับโทรสารหลายคน [35](#page-40-0) ใช้อักขระพเศษในหมายเลข ิ [43](#page-48-0)

#### บ

บิตแม็ป หายไปจากใบปะหน้า [74](#page-79-0) ใบปะหน้า บิตแม็ปหายไป [74](#page-79-0)

#### ผ

ผู้รับคนเดียว ส่งแฟกซ์ [32](#page-37-0) ผู้รบโทรสารหลายคน ั ส่งโทรสาร [35](#page-40-0) แผงควบคุม PC FAX SEND ไม่ปรากฏ [73](#page-78-0)

#### ฟ

แฟกซ์ ี่ส่งไปยังผู้รับคนเดียว [32](#page-37-0) ี่ ไฟล์ที่จัดรูปแบบค่าที่คันด้วยจุลภาค (CSV) ส่งออกรายการสมุดโทรศัพท์ไป ยงั [54](#page-59-0)

#### ย

ยกเลกิ งานโทรสาร [42](#page-47-0) ยกเลิกการติดตั้ง ไดรเวอร์MFP Send Fax [29](#page-34-0)

#### ร

รหัสบัญชี กําหนดค่า [6,](#page-11-0) [69](#page-74-0) ปิดการใช้งาน [74](#page-79-0) เปิดการใช้งาน [74](#page-79-0) เปิดใช้งานกล่องข้อความบนแท็บ Fax Job (งานโทรสาร) [75](#page-80-0) ระบบปฏิบัติการ ี่ ได้รับการสนับสนุน [3](#page-8-0) ระบบปฏิบัติการที่ได้รับการ สนับสนุน [3](#page-8-0) รีเฟรช เขตข้อมูลเรมติ่ ้น [76](#page-81-0)

สมุดโทรศัพท์ รายการที่นำเข้าจากไฟล์ CSV [54](#page-59-0) ลบข้อมูลผู้ติดต่อ [46](#page-51-0) ส่งออกข้อมูลการตดติ ่อจากแท็บ Fax Job (งานโทรสาร) [53,](#page-58-0) [54](#page-59-0) ส่งออกข้อมูลการติดต่อจากแท็บ Setup (การติดตั้ง) [53,](#page-58-0) [54](#page-59-0) ส่งออกรายการไปยังไฟล์ CSV [53](#page-58-0) ส่งโทรสาร [38](#page-43-0) เพิ่มข้อมูลผู้ติดต่อจากแท็บ Fax Job (งานโทรสาร) [44](#page-49-0) เพมในสม ิ่ ุดโทรศัพท์จาก Fax Job (งานโทรสาร) [44](#page-49-0) ้แก้ไขข้อมูลการติดต่อจากแท็บ Setup (การติดตั้ง) [49](#page-54-0) แก้ไขข้อมูลผู้ตดติ ่อ [49](#page-54-0) แก้ไขข้อมูลรายช่อผื ู้ติดต่อจาก แท็บ Fax Job (งานโทรสาร) [44](#page-49-0), [49](#page-54-0) ิสายสนทนาและการหมุนซ้ำ [55](#page-60-0)

#### ห

ส

หน้าทดสอบ ีพิมพ์ [16](#page-21-0) ี่พิมพ์ไม่ได้ [72](#page-77-0) หมายเหตุ [2](#page-7-0)

#### อ

อักขระพิเศษ ใส่ในหมายเลขโทรสาร [43](#page-48-0) อัพเกรดเฟิร์มแวร์ [4](#page-9-0) ้อัพเดตการตั้งค่า [76](#page-81-0) ้อัพเดตการตั้งค่าด้วยตนเอง [76](#page-81-0) อีเมล การแจ้งเตอนถ ื ูกปิดการใช้งาน [72](#page-77-0) กําหนดค่า [6](#page-11-0) ไม่ได้รับการยืนยัน [73](#page-78-0)

#### ฮ

ฮาร์ดแวร์ ได้รับการสนับสนุน [3](#page-8-0) ฮาร์ดแวร์ที่ได้รับการสนับสนุน [3](#page-8-0)

© 2011 Hewlett-Packard Development Company, L.P.

www.hp.com

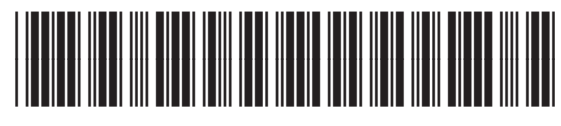

CC487-91243

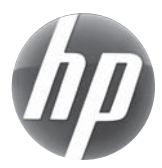